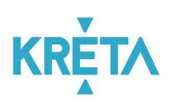

# TANULMÁNYI PÉNZÜGYI RENDSZER FELHASZNÁLÓI KÉZIKÖNYVE

INTÉZMÉNYI FELHASZNÁLÓ

Verziószám: 1.0 Készítette: eKRÉTA Informatikai Zrt.

> SZÉCHENYI 2020 Európai Unió Európai Szociális Alap MAGYARORSZÁG **BEFEKTETÉS A JÖVŐBE KORMÁNYA**

KÖFOP-1.0.0-VEKOP-15-2017-00054 azonosító számú, "Köznevelés Állami Fenntartóinak Folyamat-egységesítése és Elektronizálása (KAFFEE)" c. projekt

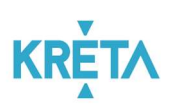

## Tartalomjegyzék

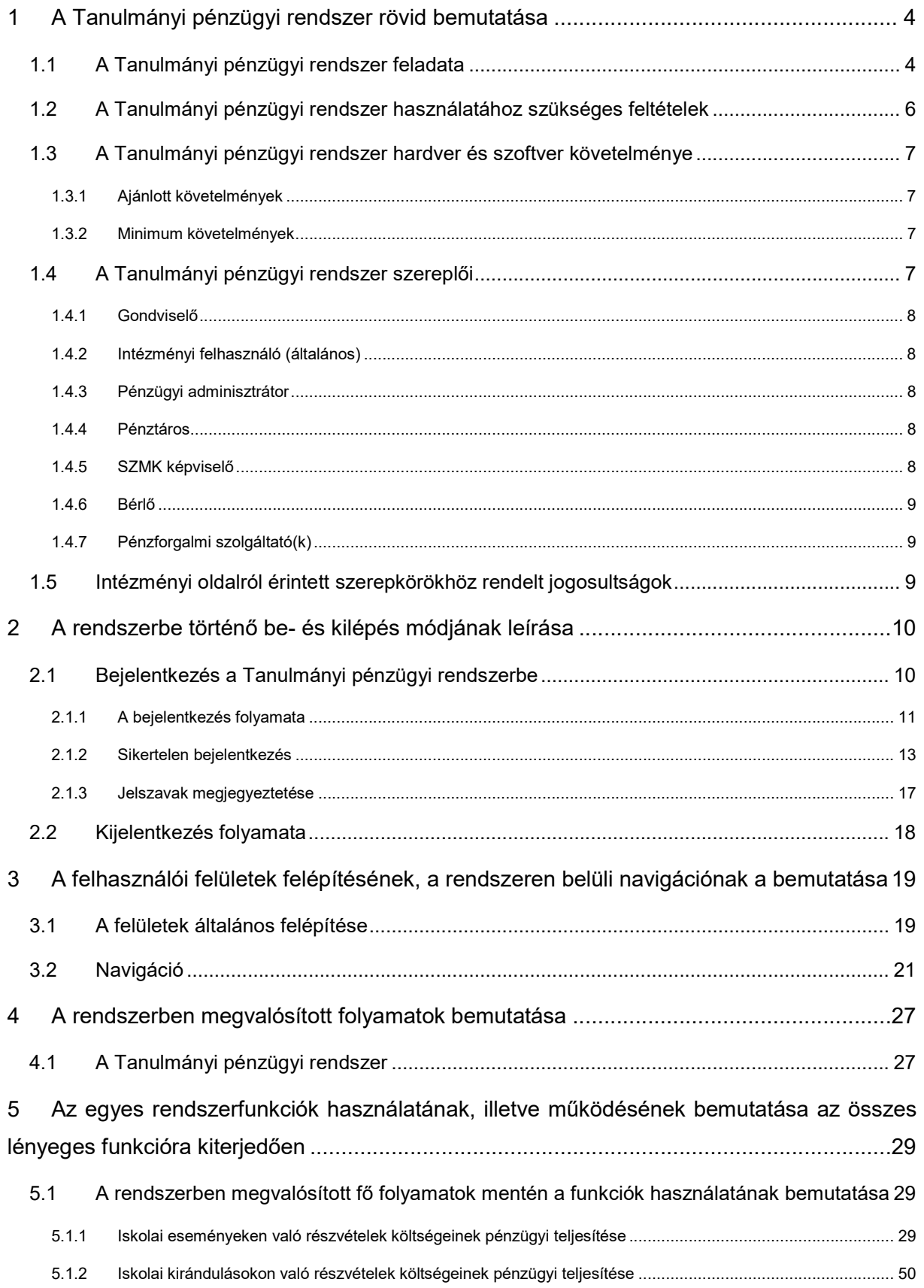

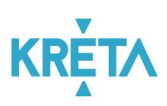

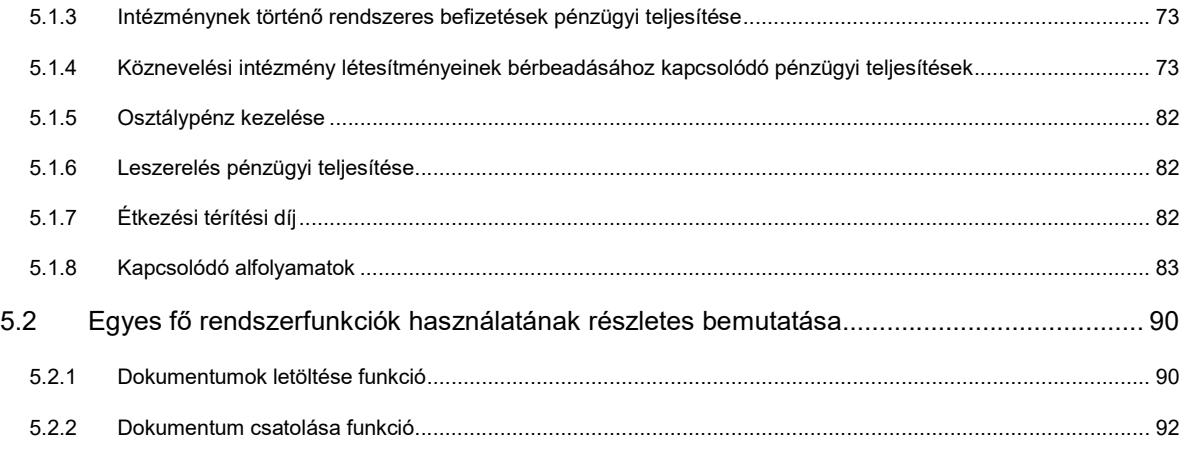

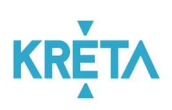

## 1 A Tanulmányi pénzügyi rendszer rövid bemutatása

## 1.1 A Tanulmányi pénzügyi rendszer feladata

A Tanulmányi pénzügyi rendszer a köznevelési intézmények pénzügyi feladatait támogató informatikai rendszer komponense, amely a köznevelés más rendszereivel integráltan és adaptívan együttműködik. A Tanulmányi pénzügyi rendszer egy olyan rendszerkomponens, amely képes csatlakozni a köznevelés hálózataihoz, és ezzel igyekszik kényelmesebbé tenni az online pénzügyi ügyintézést.

A modul használatával jóval gyorsabbá és egyszerűbbé válnak az olyan oktatással kapcsolatos ügyek intézése, mint például az iskolai események és kirándulások, az intézményeknek történő rendszeres befizetések, a köznevelési intézmény létesítményeinek bérbeadásához kapcsolódó, illetve a leszereléssel kapcsolatos pénzügyi teljesítések vagy az osztálypénz kezelése.

A Tanulmányi pénzügyi rendszer célja, hogy az állami oktatási intézmények legfelső szintjétől kezdve a diákokig és szülőkig az oktatás minden résztvevője számára biztosítson egy olyan rendszert, ahol az oktatással kapcsolatos pénzügyi ügyintézési folyamataikat hatékonyan és elektronikusan végezhetik el. Nincs szükség tehát az intézményben történő személyes ügyintézésre.

A Tanulmányi pénzügyi rendszer a Neptun KRÉTA (Köznevelési Regisztrációs és Tanulmányi Alaprendszer) – a továbbiakban KRÉTA – a köznevelési intézmények oktatásszervezői feladatait támogató informatikai rendszerének egy komponense, amelyen keresztül az iskolák tanulmányokkal kapcsolatos pénzügyei intézhetők.

A KRÉTA rendszerben az egyes komponensek integráltan képesek az együttműködésre, tehát valamely komponensben rögzített adatok a többi komponensben is elérhetők és használhatók. A rendszer főbb komponensei az alábbiak:

#### Pénzügyi rendszer (Tanulmányi pénzügyi rendszer)

A tanulmányi pénzügyi rendszer a KRÉTA program pénzügyi folyamatokhoz kapcsolódó ügyintéző komponense, melyek során az intézmény számára a gondviselő pénzbefizetési kötelezettséget teljesít. A rendszerkomponens támogatja a tanulói jogviszonnyal összefüggő pénzügyi tranzakciók lebonyolítását a gondviselő és az intézmény között.

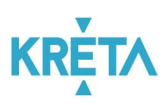

#### Tájékoztató a KRÉTA további rendszerkomponenseiről:

#### Köznevelési Elektronikus Ügyintézési Rendszer (e-Ügyintézés)

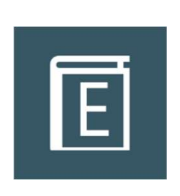

A gondviselők kérelmeket, jelentkezési lapot, iratokat, igazolásokat, felmentéseket és egyéb dokumentumokat nyújtanak be az intézmények felé elektronikus formában a rendszeren keresztül. Az intézményi felhasználók kezelik a rendszeren keresztül benyújtott kérelmeket, elvégzik a döntéshozatalhoz szükséges teendőket, határozatot hoznak. A felhasználói felületen keresztül ügyeik nyomon követésére.

#### Adminisztrációs rendszer

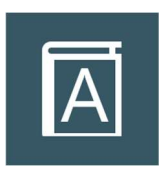

A rendszernek a legfontosabb alapköve az iskolai adminisztrációs és tanügy-igazgatási modul, amely a KRÉTA programban az adminisztrációs rendszer. Ez a modul tartalmazza mindazon adatokat, amelyeket egy köznevelési intézménynek tárolnia kell önmagáról, alkalmazottairól, diákjairól, valamint tanügyi folyamatairól

#### Elektronikus Napló

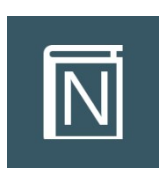

Az elektronikus napló az oktatási-nevelési intézmények által használható, a papír alapú naplók teljes körű kiváltására alkalmas szoftver. Segítségével egyszerűen adminisztrálhatók a tanórák, az értékelések, a mulasztások, a beírások, továbbá egyszerűen végrehajthatók az osztályfőnöki feladatok is.

#### Elektronikus ellenőrző

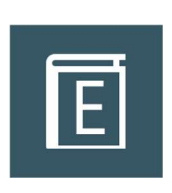

Az elektronikus ellenőrző lehetőséget biztosít a tanulók, valamint szüleik, gondviselőik részére, hogy nyomon követhessék tanulmányi eredményeiket, mulasztási adataikat, üzeneteiket és beírásaikat is. Az elektronikus ellenőrzőben beállítható, hogy az e-naplóban keletkezett bejegyzésekről automatikus e-mail üzenetet is kapjanak.

#### Dokumentációs rendszer

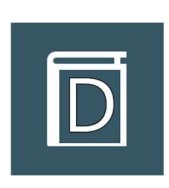

A Dokumentációs rendszer a KRÉTA legtöbb moduljából elérhető dokumentum-generátor, melynek segítségével az oktatásban használatos papír alapú dokumentumok (osztály- és csoportnaplók, statisztikák, formalevelek, értesítők, törzslapok stb.) egyszerűen és gyorsan elkészíthetők elektronikus formátumban.

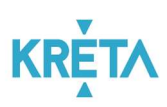

#### Központi, fenntartói rendszer

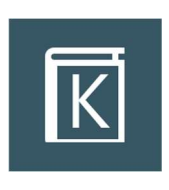

A KRÉTA Központi rendszer az intézményfenntartók részére készített, komplex vezetői döntéstámogatási és információs rendszer, amely alkalmas a fenntartóhoz tartozó intézményhálózat KRÉTA rendszeriből tetszőleges szinten összesíteni az adatokat, továbbá ezeket értelmezhető módon megjeleníteni.

#### Mobil applikáció

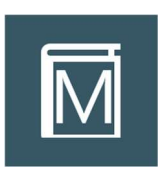

A KRÉTA mobil applikációk Android és IOS operációs rendszereken használhatók. Segítségükkel a tanulók és szüleik az okostelefonjukon keresztül értesülhetnek a mulasztásokról, a jegyekről és a különböző feljegyzésekről is. Az applikációk a Google Play és Apple Store áruházakból ingyenesen letölthetők.

#### POSZEIDON iktatórendszer

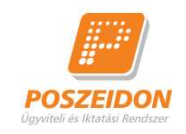

A Poszeidon egy teljes körű iktatási rendszer, mely végigkíséri az iratokat a beérkezéstől, illetve a keletkezéstől kezdve az irattárazáson és postázáson át a selejtezésig, legyenek azok akár elektronikus – e-mail, fax, fájlban tárolt, – akár papír alapú dokumentumok. A rendszer támogatja az összes, iratokkal kapcsolatos munkafolyamatot és a meglévő irattári anyag gyors és tömeges, kötegelt szkennelését. Ezzel lehetőséget biztosít a modern, papírmentes ügyiratkezelésre való áttérésre, továbbá megvalósítja az ehhez szükséges elektronikus archiválást a jogszabályban előírt módon.

#### 1.2 A Tanulmányi pénzügyi rendszer használatához szükséges feltételek

A Tanulmányi pénzügyi rendszer egy interneten keresztül elérhető – web alapú – szoftver, amely a legmodernebb informatikai technológiákkal készült, ezért a hatékony és gyors használatához az alábbiakban részletezett hardver és szoftverkövetelményeknek célszerű megfelelni. A Tanulmányi pénzügyi rendszer használatához internetkapcsolat mindig szükséges.

A Tanulmányi pénzügyi rendszer a leírtaktól eltérő, kisebb teljesítményű eszközökön is használható, ugyanakkor a megfelelő felhasználói élmény és gyorsaság eléréséhez javasoljuk a megfelelő IT eszközökön történő használatát.

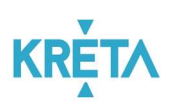

## 1.3 A Tanulmányi pénzügyi rendszer hardver és szoftver követelménye

A Tanulmányi pénzügyi rendszer az alábbiakban leírt hardver- és infrastruktúra környezetet javasoljuk.

#### 1.3.1 Ajánlott követelmények

- Személyi számítógép (PC, Notebook)
- Intel Core i3-3xxx vagy megegyező teljesítményű processzor
- 4-8 GB RAM
- HD felbontást (1920\*1080) támogató monitor
- Windows 10 operációs rendszer
- Google Chrome, Mozilla Firefox, Microsoft Edge böngészőprogramok legfrissebb verziója
- Office 2016 irodai szoftvercsomag a dokumentumok megtekintéséhez

#### 1.3.2 Minimum követelmények

- Személyi számítógép (PC, Notebook)
- Intel Core 2 Duo E7xxx vagy megegyező teljesítményű processzor
- 2-4 GB RAM
- HD READY felbontást (1280\*720 ) támogató monitor
- Windows 7 operációs rendszer
- Google Chrome, Mozilla Firefox, Microsoft Edge böngészőprogramok legfrissebb verziója
- Office 2010 irodai szoftvercsomag a dokumentumok megtekintéséhez

#### Biztonsági figyelmeztetés!

Kérjük, hogy adataik biztonsága érdekében a javasolt operációs rendszerek és böngészőprogramok legfrissebb verzióját használják, és ügyeljenek a szoftverek folyamatos frissítésére is!

### 1.4 A Tanulmányi pénzügyi rendszer szereplői

A Tanulmányi pénzügyi rendszerben hét szerepkört különböztetünk meg: a Gondviselő, az Intézményi felhasználó (általános), a Pénzügyi adminisztrátor, a Pénztáros, az SZMK

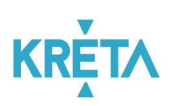

képviselő, a Bérlő és a Pénzforgalmi szolgáltató(k) szerepköröket. A hét szereplő jogosultságai a modulon belül eltérőek.

#### 1.4.1 Gondviselő

Intézmények felé elektronikus formában, a rendszeren keresztül adhatnak visszajelzést, jóváhagyást (pl. kirándulásokon, rendezvényeken való részvételt, valamint azok költség terheinek vállalásáról), kaphatnak értesítést a kiírt, fizetendő tételekről (térítési díjak stb.), rendezhetik az érintett osztály korábban egyeztetett osztálypénz befizetéseit. Mindezeket online tranzakció keretén belül, közvetlenül a felületen keresztül is elvégezhetik a jelenlegi fizetési módok mellett.

Mindezeken felül a Tanulmányi pénzügyi rendszer komponens lehetőséget biztosít majd számukra az elszámolások nyomon követésére és a pénzügyi teljesítésekhez kapcsolódó rendelkezések megtételére.

#### 1.4.2 Intézményi felhasználó (általános)

Lehetőségük nyílik a rendszeren keresztül végzett Gondviselői jóváhagyások, rendelkezések kezelésére, valamint fizetendő tételek és egyenlegkezelés online módon való nyilvántartására. A fenntartóval történő egyeztetések és elszámolások elvégzése is a Tanulmányi pénzügyi rendszer komponensen keresztül valósul meg.

#### 1.4.3 Pénzügyi adminisztrátor

A pénzügyi adminisztrátor kezeli az adott Intézmény pénzügyi moduljának kiírásaihoz és befizetéseihez kapcsolódó azonosítatlan fizetési tételeket. Az azonosítatlan befizetések bármely befizetési módhoz kapcsolódhatnak, kivéve a készpénzes, illetve a bankkártyával (VPOS) történő befizetést. A rendszer biztosítja a napi működéshez szükséges pénzügyi riportokat a pénzügyi adminisztrátor részére.

#### 1.4.4 Pénztáros

Azon személy, aki a fenntartótól kapott megbízás alapján készpénz beszedésére jogosult az Intézményben. Kizárólag pénztáros jogosultsággal rendelkező felhasználó használhatja a pénzügyi modulban elérhető kihelyezett pénztári funkciókat. A rendszer biztosítja a készpénzes forgalmak kezelését, a kifizetésekhez, befizetésekhez, valamint a napi záráshoz szükséges dokumentumok generálását, a záráshoz és egyéb tevékenységekhez szükséges feladatok támogatását.

#### 1.4.5 SZMK képviselő

Az SZMK azon megválasztott tagja(i), akit a többiek az érintett osztály/csoport pénzkészletének kezelésével és egyéb, gazdasági vonatkozású ügyeinek intézésével

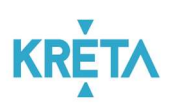

megbíztak. Feladatai közé tartozhatnak az egyes kirándulások, illetve események költség tervének elvégzése és publikálása a többi gondviselő felé. A befizetések és kiadások tételes nyilvántartása, beszámolók készítése és az egyéb kapcsolódó adminisztrációs feladatok ellátása.

#### 1.4.6 Bérlő

Köznevelési intézmények, illetve azok fenntartói által bérbeadás útján hasznosított létesítményeket bérbe vevő természetes és jogi személyek. A pénzügyi modul felületén kezelheti a köznevelési intézmény létesítményeinek bérbeadásához kapcsolódó tevékenységeket, például bérleti kérelmet adhat be, határozatot tekinthet meg, befizetést indíthat stb.

A bérlő lehet bármely gondviselő, vagy az SZMK képviselője, az intézmény bármely felhasználója, továbbá ún. átmeneti azonosítóval regisztrált felhasználó.

#### 1.4.7 Pénzforgalmi szolgáltató(k)

Az Internetes bankkártya-fizetés (Simplepay/VPOS) és az Osztálykassza bankszámla szolgáltatást biztosító OTP Mobil Kft., valamint az OTP Bank Nyrt.

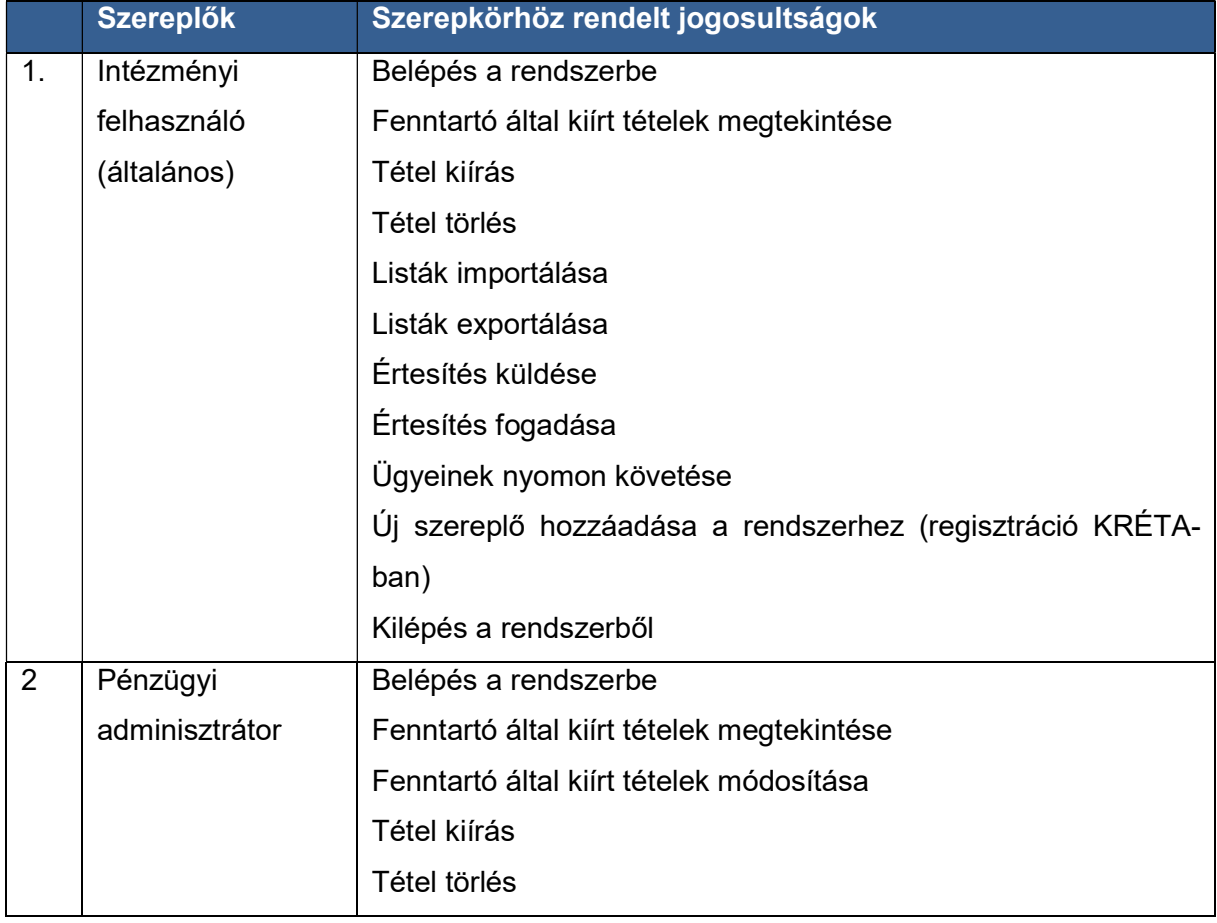

#### 1.5 Intézményi oldalról érintett szerepkörökhöz rendelt jogosultságok

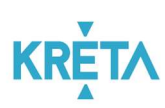

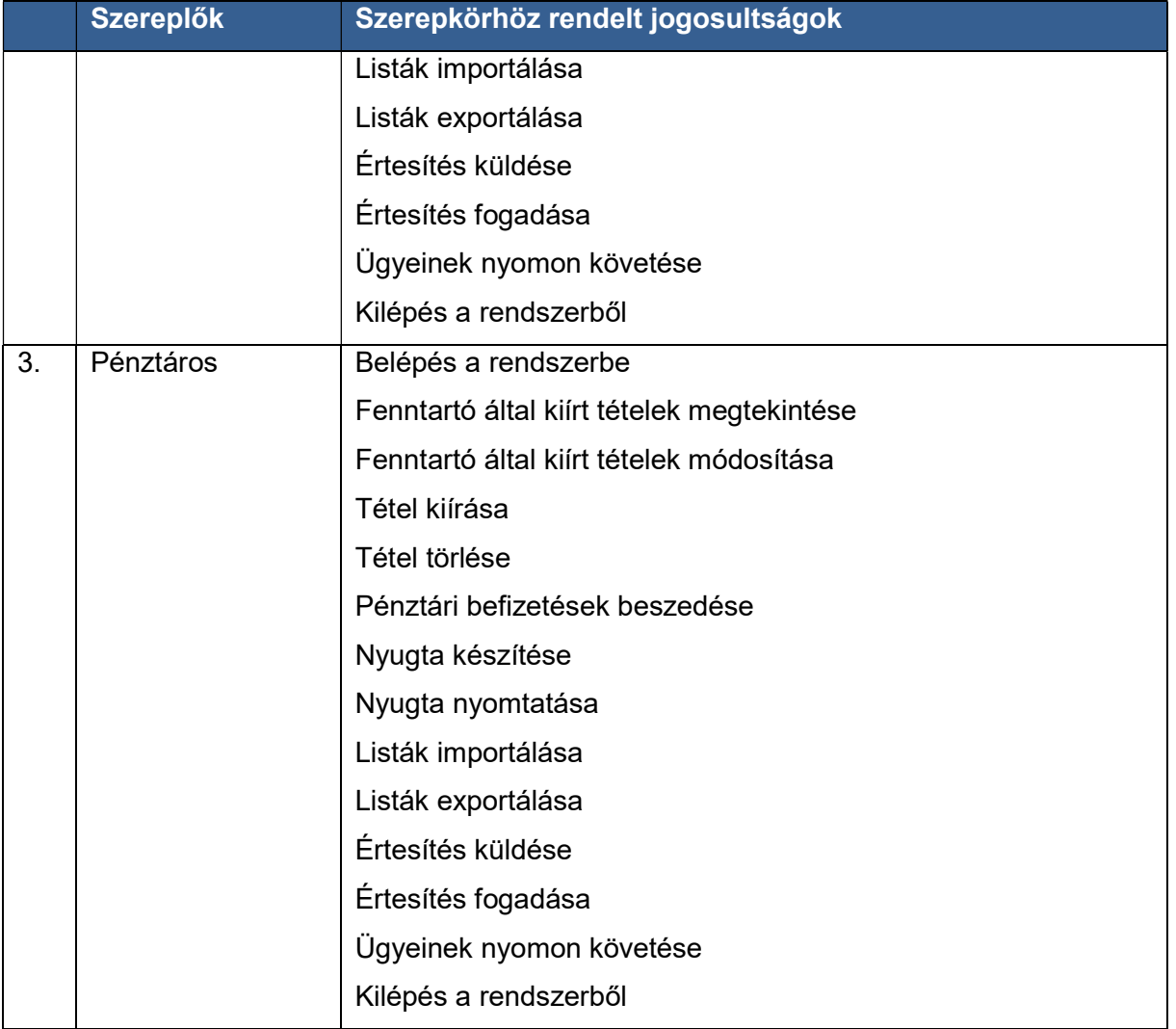

## 2 A rendszerbe történő be- és kilépés módjának leírása

## 2.1 Bejelentkezés a Tanulmányi pénzügyi rendszerbe

A Tanulmányi pénzügyi rendszer az intézménynél a KRÉTA Naplóban történő előzetes regisztráció után használható.

A Tanulmányi pénzügyi rendszer az intézmény KRÉTA rendszeréből érhető el az e-Ügyintézés funkciót kiválasztva.

A Tanulmányi pénzügyi rendszer tanúsítványhoz kötött biztonságos, ún. https kapcsolaton keresztül kommunikál a felhasználó számítógépével. Kérjük, hogy ügyeljen arra, hogy a webcímet mindig https:// szöveggel kezdje.

Az egyszerűbb használat érdekében javasoljuk, hogy a böngésző könyvjelzői közé mentse el a Tanulmányi pénzügyi rendszer elérési útvonalát, így a későbbiekben nem szükséges beírni a webcímet, elegendő a könyvjelzőre kattintani.

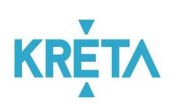

#### 2.1.1 A bejelentkezés folyamata

K KRÉTA e-ÜGYINTÉZÉS

1. A "Bejelentkezés" lehetőségének kiválasztása után megjelenő ablakban adja meg felhasználónevét a "Felhasználónév" feliratú felső szövegdobozban.

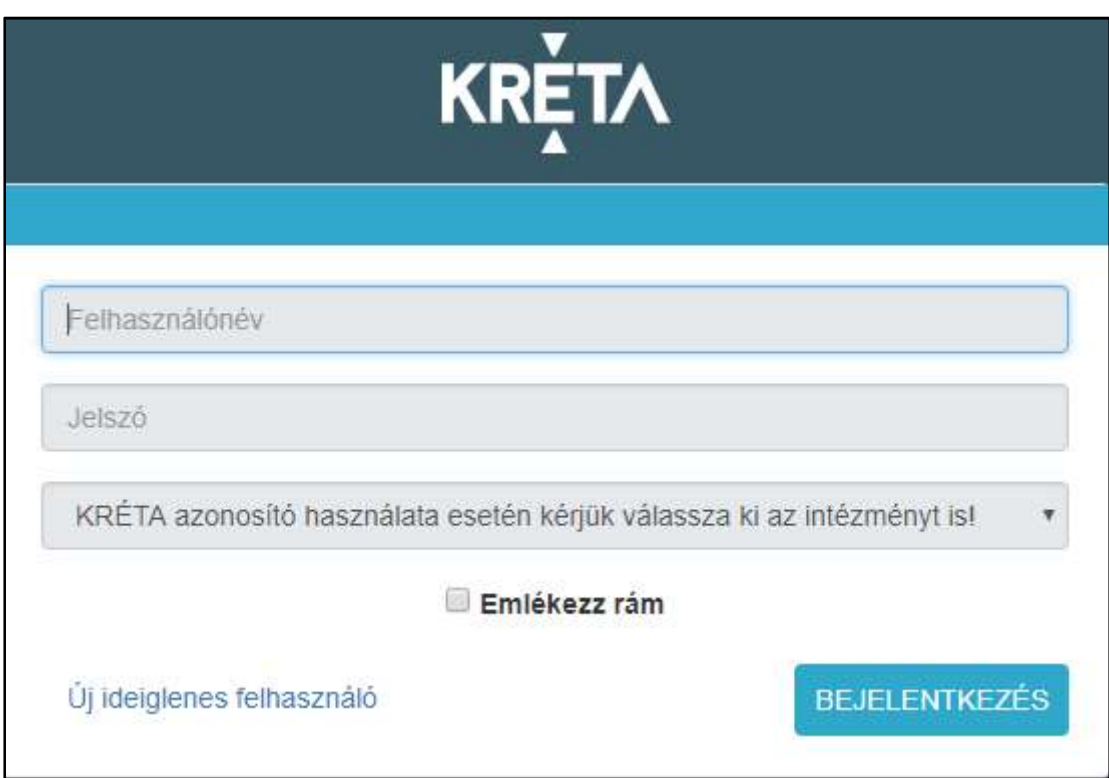

**Bejelentkezés** 

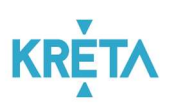

2. Adja meg jelszavát a "Jelszó" feliratú alsó szövegdobozban.

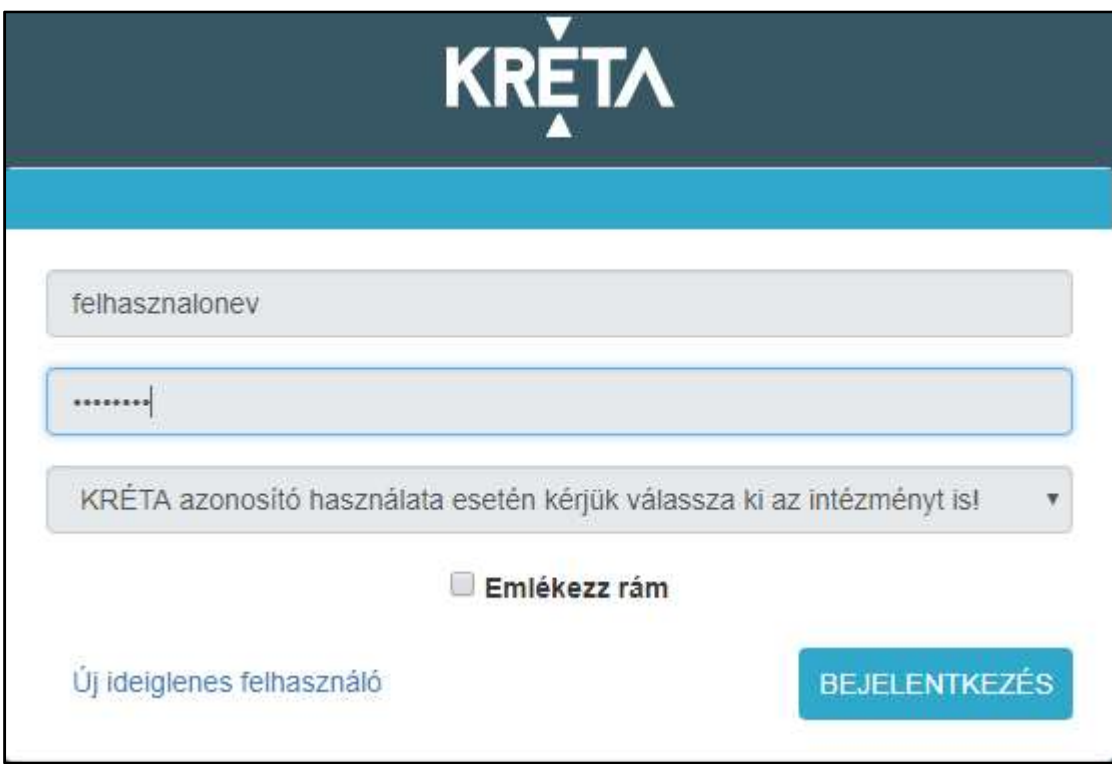

3. A harmadik sor legördülő menüjében válassza ki az intézményt.

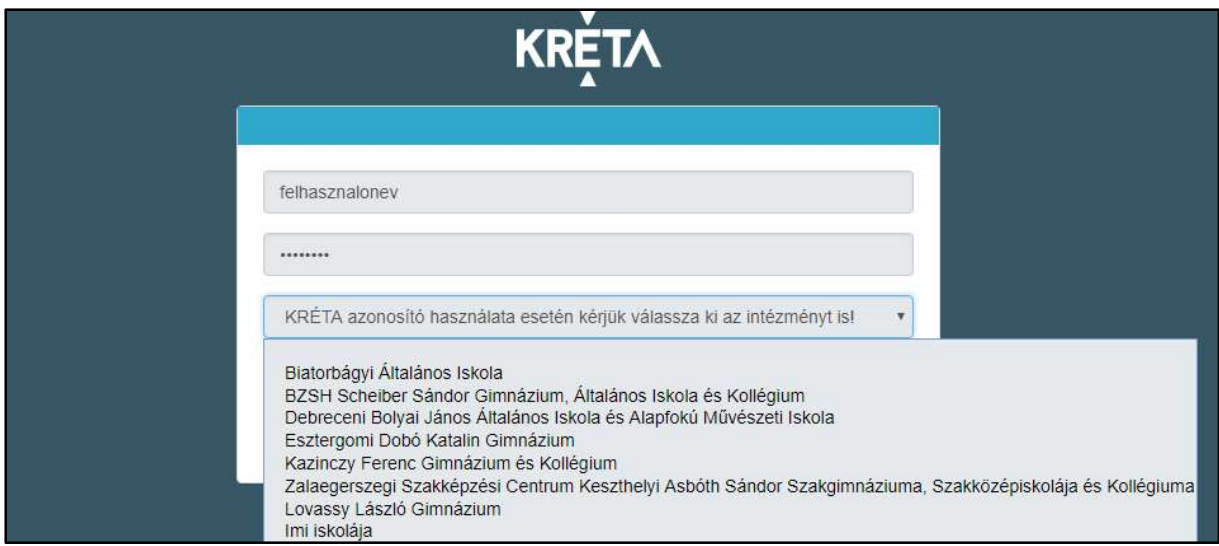

4. Az "Emlékezz rám" jelölőnégyzet kipipálásával a rendszer megjegyzi a felhasználó adatait (felhasználónevét és jelszavát).

(Opcionális! Elfogadás előtt, kérem, olvassák el ezzel kapcsolatos figyelmeztetésünket, Lásd Jelszavak megjegyeztetése fejezet)

#### KÖFOP-1.0.0-VEKOP-15-2017-00054 12/92

TANULMÁNYI PÉNZÜGYI RENDSZER FELHASZNÁLÓI KÉZIKÖNYVE, INTÉZMÉNYI FELHASZNÁLÓ

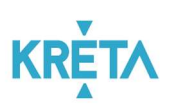

5. A Tab billentyűvel válassza ki a "Bejelentkezés" feliratú funkciógombot és nyomja meg az Enter billentyűt, vagy kattintson a "Bejelentkezés" feliratú funkciógombra.

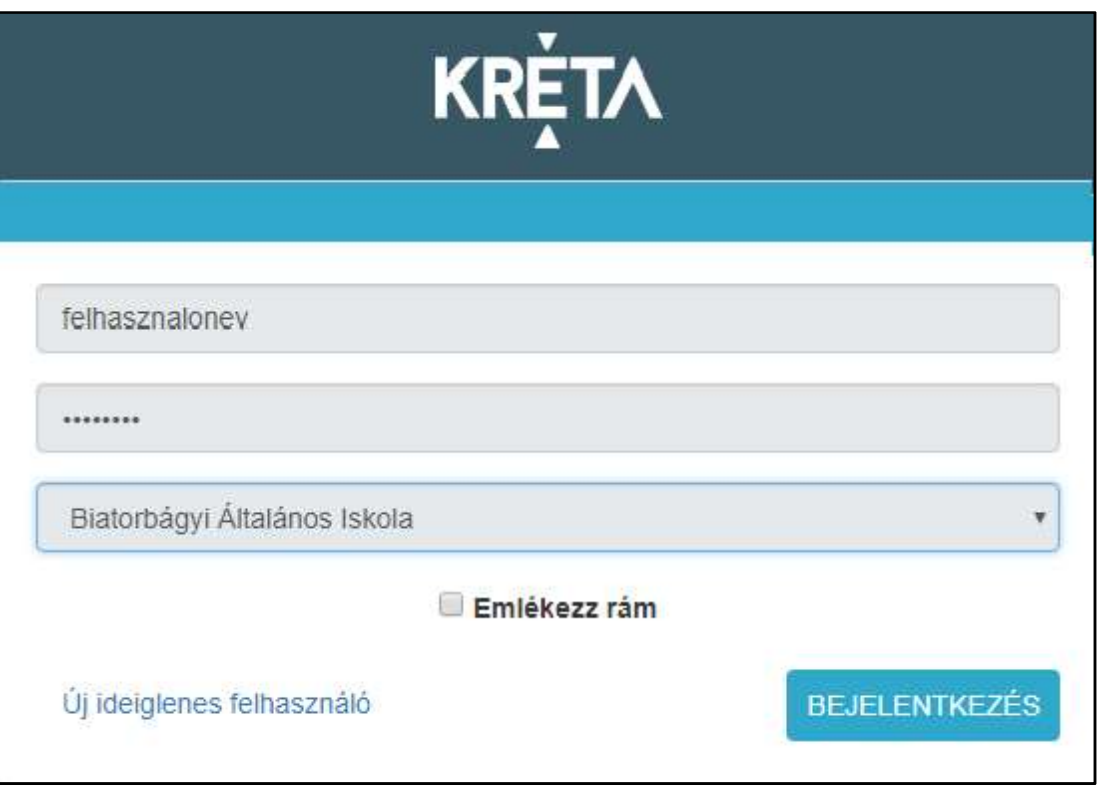

6. A sikeres bejelentkezést követően a bejelentkezés képernyő eltűnik, és megjelenik az Tanulmányi pénzügyi rendszer nyitóoldala, a menüt megjelenítő ügyindító képernyő.

#### 2.1.2 Sikertelen bejelentkezés

A bejelentkezés több okból is meghiúsulhat.

1. Nem adott meg felhasználónevet. Ez esetben, adja meg felhasználónevét.

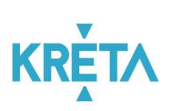

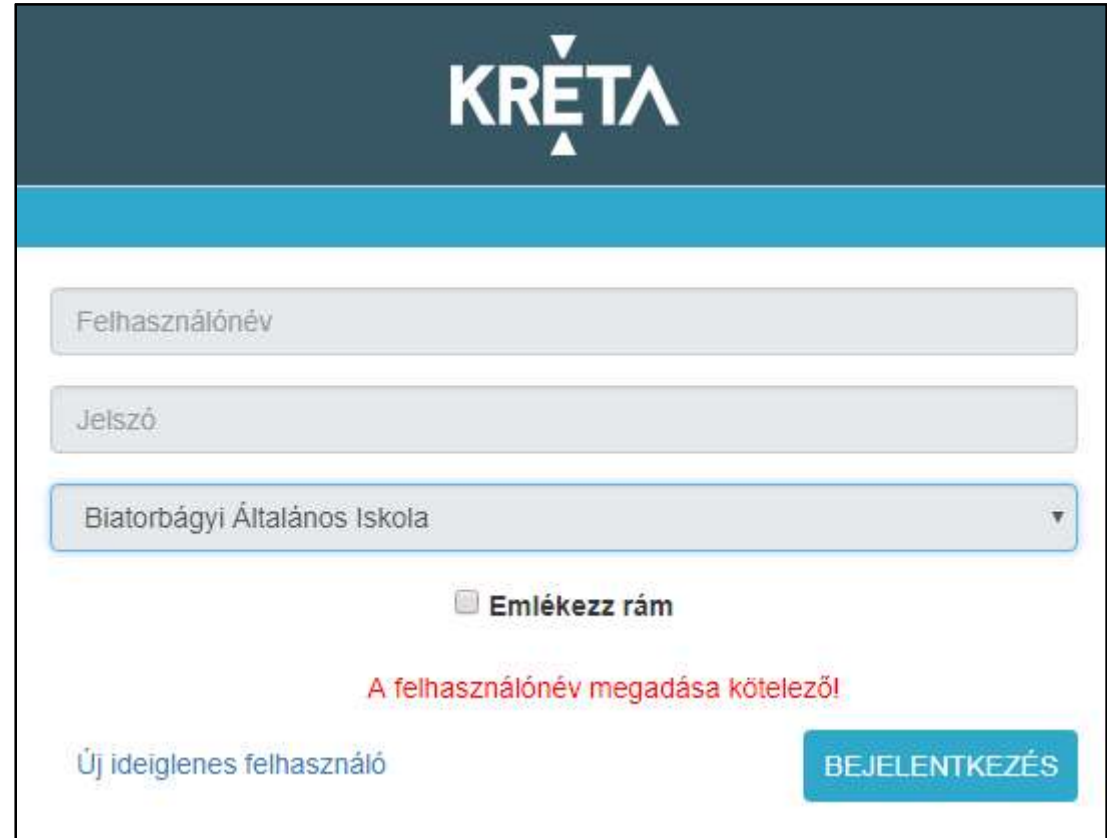

2. Nem adta meg a jelszót. Ez esetben, adja meg jelszavát.

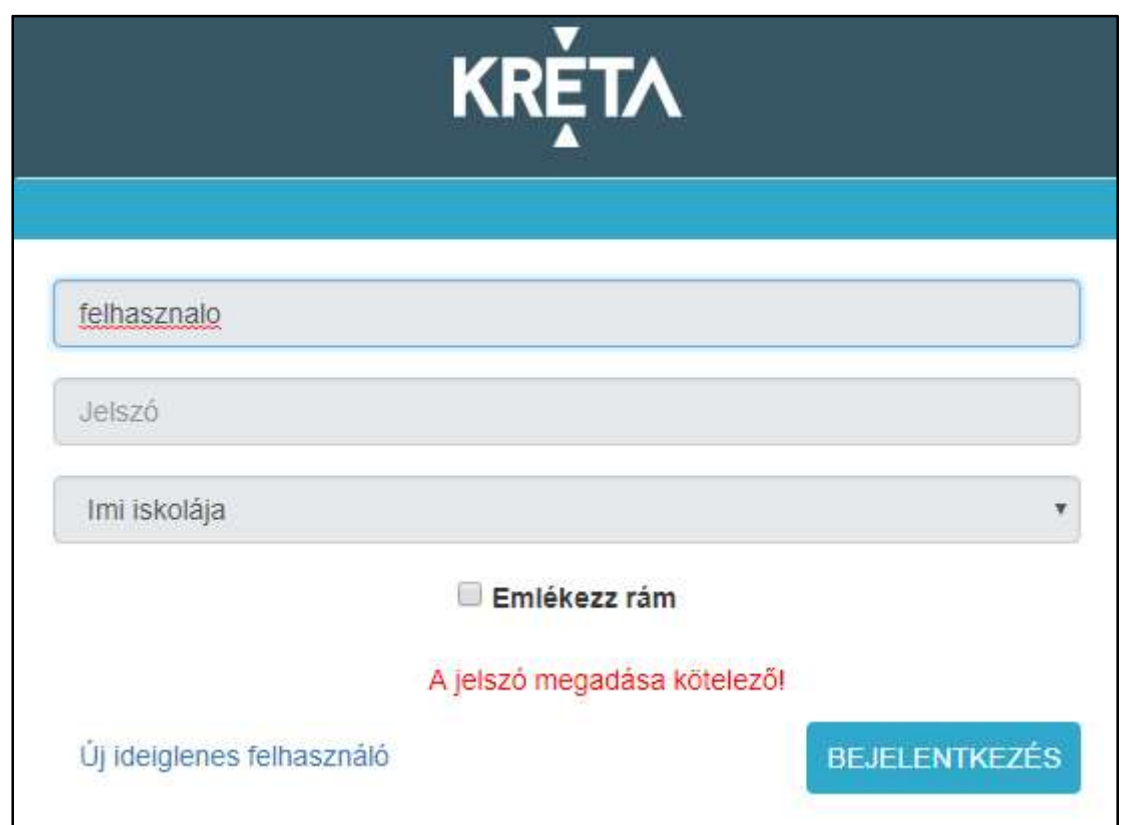

TANULMÁNYI PÉNZÜGYI RENDSZER FELHASZNÁLÓI KÉZIKÖNYVE, INTÉZMÉNYI FELHASZNÁLÓ

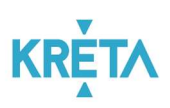

3. Nem adott meg felhasználónevet és jelszót.

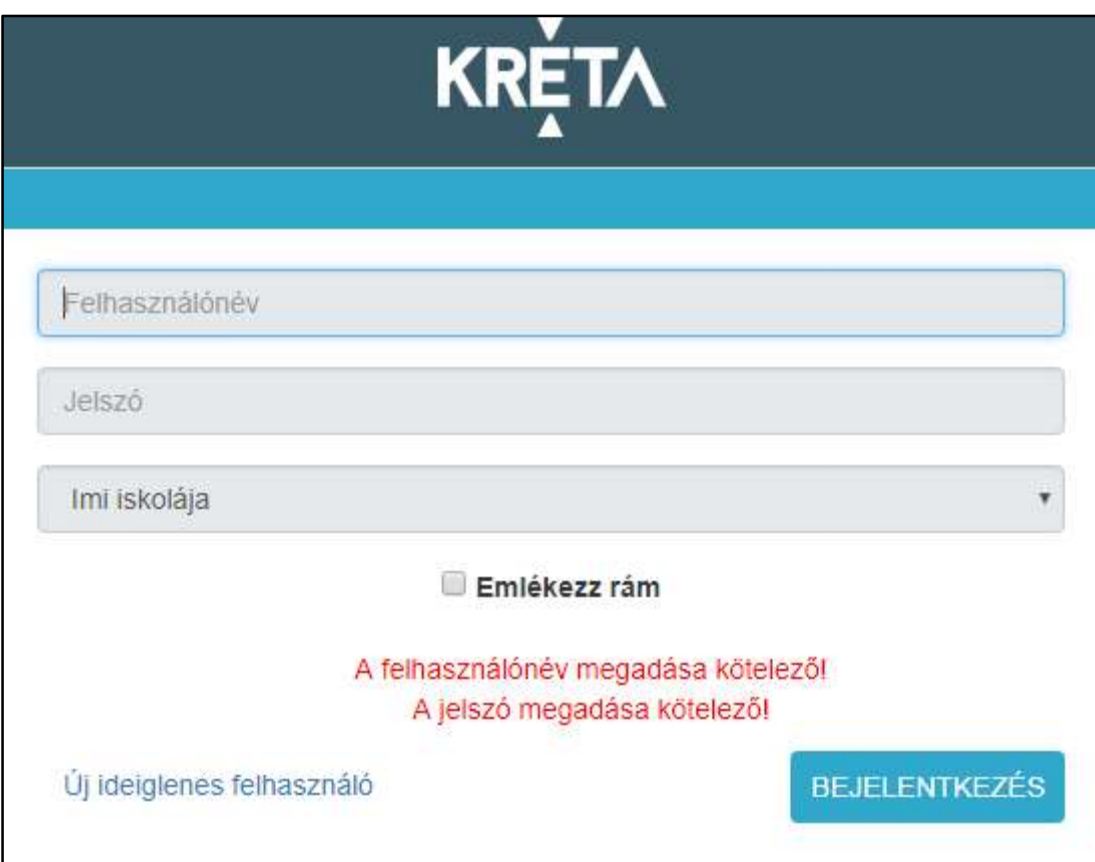

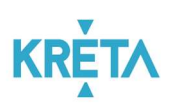

4. Nem megfelelő felhasználónevet és/vagy jelszót írt be.

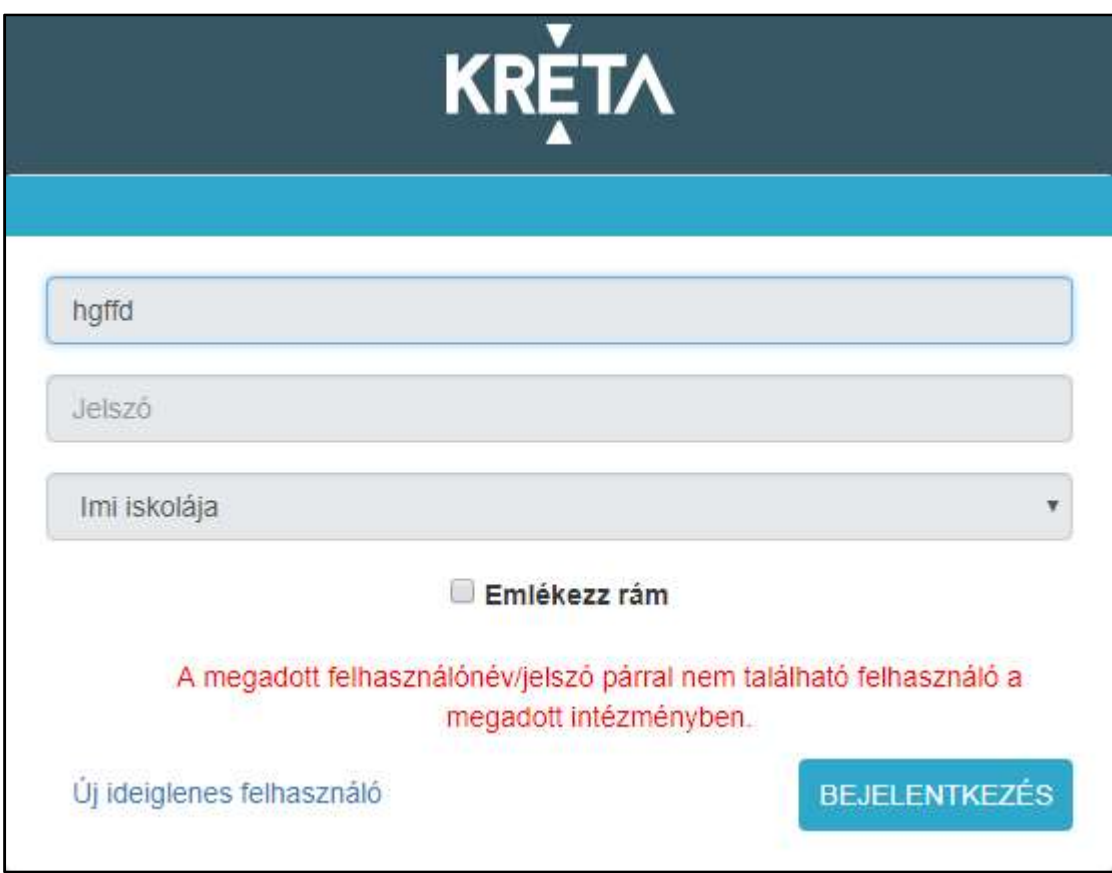

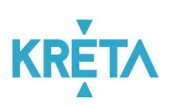

5. Nem választotta ki az intézményt.

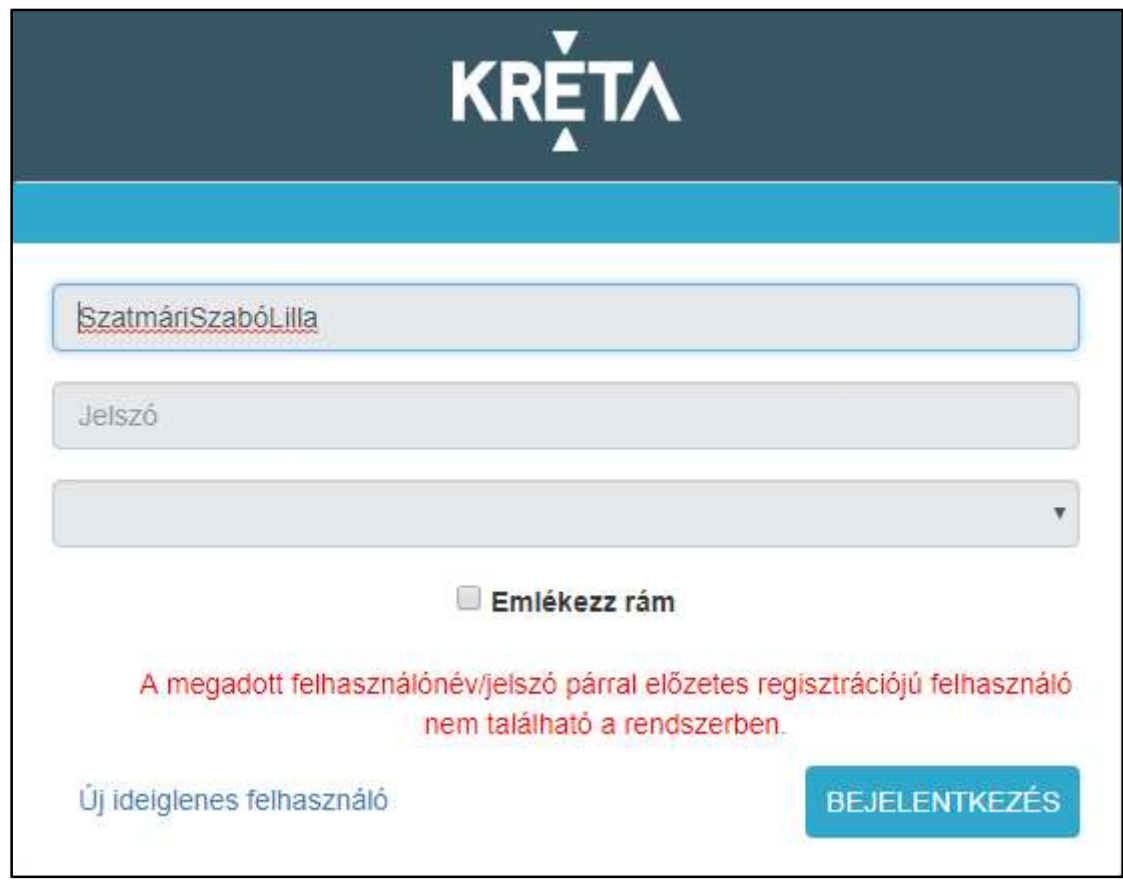

- 6. Egyéb típusú sikertelen bejelentkezés esetén kérjük, hogy az alábbi lépéseket ellenőrizze:
	- Vizsgálja meg, hogy megfelelő URL-t (linket, elérési utat) adott-e meg a böngészőben.
	- Próbálja meg a jelszavát egy látható helyen leírni, majd másolni, vagy amennyiben mástól gépi formában kapta – azt a levélből kimásolni, és beilleszteni!
	- Ellenőrizze, hogy felhasználónevében vagy jelszavában a nagy rövid O betű, valamint a 0 nem keveredik e, szintén hasonló az eset a rövid nagy i és a kicsi L betű esetén, valamint bizonyos esetben a 2-es szám és a Z betű is könnyedén keverhető!
	- Ellenőrizze a billentyűzet kiosztás megfelelően van-e beállítva!

#### 2.1.3 Jelszavak megjegyeztetése

Nyomatékosan kérjük Önöket, hogy rendszereik és tanügyi adataik biztonsága érdekében:

- Ne jegyeztessék meg jelszavukat olyan számítógépen, melyhez más is hozzáférhet!
- Ne használjanak túl egyszerű vagy egyértelmű jelszavakat!
- Jelszavaikat ne írják fel olyan helyre, ahol mások, illetéktelenek is láthatják!

#### KÖFOP-1.0.0-VEKOP-15-2017-00054 17/92

TANULMÁNYI PÉNZÜGYI RENDSZER FELHASZNÁLÓI KÉZIKÖNYVE, INTÉZMÉNYI FELHASZNÁLÓ

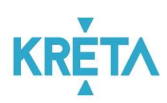

Személyi számítógépeiket – rendszerbe belépve – ne hagyják őrizetlenül!

#### 2.2 Kijelentkezés folyamata

1. Kattintson a bejelentkezési névre vagy a mellette lévő nyílra.

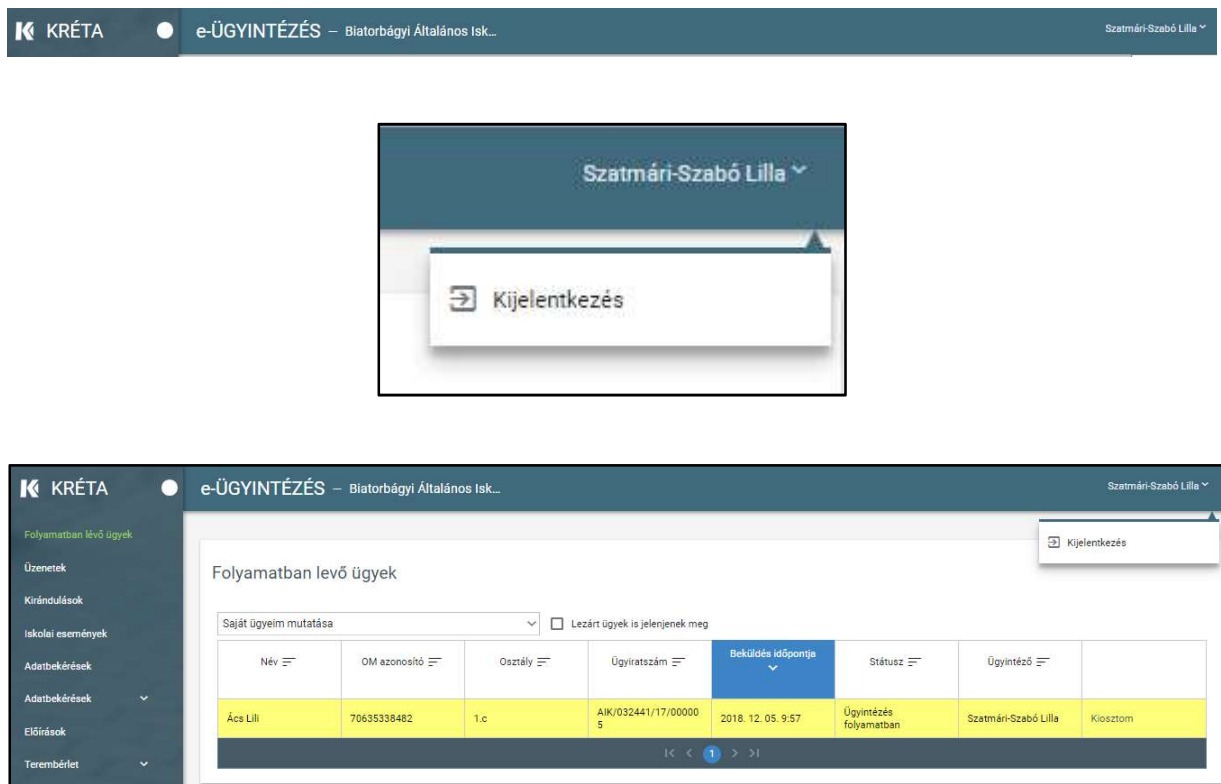

2. A legördülő menüből kattintson a Kijelentkezésre.

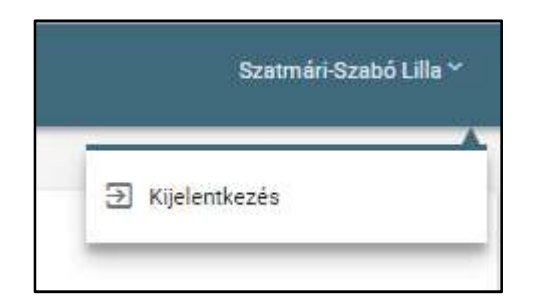

3. Ha a rendszer sikeresen kiléptette a felhasználót, a következő üzenetet jeleníti meg: "Kattints ide, hogy visszatérj az alkalmazásba.", melyben az "ide" szó linkként funkcionál, amelyre kattintva ismét bejelentkezhet a Tanulmányi pénzügyi modulba.

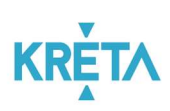

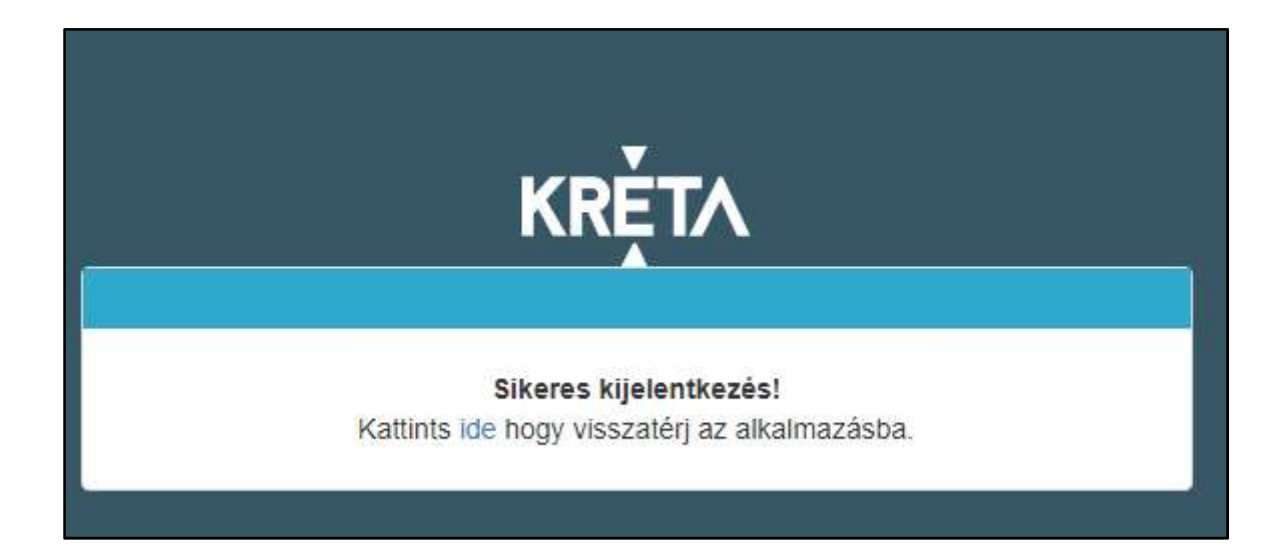

## 3 A felhasználói felületek felépítésének, a rendszeren belüli navigációnak a bemutatása

Ez a fejezet bemutatja a felületeken található képernyő elemeket, illetve a navigáció lehetőségeit az elemek között, a menüben és az oldalak között.

#### 3.1 A felületek általános felépítése

Az alábbi táblázatban bemutatjuk azokat a képernyő elemeket, melyek minden felületen ugyanazok és ugyanazt a funkciót végzik.

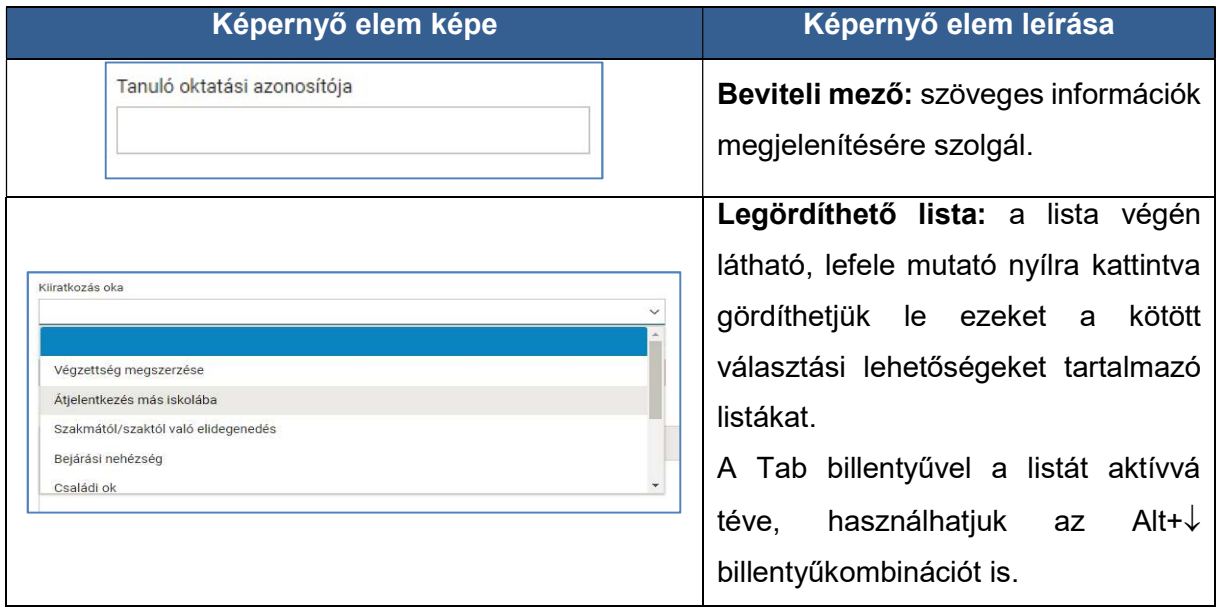

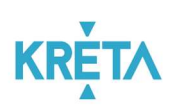

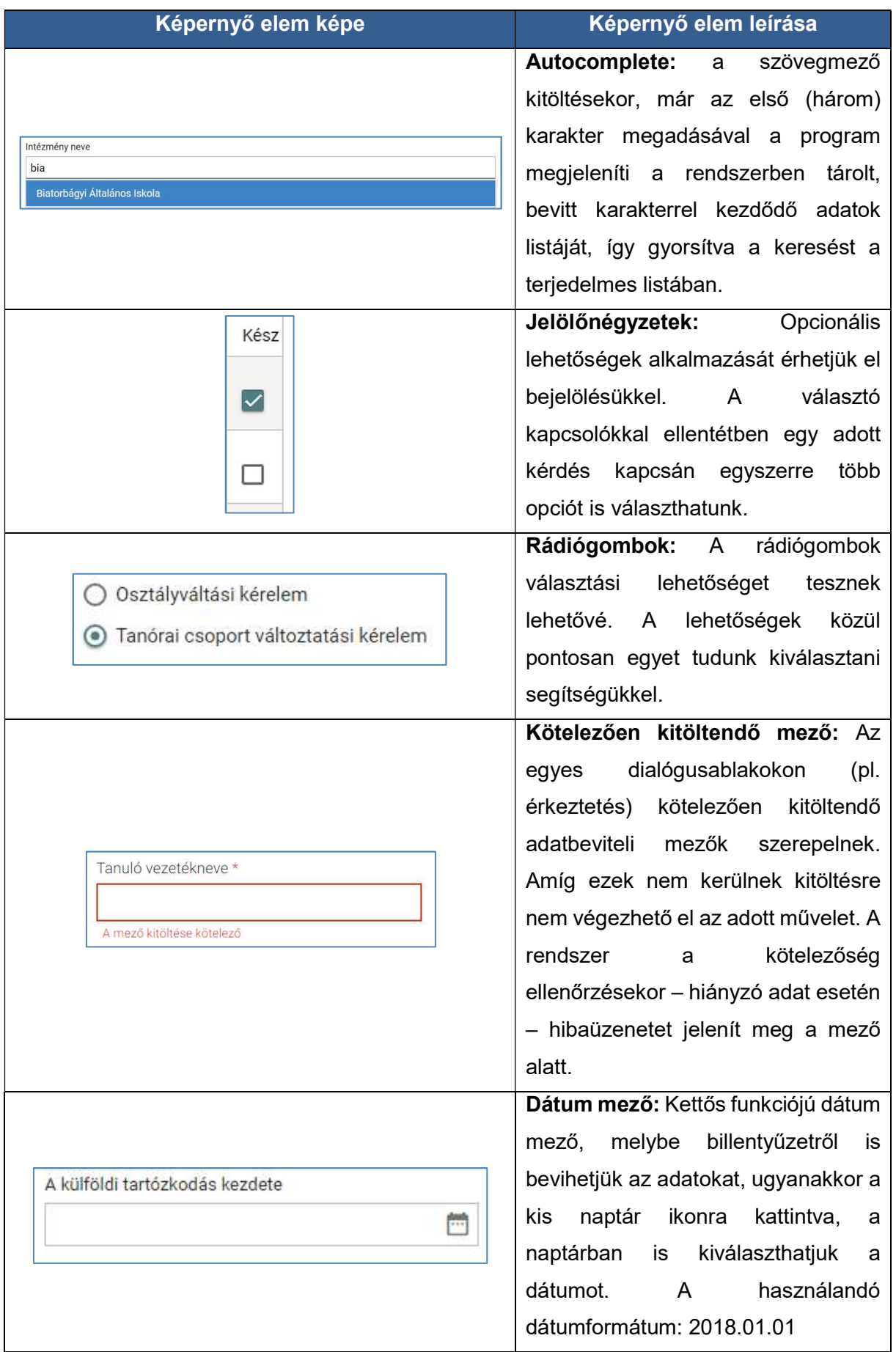

TANULMÁNYI PÉNZÜGYI RENDSZER FELHASZNÁLÓI KÉZIKÖNYVE, INTÉZMÉNYI FELHASZNÁLÓ

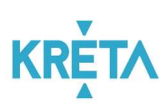

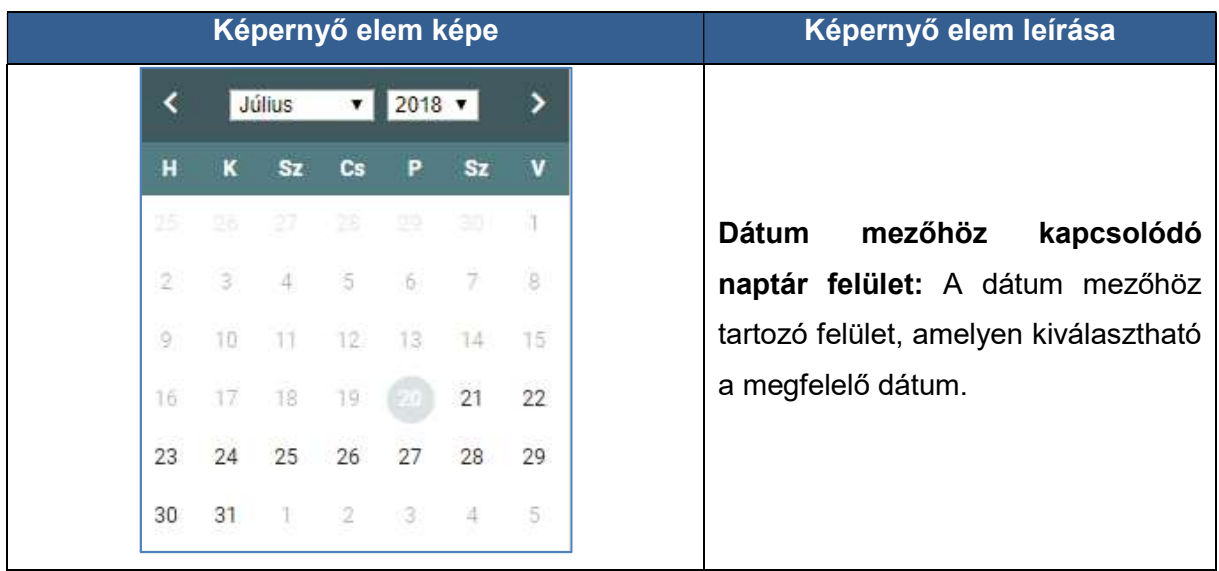

## 3.2 Navigáció

#### 1. Navigáció mutatóeszközzel (egérrel):

- A mutató nyilat a beviteli mezőbe irányítva és az egér bal gombjának kattintásával tehető aktívvá, ezután vihetők be a mezőbe adatok.
- Az oldal bal oldalán lévő görgetősáv mozgatásával, vagy a görgető sáv nyilainak segítségével gördíthető az oldal fel és le.

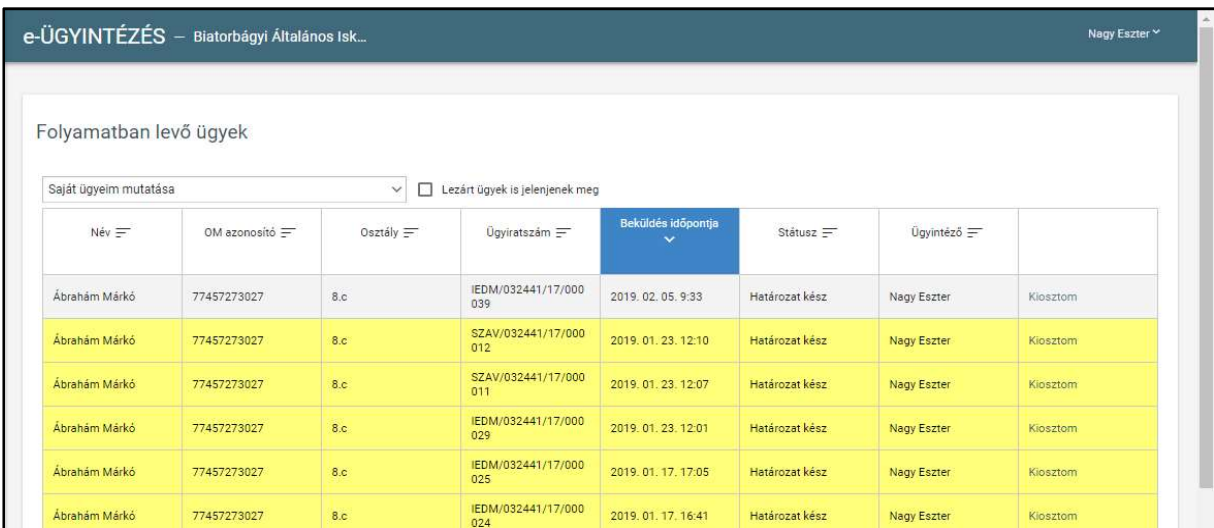

- Az egér görgőjének felfelé és lefelé irányú mozgatásával gyorsabb és egyszerűbb fel és le irányú mozgás valósítható meg az oldalon.
- Funkció kiválasztása: a mutató nyilat a funkciógombra irányítva bal egér gombra való kattintással érhető el.

#### KÖFOP-1.0.0-VEKOP-15-2017-00054 21/92

TANULMÁNYI PÉNZÜGYI RENDSZER FELHASZNÁLÓI KÉZIKÖNYVE, INTÉZMÉNYI FELHASZNÁLÓ

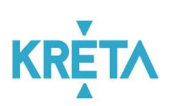

#### + Dokumentum csatolása

#### 2. Navigáció billentyűzettel:

- Beviteli mezők közötti mozgás:
	- o a Tab Billentyűvel történhet, az előző mezőre történő visszaugrás a Shift+Tab kombinációval.
	- o A Beviteli mezőkbe a kurzorral a mezőbe állva vihetjük be az adatokat
	- o Funkció kiválasztás: Tab billentyűvel kiválasztja a megfelelő funkciót, majd Entert üt.
- Mozgás a listában:
	- o a Tab billentyűvel történik a mozgás
		- a lista fejlécének adatai között

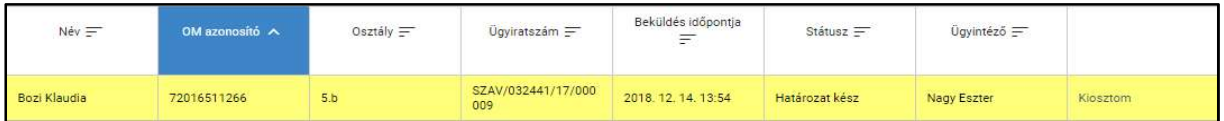

és a lista elemeihez (sorokhoz) tartozó funkció között is.

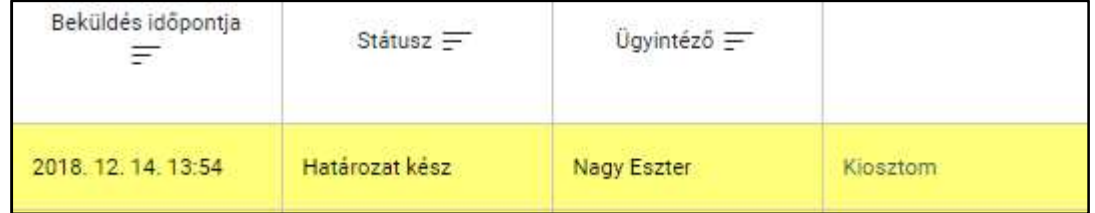

#### o Az Enter billentyű megnyomásával

amennyiben fejléc volt kiválasztva, adott mező szerint rendezi a táblázatot

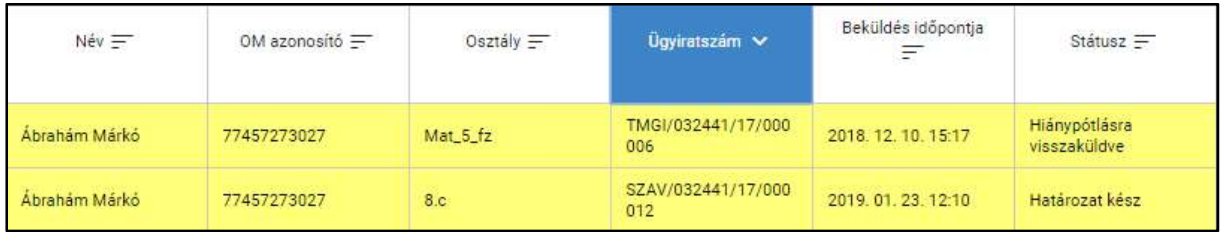

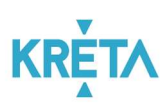

 amennyiben a lista elemeihez (sorokhoz) tartozó link volt kiválasztva, kiválasztja az adott funkciót.

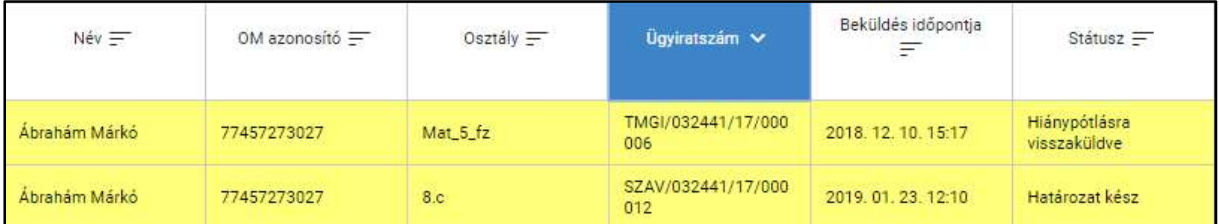

#### 3. Navigáció menük között

Az Tanulmányi pénzügyi rendszer indító képernyőjének főmenüje.

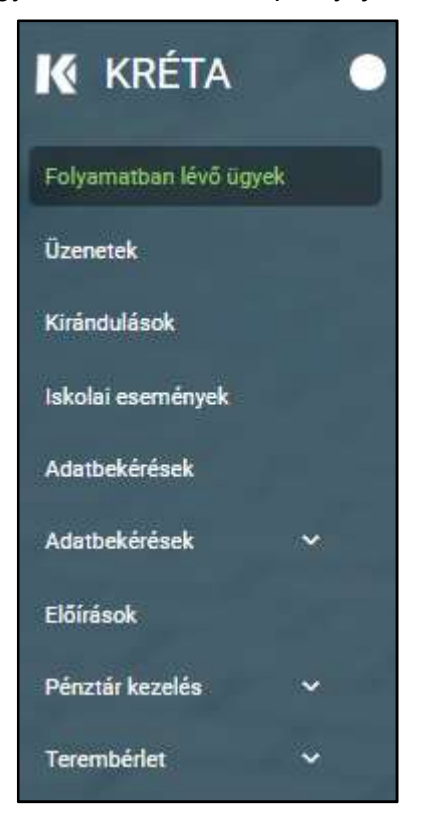

 Ügyindítás mutató eszközzel: a főmenüben a kiválasztott menüpontra kattintva indíthatók a felsorolt ügytípusok.

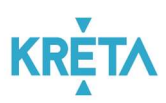

o A "Folyamatban lévő ügyek" funkcióra kattintva a felhasználó ügyeinek listája jelenik meg.

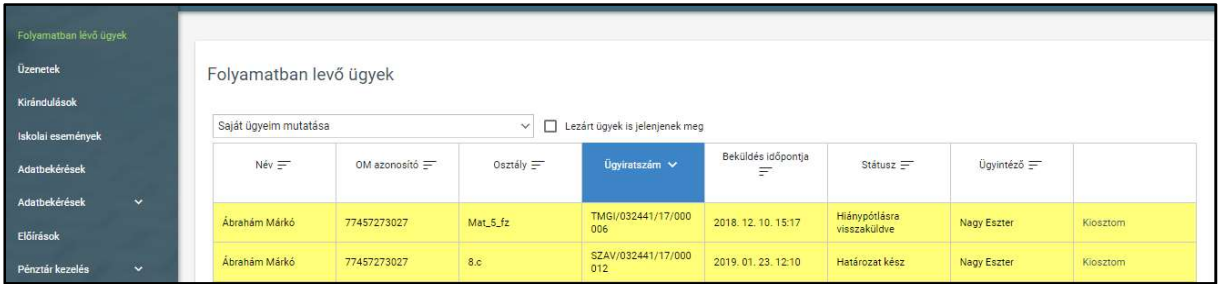

o Az "Előírások" funkcióra kattintva a felhasználó részére kiírt előírásokat tartalmazó képernyő jelenik meg.

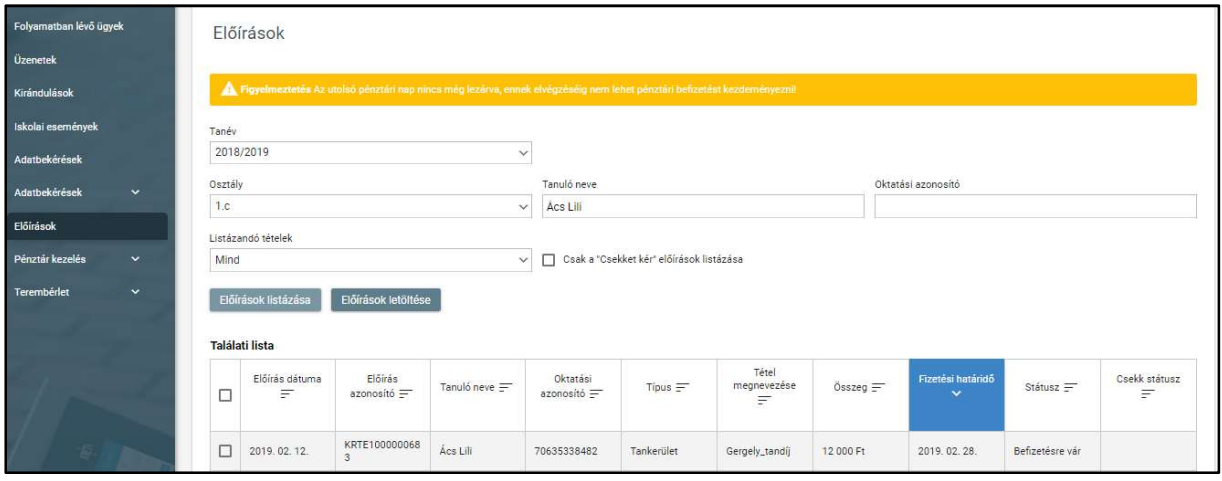

o Az "Üzenetek" funkcióra kattintva a felhasználó üzeneteinek listája jelenik meg.

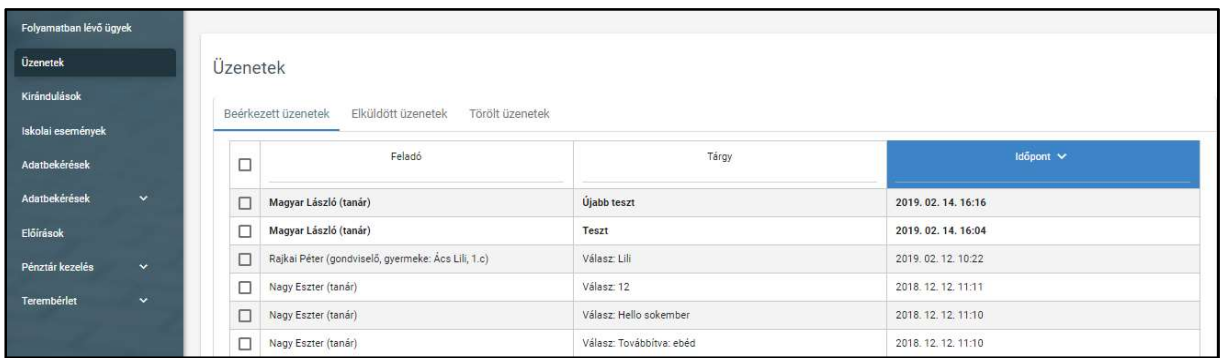

o Az "Adatbekérések" funkcióra kattintva az adatkérések listája jelenik meg.

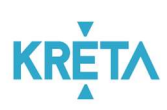

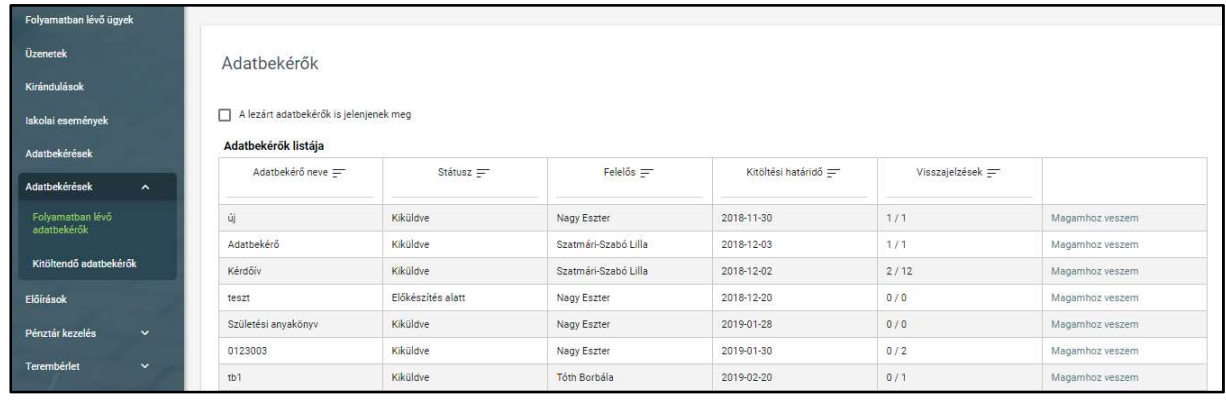

o A "Kirándulások" funkcióra kattintva a felhasználó engedélykéréseinek listája jelenik meg.

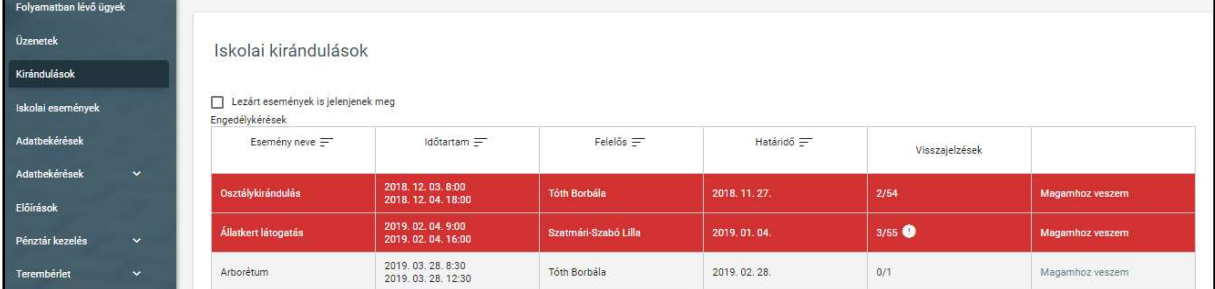

o Az "Iskolai események" funkcióra kattintva a felhasználó engedélykéréseinek listája jelenik meg.

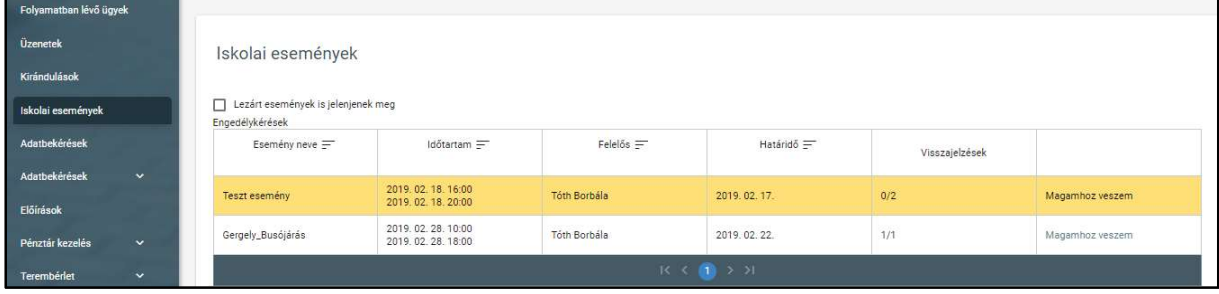

o A "Terembérlet" funkcióra kattintva alfunkciók jelennek meg, ezeket megnyitva érhetők el a különböző listák.

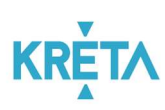

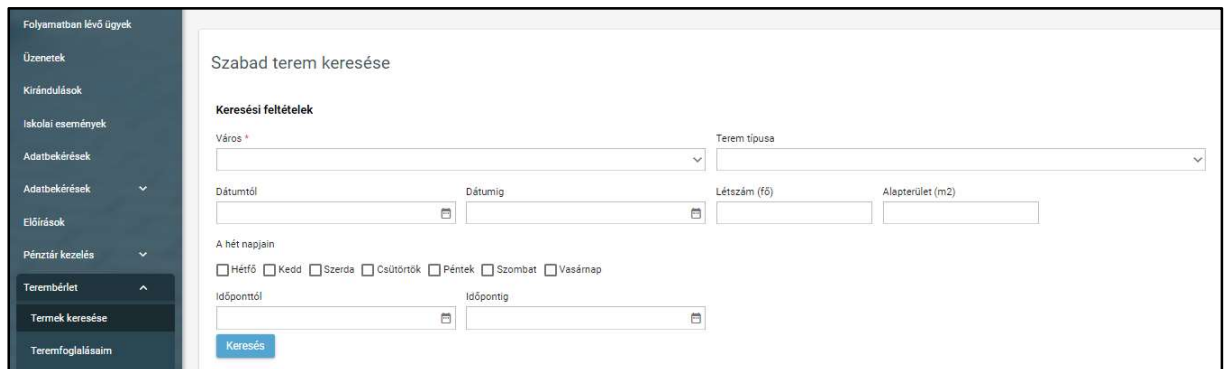

- 4. Navigáció az oldalak között
	- Az Tanulmányi pénzügyi rendszerban egyes funkciók (funkciógombok) átnavigálnak másik képernyőkre.
		- o A "Mégse", illetve a "Vissza" funkciógombok visszanavigálnak az előző képernyőre.
	- További lehetőség az előzmények közötti navigációra a böngészőprogram navigációs gombjainak használata.
		- $\circ$  Visszalépés  $\xrightarrow{\leftarrow}$
		- o Előrelépés<sup>4</sup>
	- A több oldalas listák oldalai között a lista alján lévő navigációs gombokkal navigálhatunk.

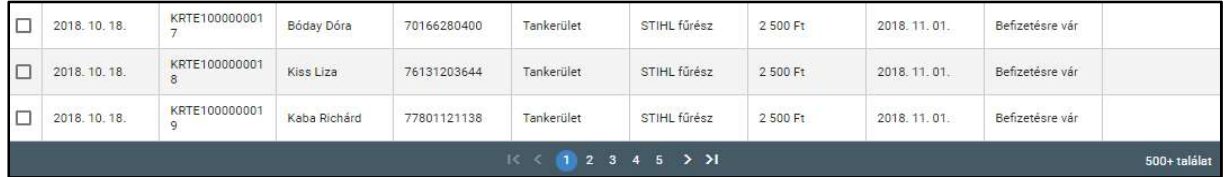

o A számokra kattintva, az adott számú oldalra ugrik a rendszer.

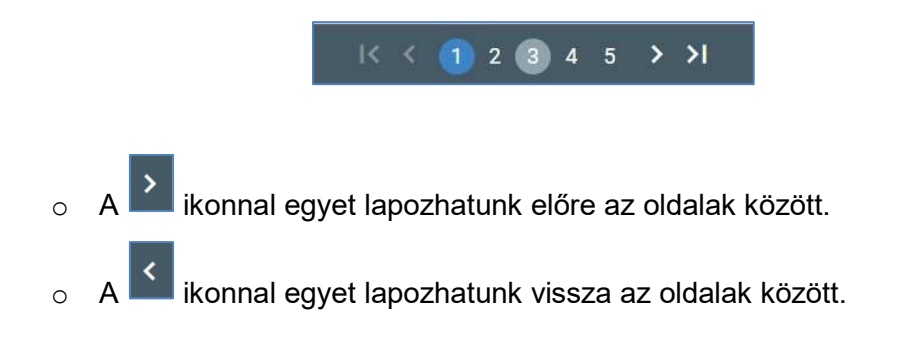

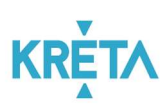

o A<sup>DI</sup> ikonnal a lista utolsó oldalára ugorhatunk.

o A<sup>BK</sup> ikonnal a lista első oldalára ugorhatunk.

## 4 A rendszerben megvalósított folyamatok bemutatása

### 4.1 A Tanulmányi pénzügyi rendszer

A Tanulmányi pénzügyi rendszer fő funkcionalitása a tanulói jogviszonnyal összefüggő pénzügyi tranzakciók gondviselő és az intézmény között lebonyolításéhoz kapcsolódó elektronikus pénzügyi folyamatok ügyfél oldali elektronikus ügyintézés és a belső ügyintézési folyamatok elektronizálásának biztosítása a hagyományos és az elektronikus kapcsolattartási esetekben is.

Az rendszerben megvalósított fő folyamatok bemutatása:

#### 1. Iskolai eseményeken való részvételek költségeinek pénzügyi teljesítése

Az iskolai eseményekkel (az intézmény területén belül, azonban a tanítással összefüggésbe hozható időkereten kívül eső tevékenységek, például farsangi bál, vagy az intézmény falain belül tartott továbbképzések, előadások, próbák, bemutatók stb.) kapcsolatos díjak kezelése. A folyamat alanyai online, akár mobil applikáción keresztül rendezik az érintett esemény rájuk vonatkozó költségét.

#### 2. Iskolai kirándulásokon való részvételek költségeinek pénzügyi teljesítése

Az iskolai kirándulásokkal (például színházlátogatás, osztálykirándulások, intézmény által szervezett sítábor, vagy egyéb, az intézmény falain kívül eső helyszínen megtartott eseményeken, beleértve az intézményi időkereten és a pedagógia programom kívül eső időben tett látogatásokat is) kapcsolatos díjak kezelése.

A folyamat alanyai online, akár mobil applikáción keresztül rendezik az érintett esemény rájuk vonatkozó költségét.

#### 3. Intézménynek történő rendszeres befizetések pénzügyi teljesítése

A gondviselők vagy a tanulók által, az igénybe vett képzéshez (a 229/2012. (VIII. 28.) Korm. rendelet szerint térítési díj ellenében igénybe vehető szolgáltatások esetében) kapcsolódó pénzügyi tételek rendezését teszi lehetővé.

A folyamat alanyai online, akár mobil applikáción keresztül is kezelhetik a képzéssel kapcsolatos díjak rendezését.

4. Köznevelési intézmény létesítményeinek bérbeadásához kapcsolódó pénzügyi teljesítések

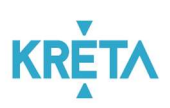

Köznevelési intézmény létesítményei bérbeadásának pénzügyi teljesítése hajtható végre ezen funkció segítségével a bérlő (helyi társadalom, állampolgárok, gazdálkodó szervezetek, helyi sportegyesületek képviselői stb.) által.

A folyamat alanyai online, akár mobil applikáción keresztül is kezelhetik a köznevelési intézmény létesítményeinek bérbeadásához kapcsolódó tevékenységeket.

#### 5. Osztálypénz kezelése

Az intézményhez nem kapcsolható, ám a tanulókat érintő anyagi hozzájárulásokkal (osztálykarácsony, tánctanfolyam, ruhabérlés, fényképkészítés stb.) kapcsolatos díjak kezelésének folyamata.

A modul segítségével a folyamat alanyai online, akár mobil applikáción keresztül is kezelhetik a tanulókat érintő nem intézményhez kapcsolható pénzügyi vonzatú tevékenységeket.

#### 6. Leszerelés pénzügyi teljesítése

Az iskolai leszereléssel (kiiratkozással) kapcsolatos díjak (könyvtári kártérítés/késedelmi díjak, szerszámok, eszközök megváltási díja, iskolai események utólagos elszámolása stb.) rendezése.

A folyamat alanyai online, akár mobil applikáción keresztül is kezelhetik a leszereléssel kapcsolatos díjak rendezését.

#### 7. Étkezési térítési díj

Az intézményhez nem kapcsolható, külső szolgáltató által elvárt, ám a tanulókat érintő étkezéssel (opcionálisan napi egyszeri, kétszeri és háromszori) kapcsolatos díjak rendezése. A modul segítségével a folyamat alanyai online, akár mobil applikáción keresztül is kezelhetik a tanulókat érintő nem intézményhez kapcsolható pénzügyi vonzatú tevékenységeket.

#### 8. Kapcsolódó alfolyamatok

A tanulmányi pénzügyi modulhoz kapcsolódóan az alábbi alfolyamatok jelennek meg a rendszeren:

- Azonosítatlan befizetések kezelésének alfolyamata
- Manuális előírás létrehozásának alfolyamata
- Pénztár zárásának alfolyamata

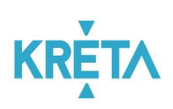

## 5 Az egyes rendszerfunkciók használatának, illetve működésének bemutatása az összes lényeges funkcióra kiterjedően

## 5.1 A rendszerben megvalósított fő folyamatok mentén a funkciók használatának bemutatása

#### 5.1.1 Iskolai eseményeken való részvételek költségeinek pénzügyi teljesítése

Az Iskolai eseményeken részvétel engedélyének gondviselői benyújtása a bal oldali menüsáv "Iskolai események" menüpontjára kattintva érhető el. Az "Iskolai események" képernyőn megjelenő listában láthatók a létrehozott események, amely lista szűrhető és rendezhető. Egy esemény sorára kattintva megjelenik az esemény megtekintésére szolgáló képernyő, ahol az esemény részletei olvashatók, módosíthatók, az adott esemény törölhető, illetve lezárható.

Az "Iskolai események" felületen kezdeményezheti a felhasználó új engedélykérés létrehozását, melynek során meg kell adni az esemény nevét, idejét, a válaszadási határidőt, címzettjeit (a kiválasztást és hozzáadást segítő felugró ablakban), az esemény költségeit, illetve az engedélykéréshez dokumentumok csatolhatók.

Az esemény részleteiről a gondviselők köre automatikus e-mail üzenetben értesül, illetve a saját felületükre belépve megtekinthetik a folyamatban lévő jóváhagyásokat. Amennyiben a részvételt és a költségek megfizetését vállalták, úgy automatikusan előírás keletkezik számukra, melyek elkészülte kapcsán nem kell a szervezőnek intézkednie.

A kirándulás szervezője figyelemmel kíséri a befizetéseket és annak esetleges hiánya esetén az SZMSZ-ben foglaltaknak megfelelően eljár.

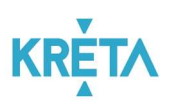

A folyamat végén az esemény a szervező által lezárásra kerül a rendszerben a "Lezár" funkcióval, melyet követően további módosításra nincs lehetőség.

1. A felhasználó az "Iskolai események" menüpontra kattint a bal oldali menüsávban.

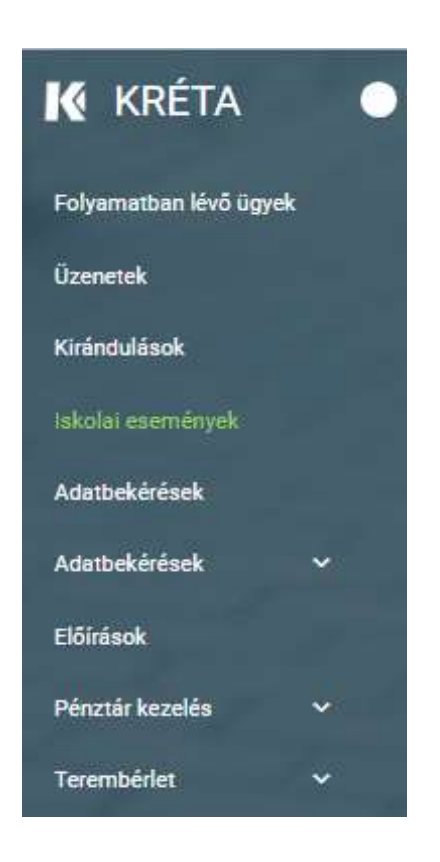

2. Megjelenik az "Iskolai események" képernyője az "Iskolai események" listával, ahol a felhasználó megtekintheti, megnyithatja és magához veheti az egyes iskolai eseményeket.

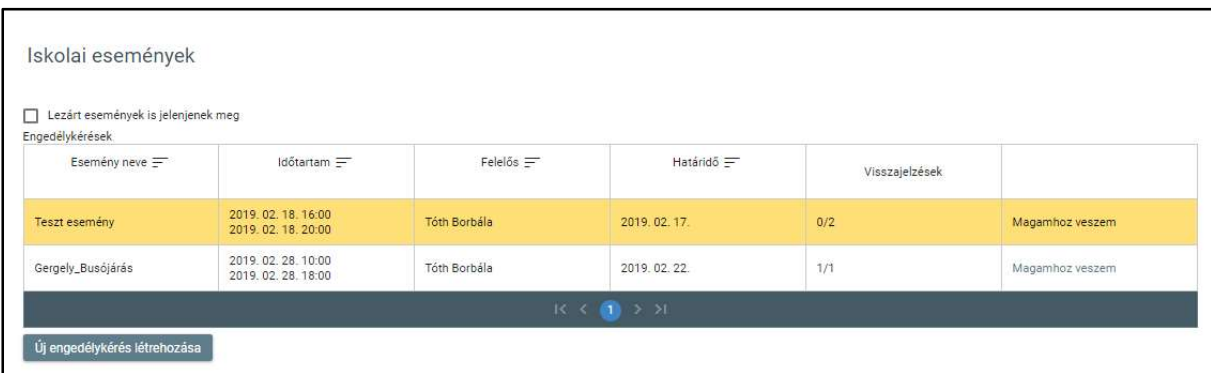

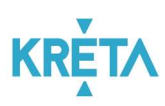

- A táblázatsorok háttere eltérő színű lehet az alábbiak szerint:
	- o a sárga színnel kiemelt: az eseménnyel kapcsolatban határidő előtt 3 nappal (paraméter) nem küldött még visszajelzést minden érintett;
	- o a piros színnel kiemelt: az eseménnyel kapcsolatban nem küldött még visszajelzést minden érintett a határidő lejártakor.

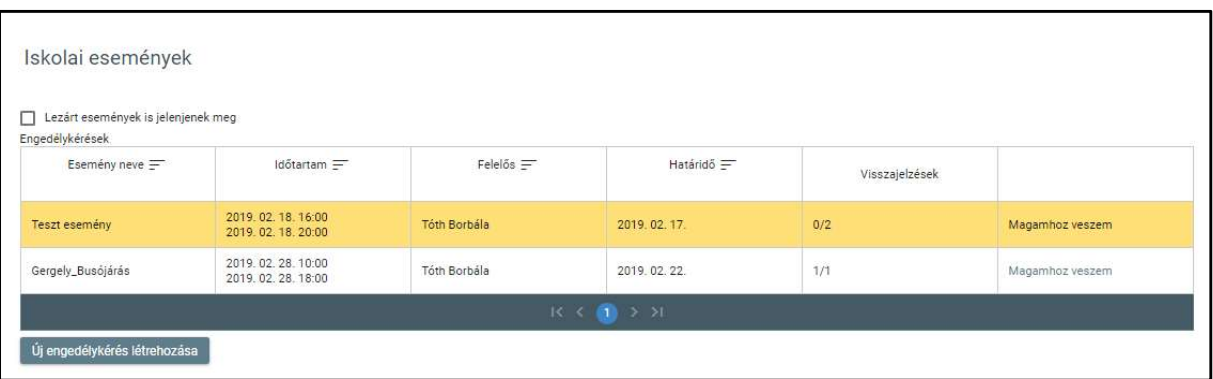

 A táblázatos formában megjelenő listát oszlopok szerint csökkenő és növekvő sorrendbe is rendezhetjük. Amikor a felhasználó rákattint a rendezés szerinti oszlop fejlécére vagy a szöveg végén lévő felfelé ("^")/ lefelé ("v") mutató nyílra, az adott oszlop szerint csökkenő vagy növekvő sorrendbe rendezi a lista elemeit.

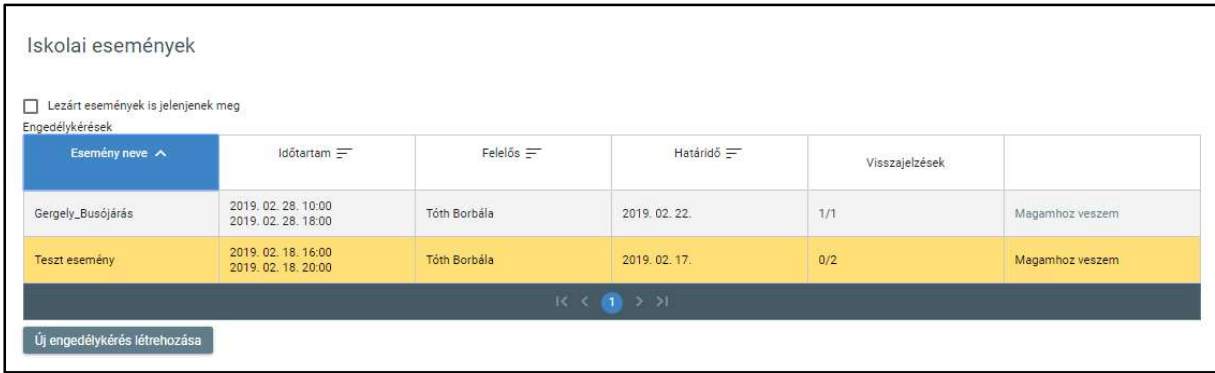

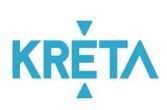

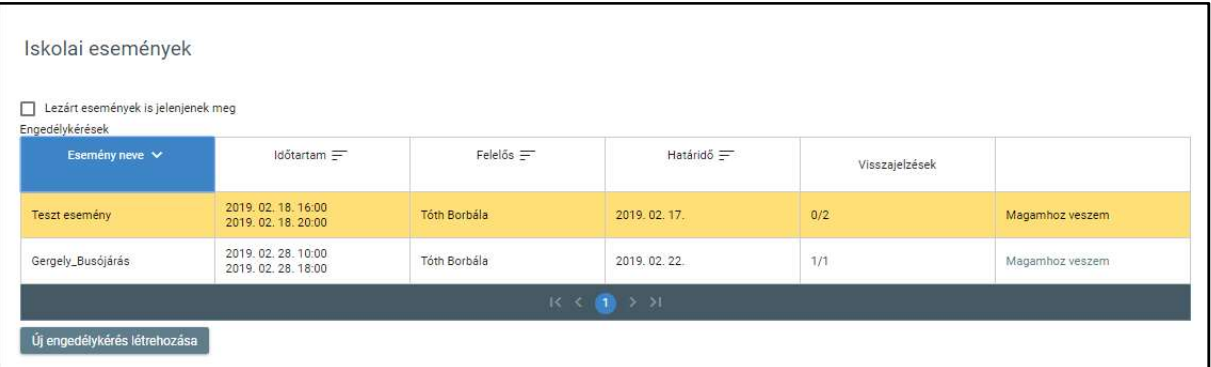

A lista fejlécébe írva lehetőség van szűrésre.

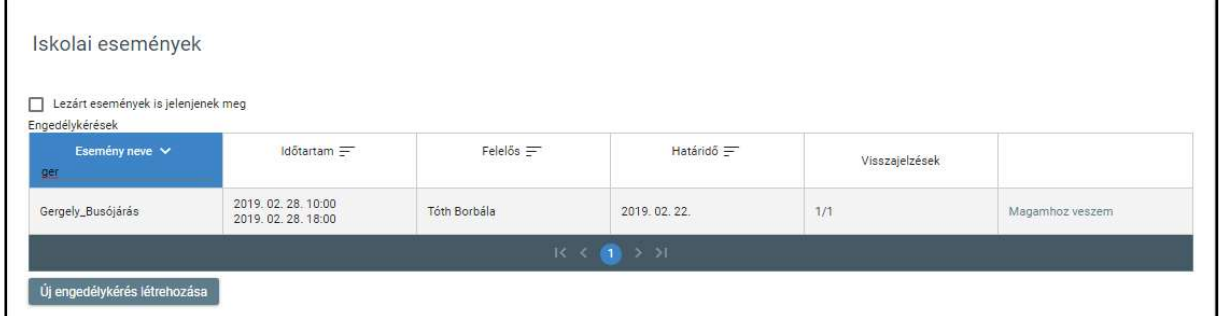

• A már lezárt események csak abban az esetben jelennek meg a listában, ha a "Lezárt események is jelenjenek meg" jelölőnégyzetbe kattintva kiválasztjuk ezt a lehetőséget.

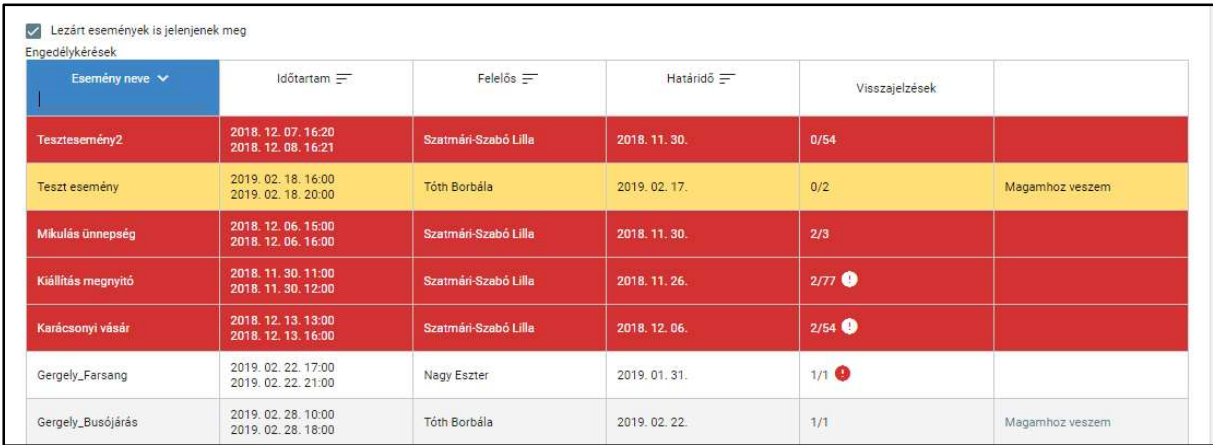

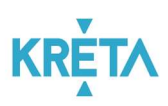

· Az események sorainak végén látható "Magamhoz veszem" linkre kattintva a felhasználóhoz rendeli a rendszer az adott eseményt.

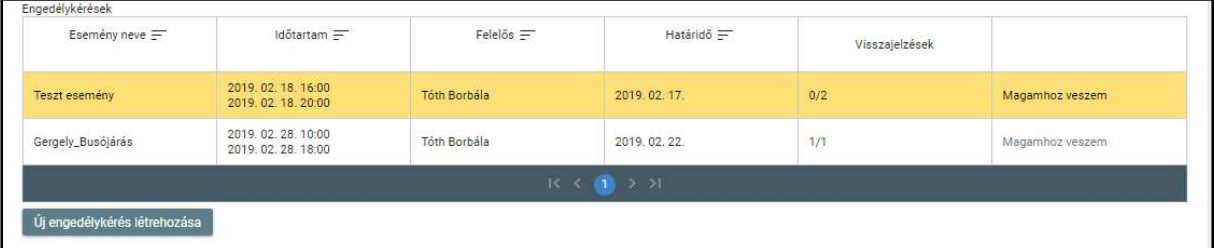

Ekkor az "Felelős" mezőben megjelenik a bejelentkezett felhasználó neve.

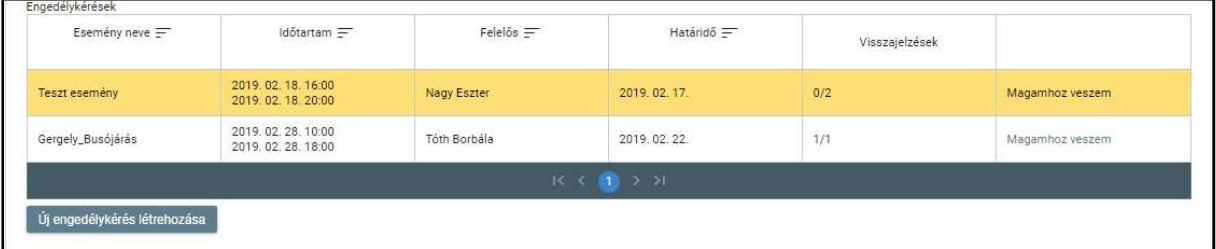

3. A felhasználó az "Új engedélykérés létrehozása" funkciógombra kattint.

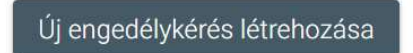

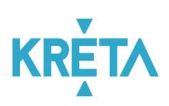

• Megjelenik az "Iskolai eseményhez gondviselői engedély kérés létrehozása" képernyő "Esemény adatai" füle.

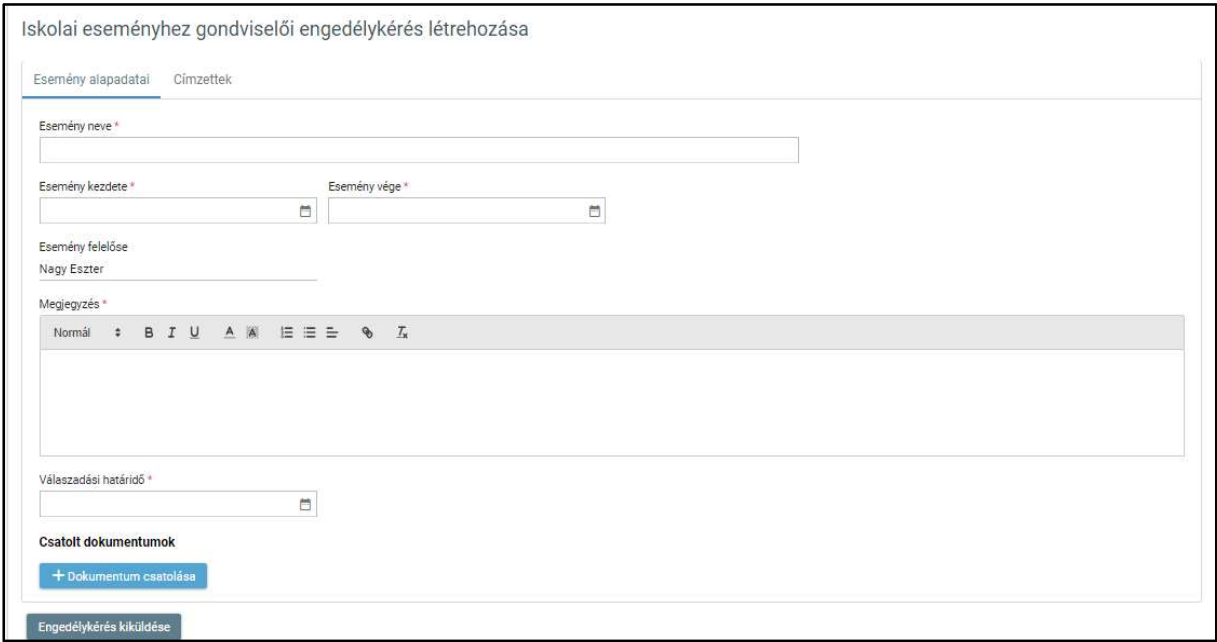

o A felhasználó kitölti az esemény nevét.

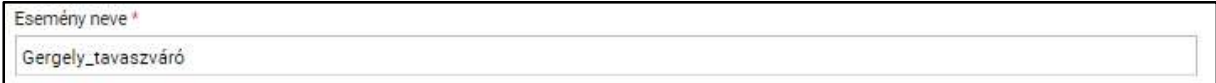

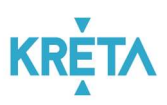

o A felhasználó megadja az "Esemény kezdete" dátumot.

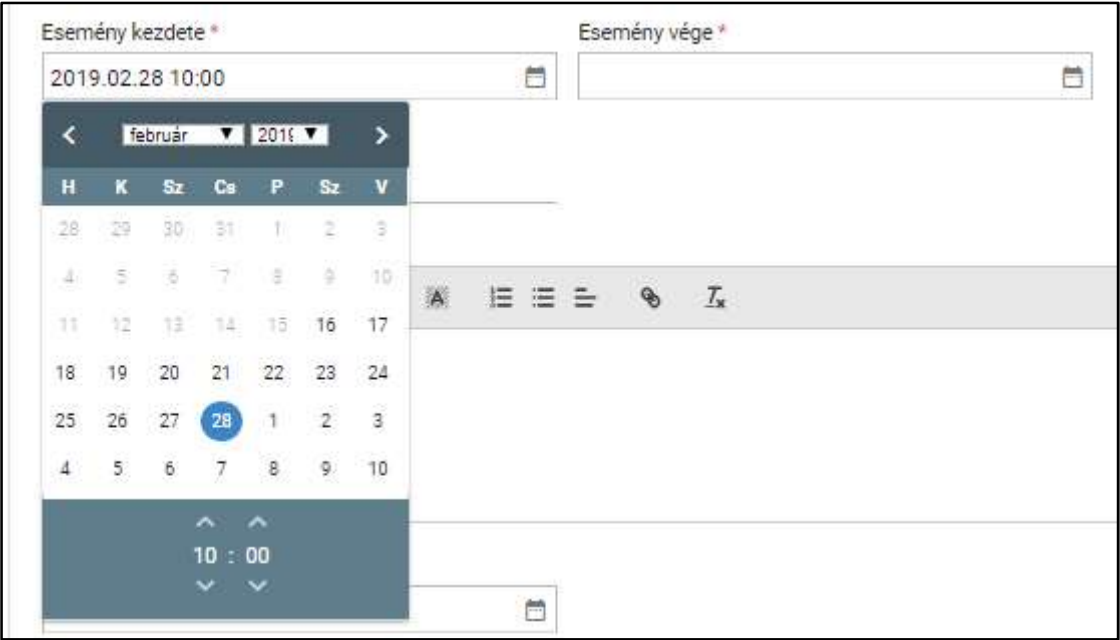

o Majd megadja az "Esemény vége" dátumot.

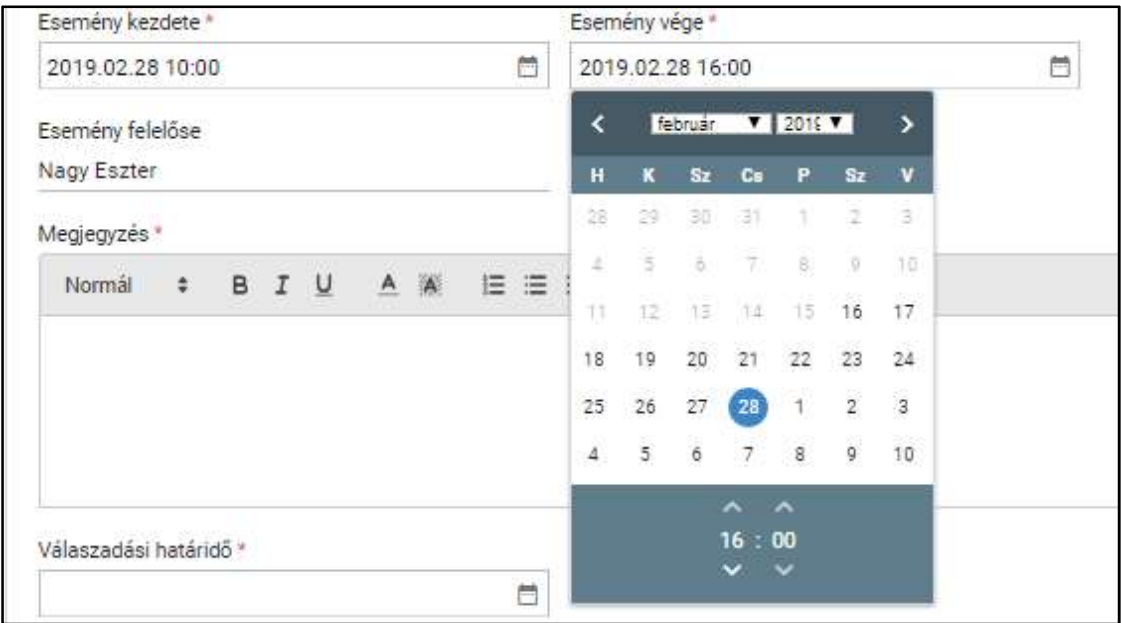

o Az esemény felelőse automatikusan a bejelentkezett felhasználó lesz.

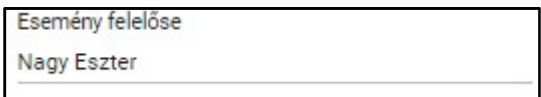

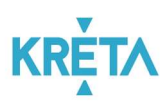

o A "Megjegyzés" mezőbe írja a felhasználó az esemény részleteit.

```
Megiegyzés
 Normál \div B I <u>U</u> A M E \equiv \equiv \div C
Váriuk a jó időt
```
o A felhasználó megadja a "Válaszadási határidőt".

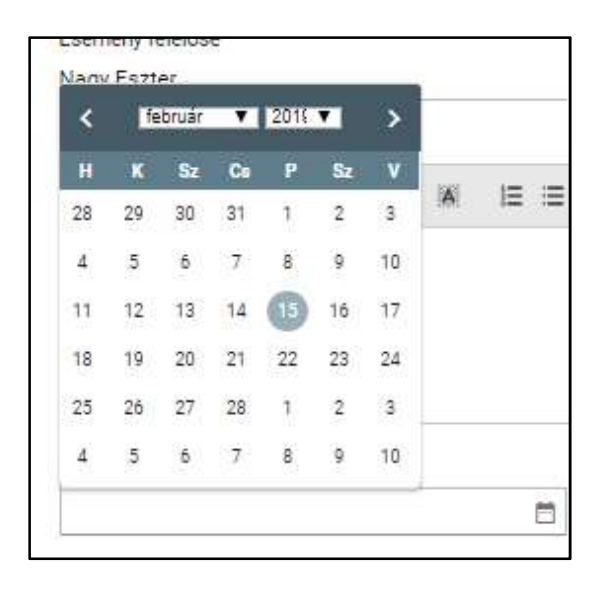

o A felhasználó a dokumentumok feltöltését az egyes dokumentumokhoz kapcsolódó "Dokumentum csatolása" funkciógomb választásával kezdeményezheti (részletesen lásd *Dokumentum csatolása* fejezetben).

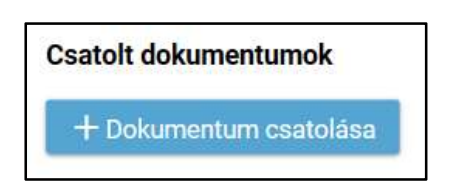

o A csatolt dokumentum neve (link) megjelenik a képernyőn, amelyre rákattintva letölthető a dokumentum (a részletes leírást lásd a Dokumentum letöltése fejezetben).

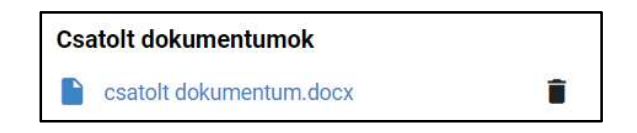
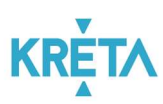

o A csatolt dokumentum neve melletti ikonra kattintva a dokumentum törölhető.

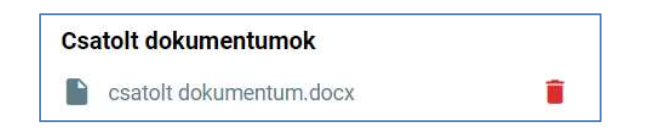

 Az engedély kéréshez szükség van címzettek megadására, ezért a felhasználó a "Címzettek" fülre kattint.

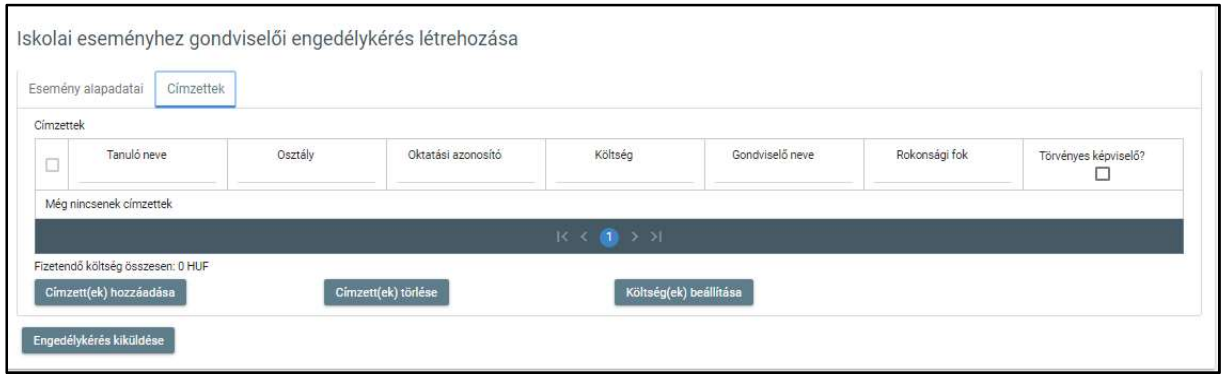

o A felhasználó a "Címzett(ek) hozzáadása" funkciógombra kattint.

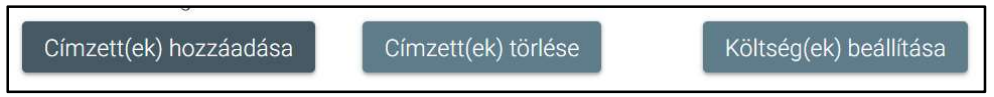

- Megjelenik a "Címzett gondviselők választása" felugró ablak.

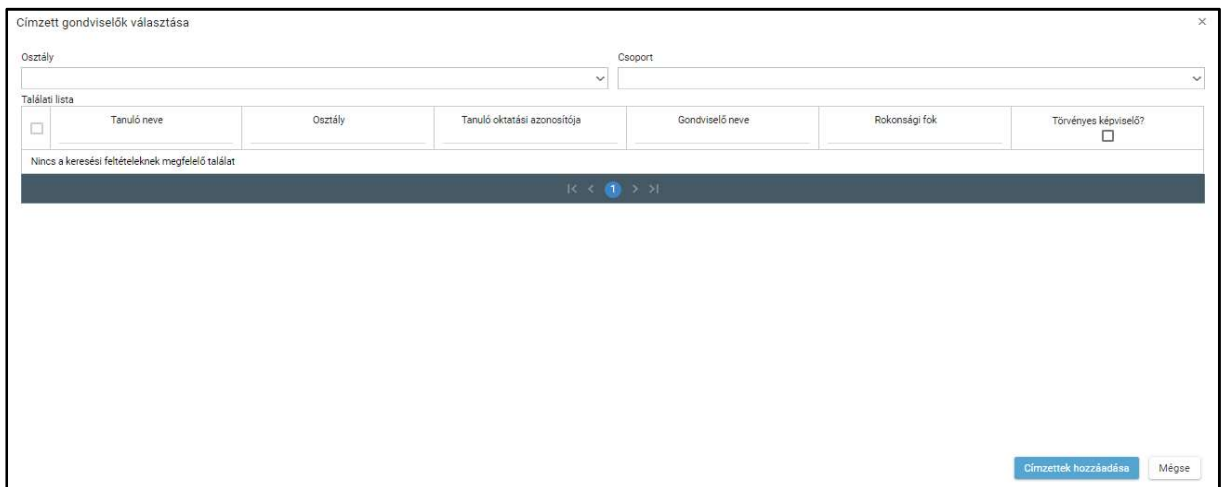

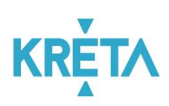

- Lehetőség van osztály kiválasztására az "Osztály" legördülő menüből.

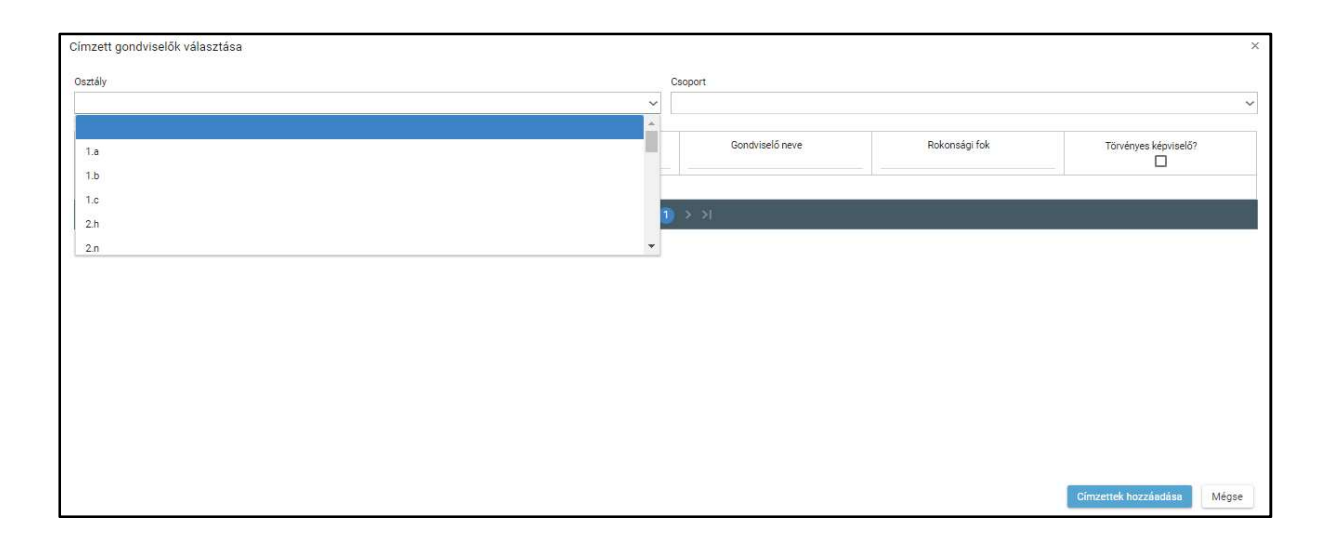

- Lehetőség van csoport kiválasztására az "Csoport" legördülő menüből.

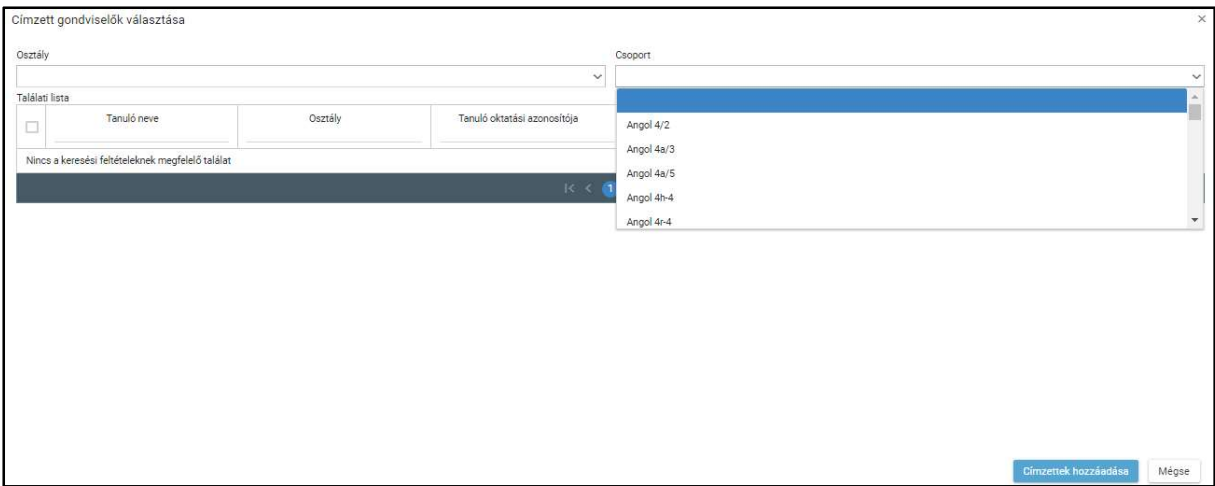

 A táblázatos formában megjelenő listát oszlopok szerint csökkenő és növekvő sorrendbe is rendezhetjük. Amikor a felhasználó rákattint a rendezés szerinti oszlop fejlécére vagy a szöveg végén lévő felfelé ("^")/

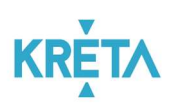

lefelé ("v") mutató nyílra, az adott oszlop szerint csökkenő vagy növekvő sorrendbe rendezi a lista elemeit.

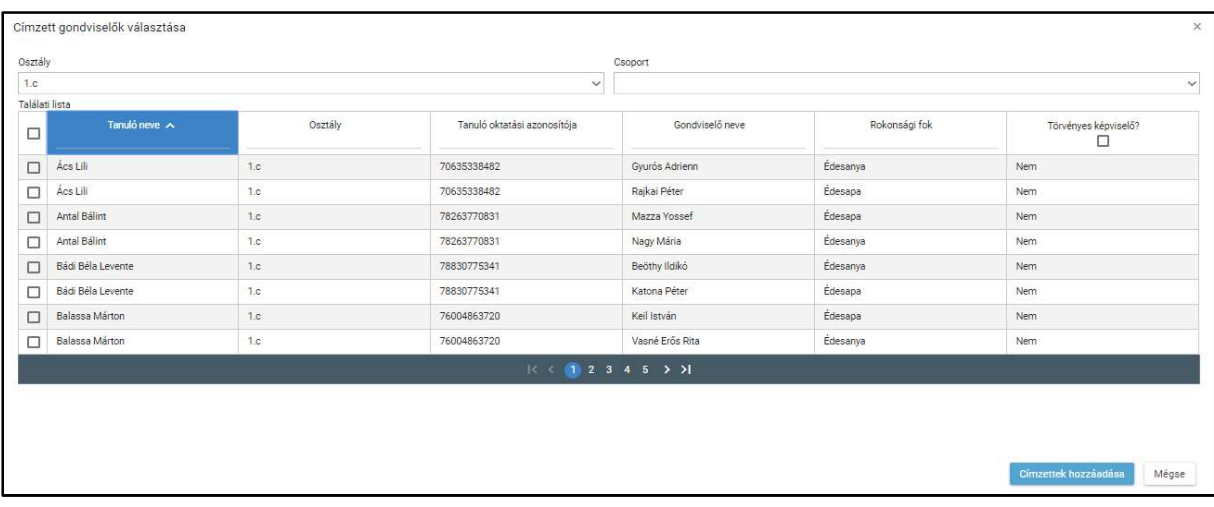

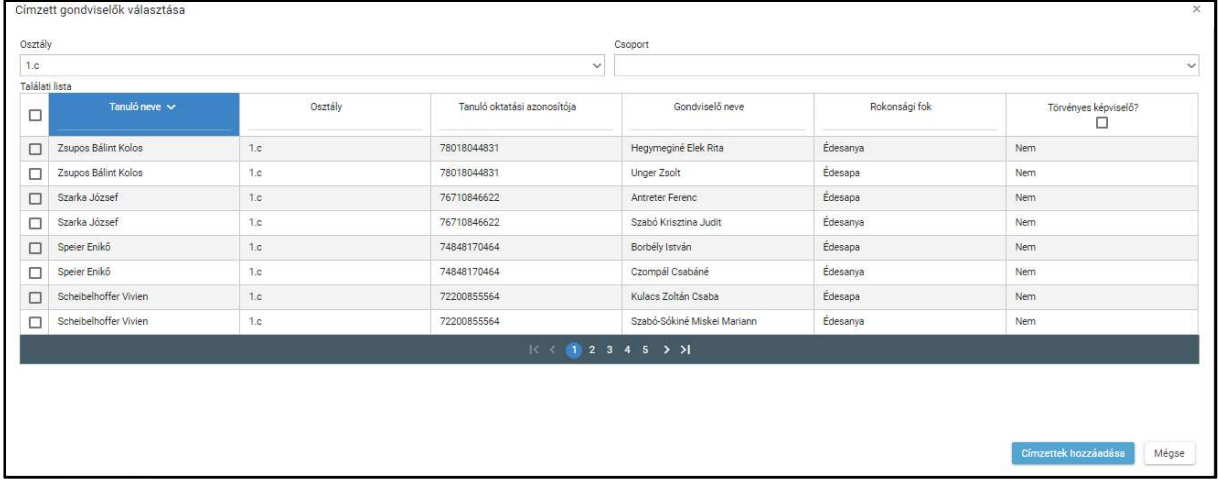

A lista fejlécébe írva lehetőség van szűrésre.

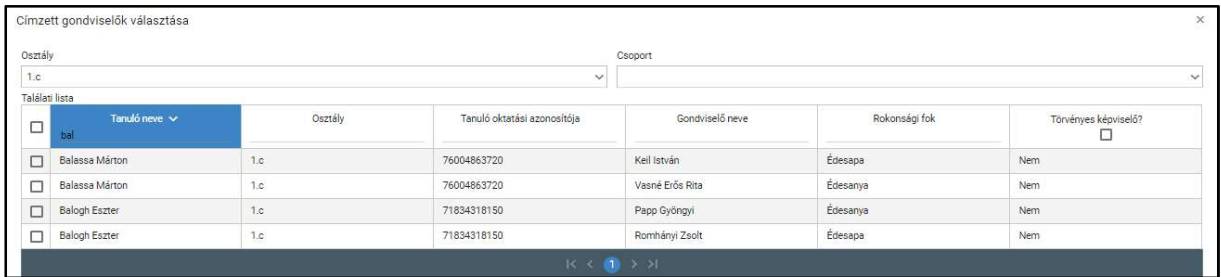

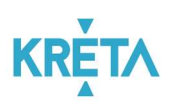

 Az egyes sorok előtt található jelölőnégyzet segítségével választható ki egy adott személy.

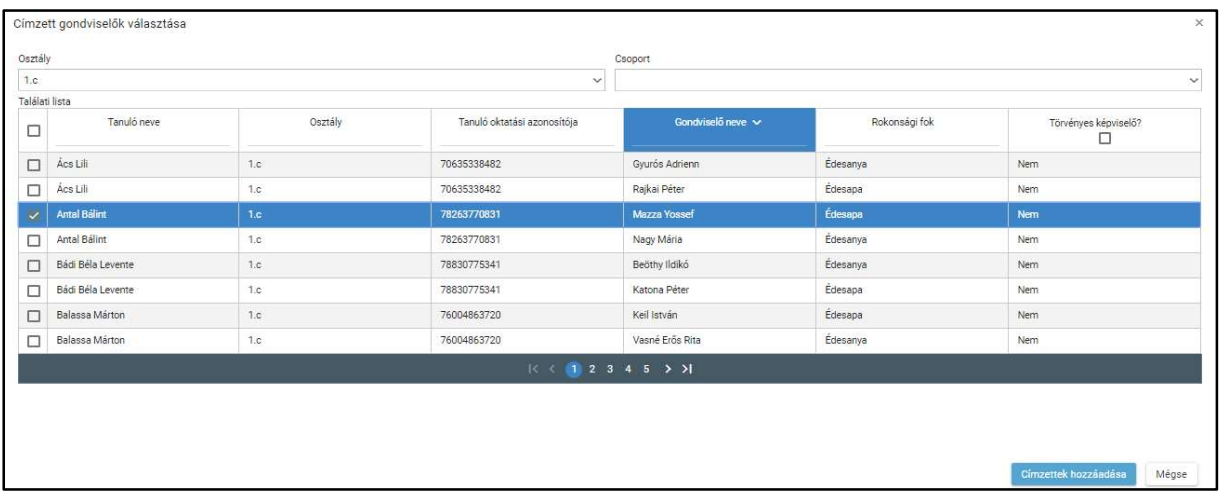

 A találati lista fejlécében található jelölőnégyzetbe kattintva az oldalon található összes személy kijelölhető.

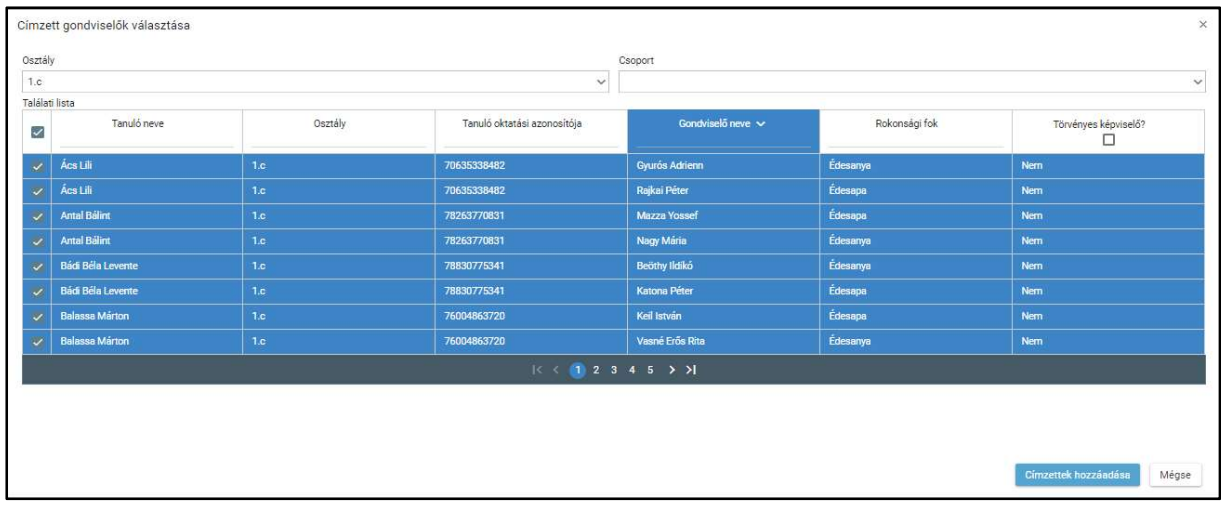

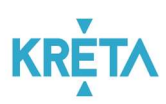

- A személyek kijelölése után a "Címzettek hozzáadása" funkciógombra kattintva a kiválasztottak megjelennek a "Címzettek" listában.
- A "Mégse" funkciógombra kattintva nem történik meg a címzettek hozzáadása, visszalépünk a kiválasztást indító képernyőre.

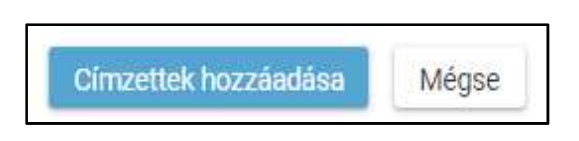

o Az "Iskolai eseményhez gondviselői engedély kérés létrehozása" képernyő címzettek listájában pedig megjelennek a megadott címzettek.

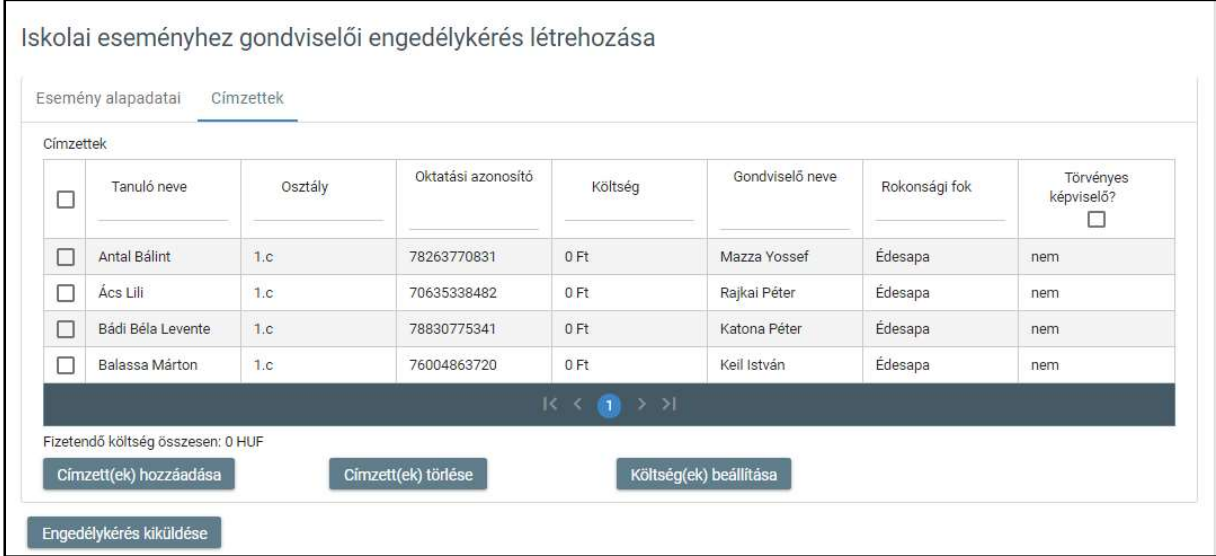

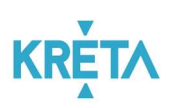

 A táblázatos formában megjelenő listát oszlopok szerint csökkenő és növekvő sorrendbe is rendezhetjük. Amikor a felhasználó rákattint a rendezés szerinti oszlop fejlécére vagy a szöveg végén lévő felfelé ("^")/ lefelé ("v") mutató nyílra, az adott oszlop szerint csökkenő vagy növekvő sorrendbe rendezi a lista elemeit.

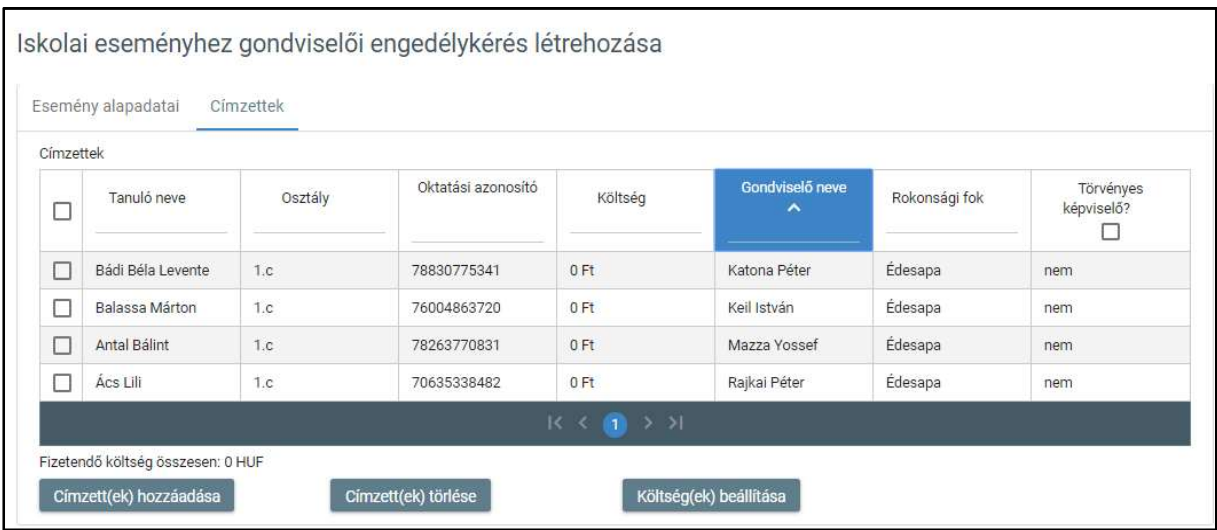

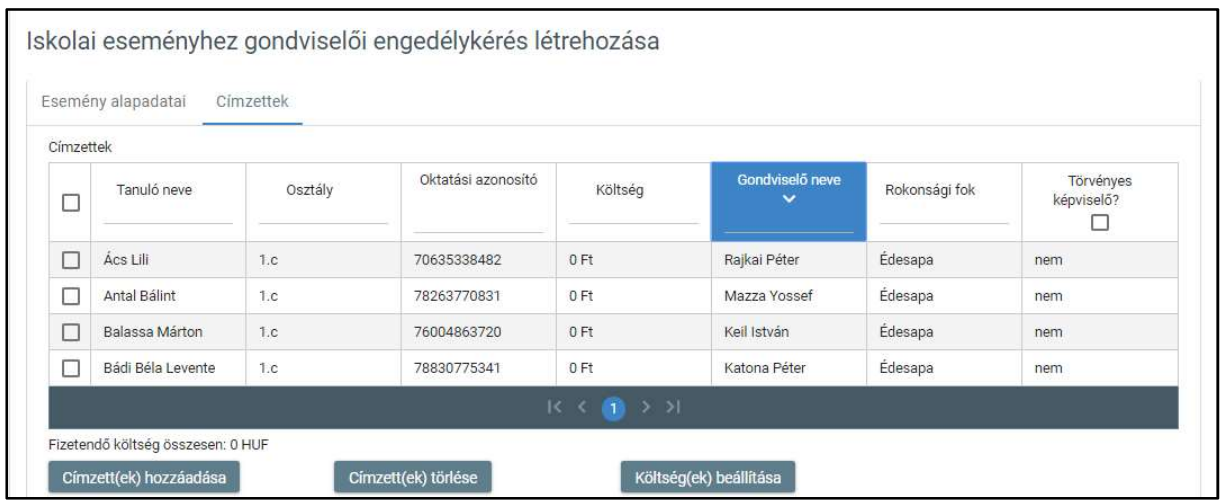

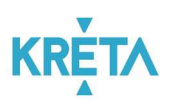

A lista fejlécébe írva lehetőség van szűrésre.

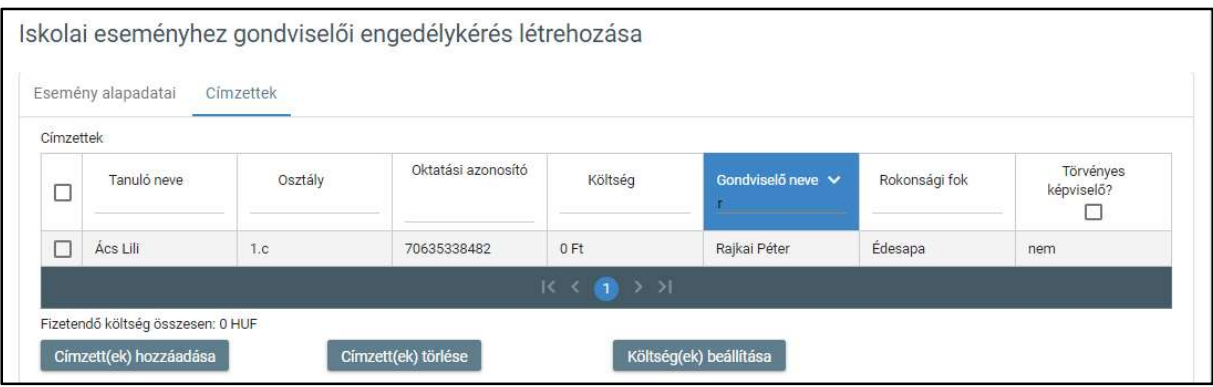

 Az egyes sorok előtt található jelölőnégyzet segítségével választható ki egy adott személy.

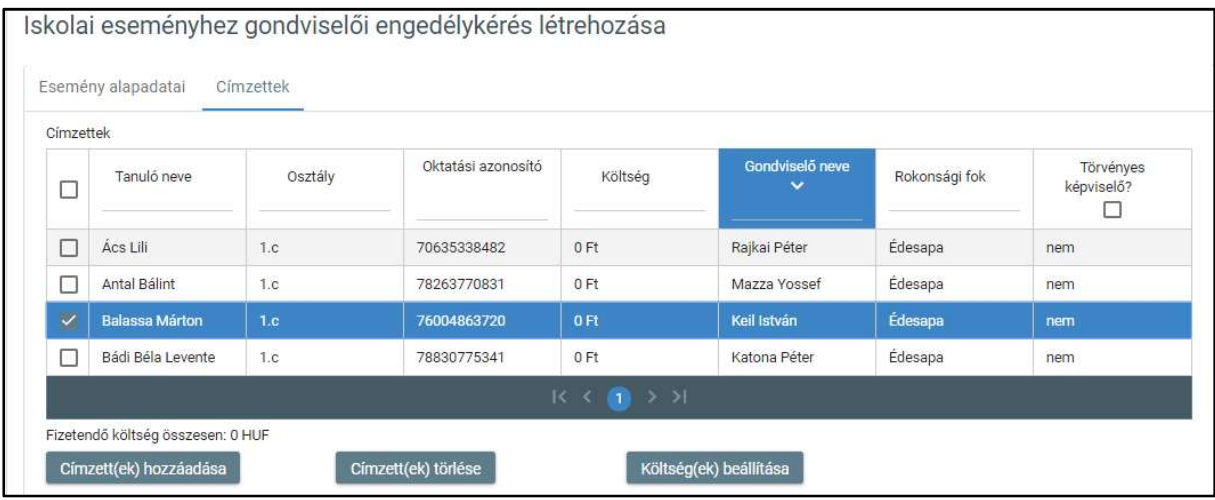

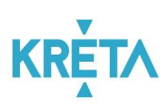

 A találati lista fejlécében található jelölőnégyzetbe kattintva az oldalon található összes személy kijelölhető.

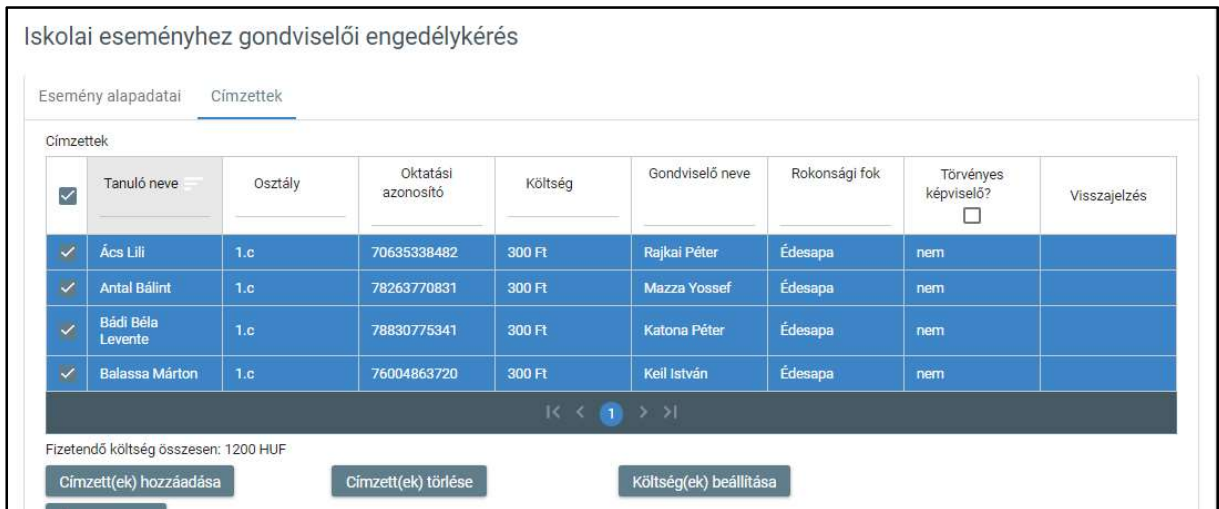

o A "Címzett(ek) törlése" funkciógombra kattintva a kijelölt gondviselők törlődnek a címzettek listájából.

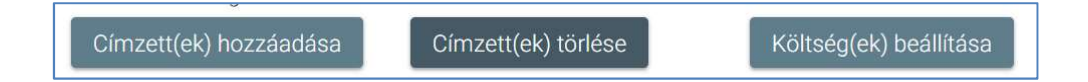

o A "Költség(ek) beállítása" funkciógombra kattintva megjelenik a "Költség(ek) beállítása" segédablak.

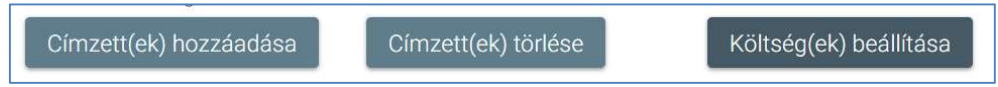

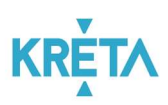

- A felhasználó a "Költség" mezőben megadja az esemény egy főre jutó költségét.

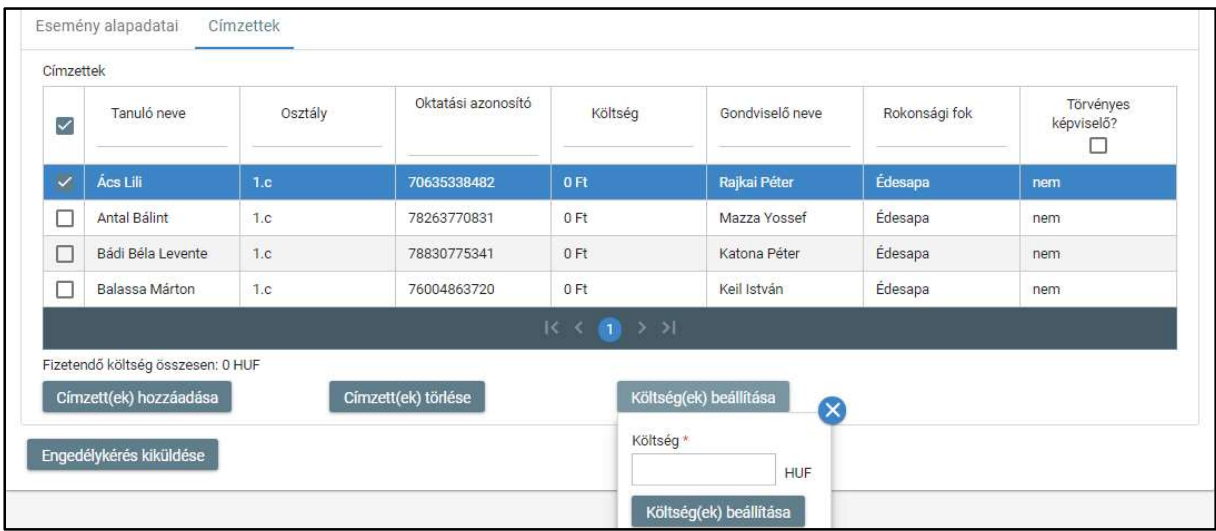

A "Költség(ek) beállítása" funkciógombra kattintva a segédablak eltűnik, és a megadott költség megjelenik a címzettek listájában kijelölt gondviselőinek "Költség" oszlopában.

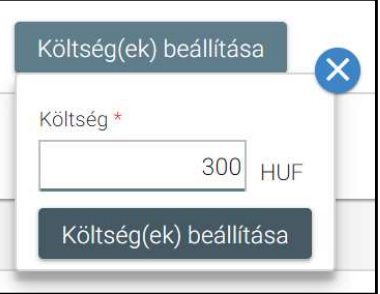

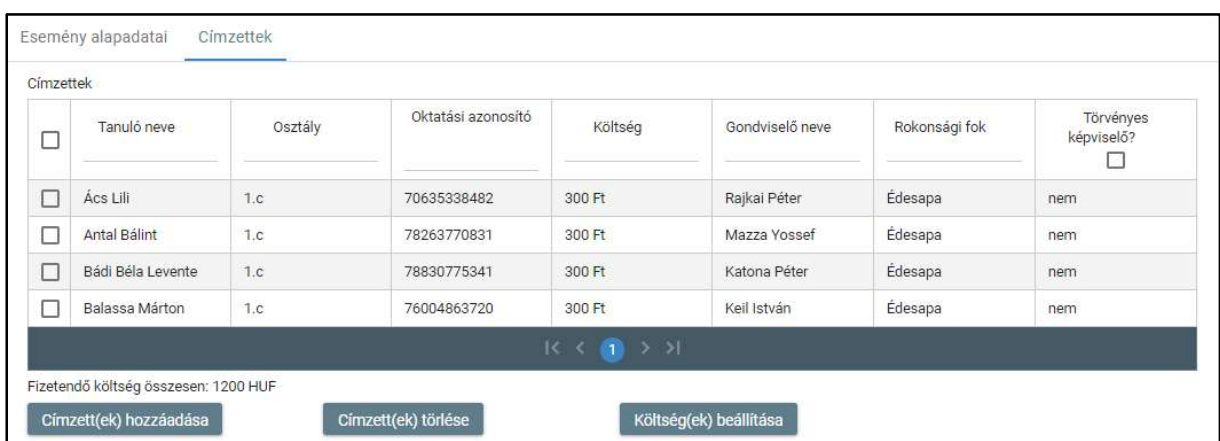

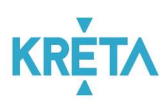

o Ha az esemény minden kötelező adatát megadta a felhasználó, akkor az "Engedélykérés kiküldése" funkció választásával elküldi a címzett gondviselők részére az eseményre vonatkozó engedélykérést.

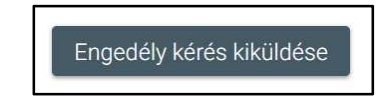

- Az esemény megjelenik az "Iskolai események" képernyőn található "Engedélykérések" listában.

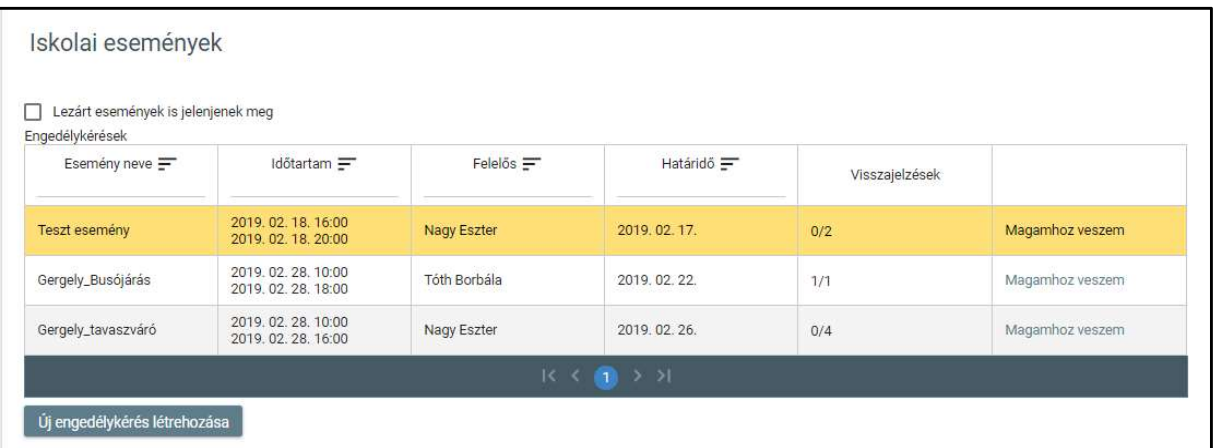

4. Egy – az "Iskolai események" képernyőn – található "Engedélykérések" listában szereplő eseményre duplán kattintva megtekinthetők a már korábban létrehozott esemény adatai. A "Visszajelzések" oszlop celláiban látható piros ikon az eseményre érkezett visszautasítást jelzi.

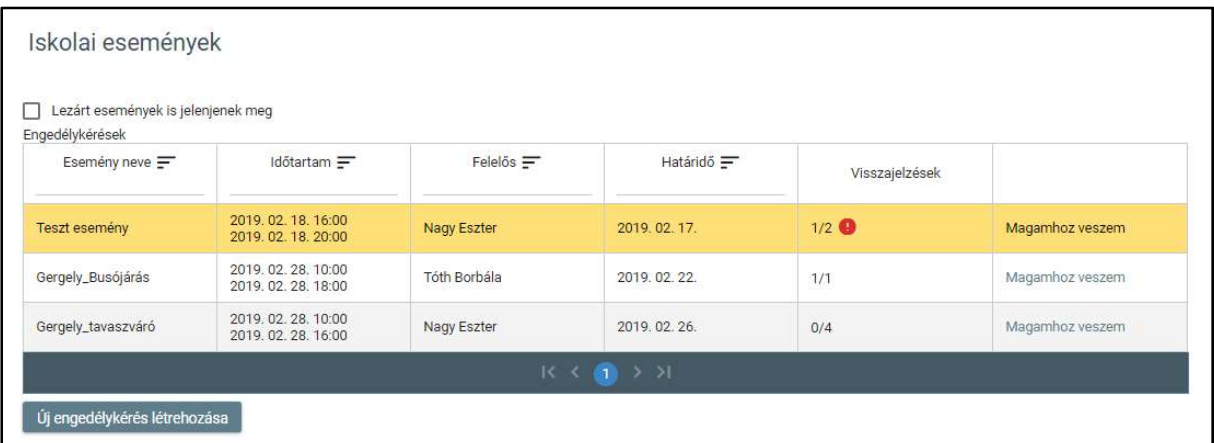

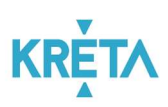

• Az esemény felelőse szerkesztheti az "Iskolai eseményhez gondviselői engedély kérés létrehozása" képernyő "Esemény alapadatai" fülön található adatokat, illetve a "Címzettek" fülön a címzettek listáját. (részletesen lásd a 3. pontban).

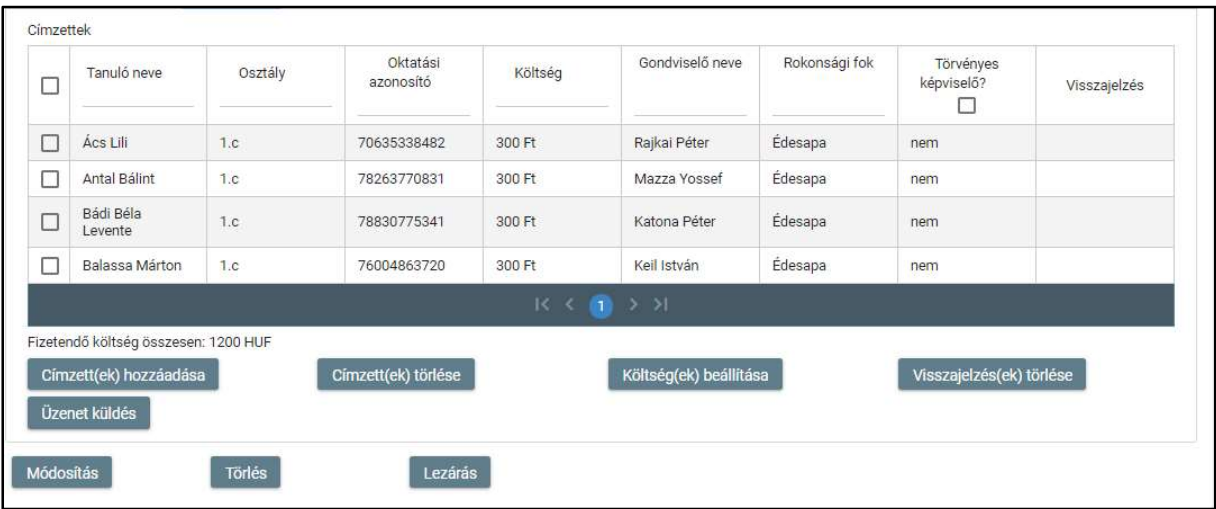

• A felhasználó a "Címzettek" fülre kattint. A gondviselői visszajelzések a "Címzettek" fül címzettek listája "Visszajelzés" oszlopában láthatók.

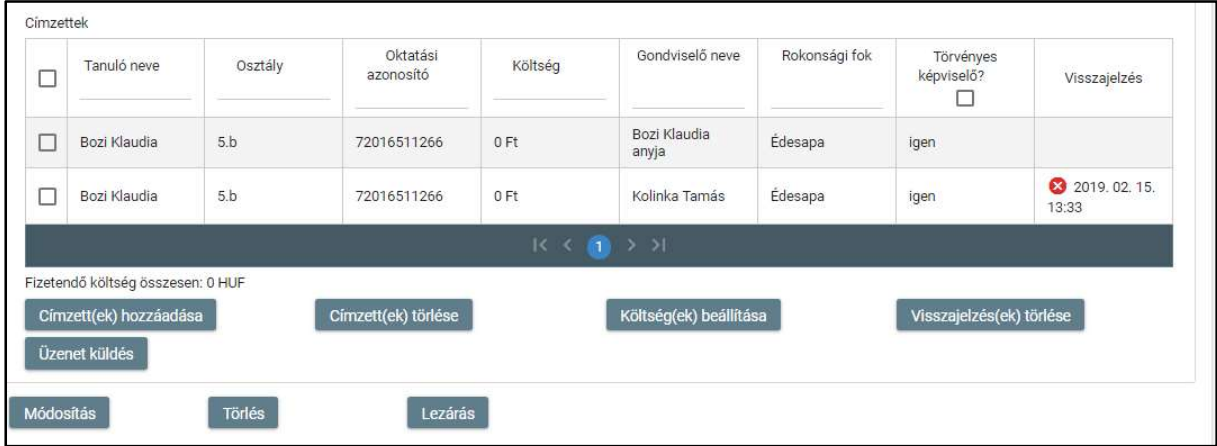

o Egy vagy több címzett kijelölése után a felhasználó a "Visszajelzések törlése" funkciógombra kattint.

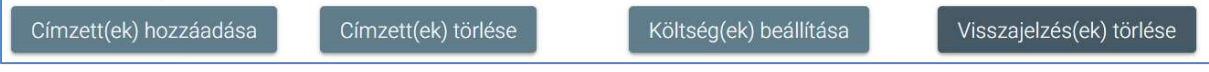

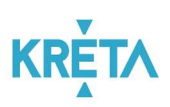

A kijelölt gondviselők visszajelzése(i) törlődik (törlődnek).

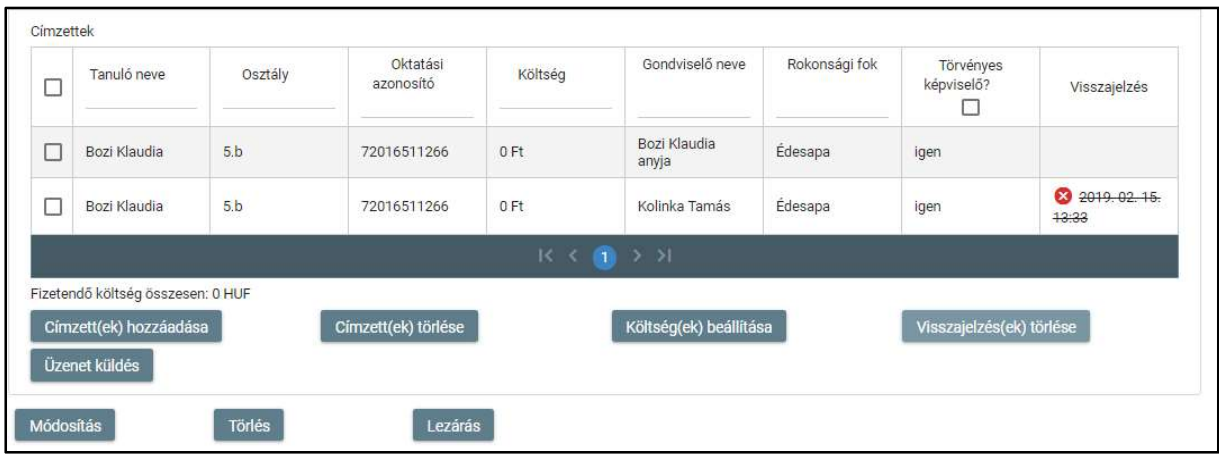

o Egy vagy több címzett kijelölése után a felhasználó az "Üzenetküldés" funkciógombra kattint.

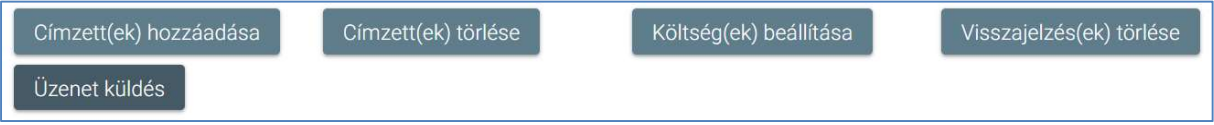

■ Megjelenik az "Új üzenet" képernyő, ahol a felhasználónak lehetősége van üzenetet küldeni a kijelölt gondviselők részére. Ez a funkció a Köznevelési Elektronikus Ügyintézési Rendszer (e-Ügyintézés) alapfunkciója, ezért itt már nem kerül részletes bemutatásra.

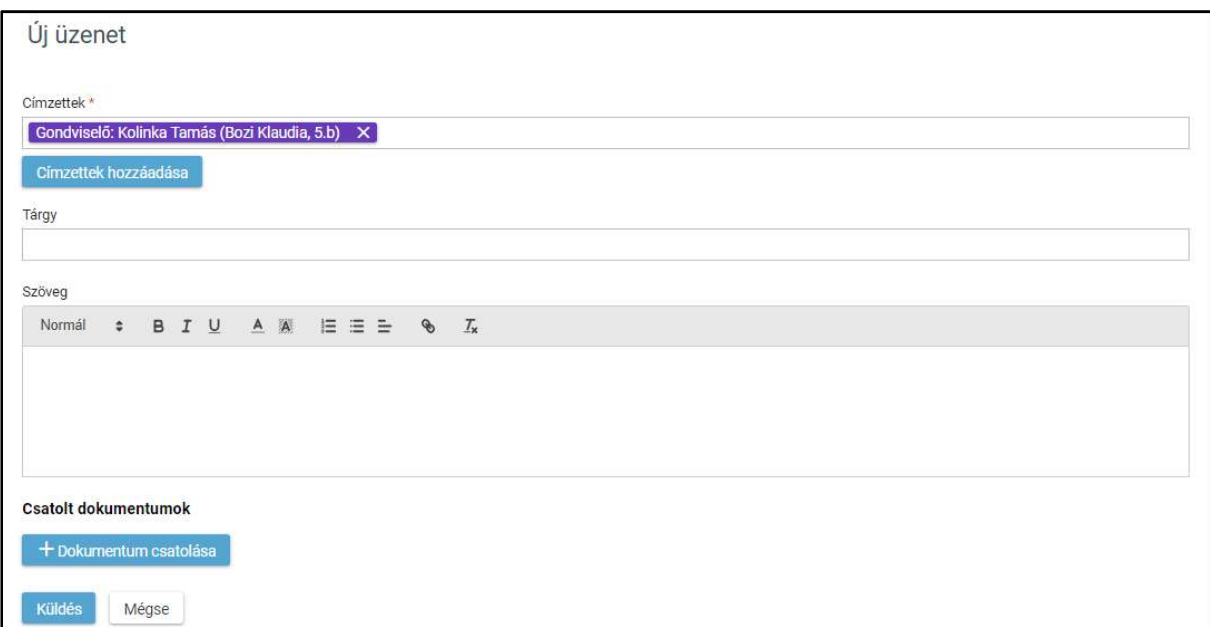

## KÖFOP-1.0.0-VEKOP-15-2017-00054 48/92

TANULMÁNYI PÉNZÜGYI RENDSZER FELHASZNÁLÓI KÉZIKÖNYVE, INTÉZMÉNYI FELHASZNÁLÓ

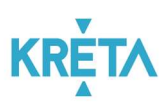

A "Módosítás" funkciógombra kattintva a rendszer elmenti az eseményt a módosított adatokkal.

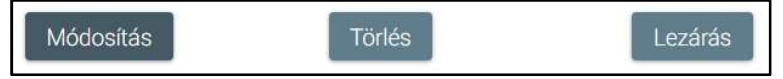

• A "Törlés" funkciógombra kattintva az esemény törölhető.

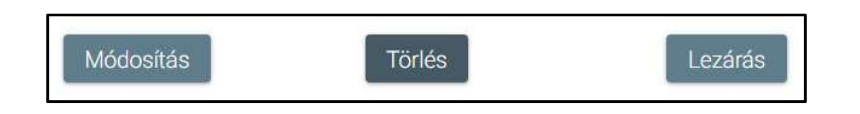

• A "Lezárás" funkciógombra kattintva az esemény lezárható.

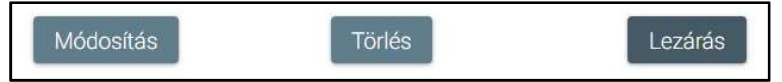

o A továbbiakban a kirándulás az eseménylistán csak a "Lezárt események is jelenjenek meg" jelölőnégyzet bepipálásakor jelenik meg.

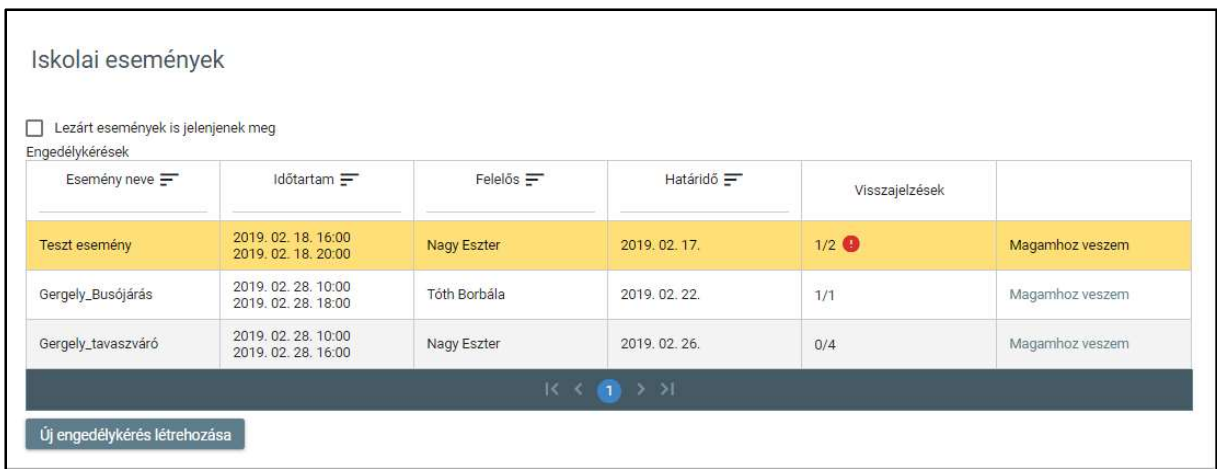

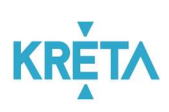

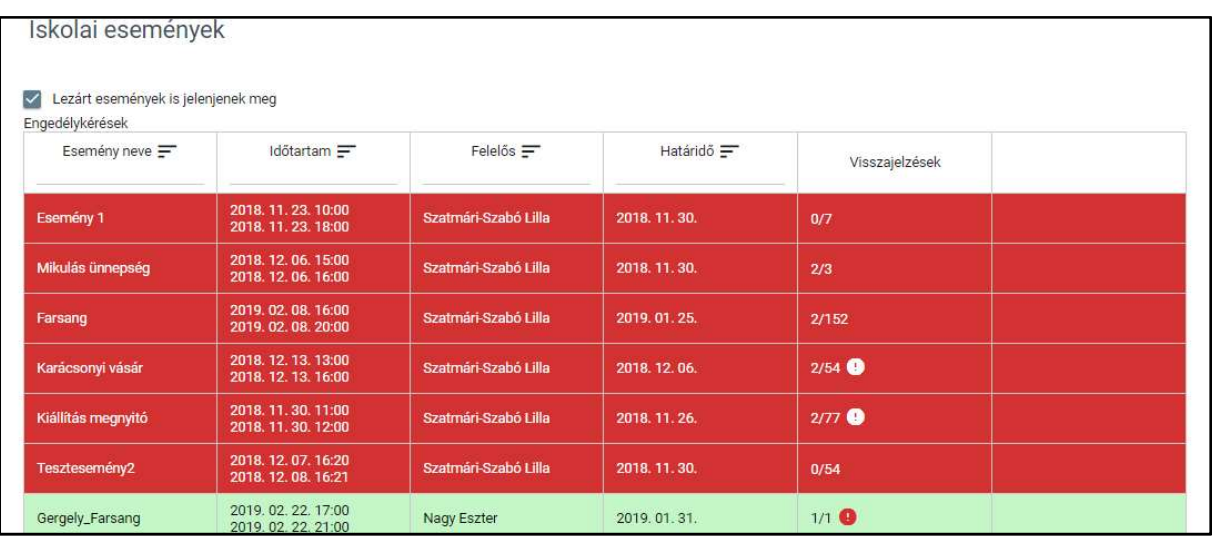

A szülők a jóváhagyott iskolai esemény összegét rendezhetik a Tanulmányi pénzügyi modulon keresztül. Jelen folyamat nem tartalmaz jóváhagyási lépéseket, csak díjfizetésből áll, amely manuálisan létrehozott előírás alapján történik.

A manuális előírás létrehozásának menete részletesen a Manuális előírás létrehozásának alfolyamata pontban található.

## 5.1.2 Iskolai kirándulásokon való részvételek költségeinek pénzügyi teljesítése

Az Iskolai kirándulások engedélyének gondviselői benyújtása a bal oldali menüsáv "Kirándulás" menüpontjára kattintva érhető el. A "Kirándulás" képernyőn megjelenő listában láthatók a létrehozott kirándulások, amely lista szűrhető és rendezhető. Egy kirándulás sorára kattintva megjelenik a kirándulás megtekintésére szolgáló képernyő, ahol a kirándulás részletei olvashatók, módosíthatók, az adott kirándulás törölhető, illetve lezárható. A "Kirándulás" felületen kezdeményezheti a felhasználó új engedélykérés létrehozását, melynek során meg kell adni a kirándulás nevét, idejét, a válaszadási határidőt, címzettjeit (a kiválasztást és hozzáadást segítő felugró ablakban), a kirándulás költségeit, illetve az engedélykéréshez dokumentumok csatolhatók.

A kirándulás részleteiről a gondviselők köre automatikus e-mail üzenetben értesül, illetve a saját felületükre belépve megtekinthetik a folyamatban lévő jóváhagyásokat. Amennyiben a részvételt és a költségek megfizetését vállalták, úgy automatikusan előírás keletkezik számukra, melyek elkészülte kapcsán nem kell a szervezőnek intézkednie.

A kirándulás szervezője figyelemmel kíséri a befizetéseket és annak esetleges hiánya esetén az SZMSZ-ben foglaltaknak megfelelően eljár.

A folyamat végén a kirándulás a szervező által lezárásra kerül a rendszerben a "Lezár" funkcióval, melyet követően további módosításra nincs lehetőség.

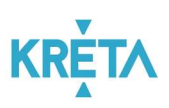

1. A felhasználó a "Kirándulások" menüpontra kattint a bal oldali menüsávban.

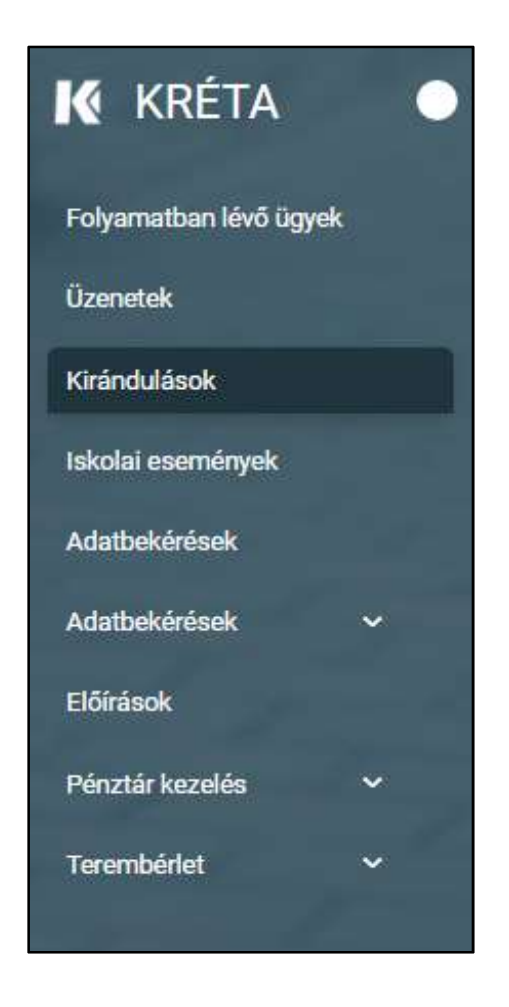

2. Megjelenik az "Iskolai kirándulások" képernyője az "Iskolai kirándulások" listával, ahol a felhasználó megtekintheti, megnyithatja és magához veheti az egyes iskolai kirándulásokat.

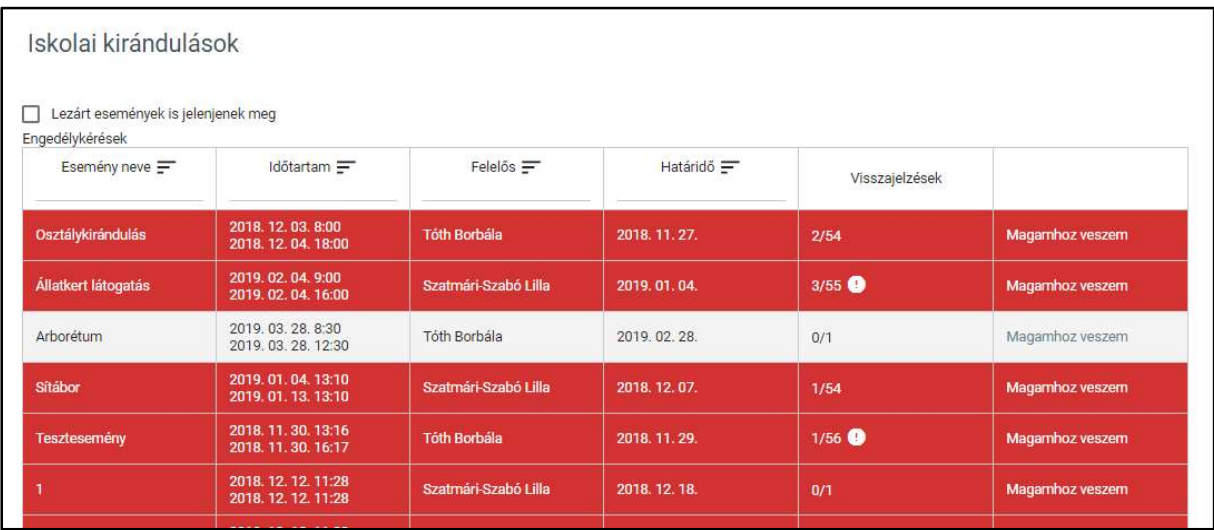

## KÖFOP-1.0.0-VEKOP-15-2017-00054 51/92

TANULMÁNYI PÉNZÜGYI RENDSZER FELHASZNÁLÓI KÉZIKÖNYVE, INTÉZMÉNYI FELHASZNÁLÓ

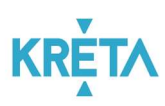

- A táblázatsorok háttere eltérő színű lehet az alábbiak szerint:
	- o a sárga színnel kiemelt: kirándulással kapcsolatban határidő előtt 3 nappal (paraméter) nem küldött még visszajelzést minden érintett;
	- o a piros színnel kiemelt: kirándulással kapcsolatban nem küldött még visszajelzést minden érintett a határidő lejártakor.

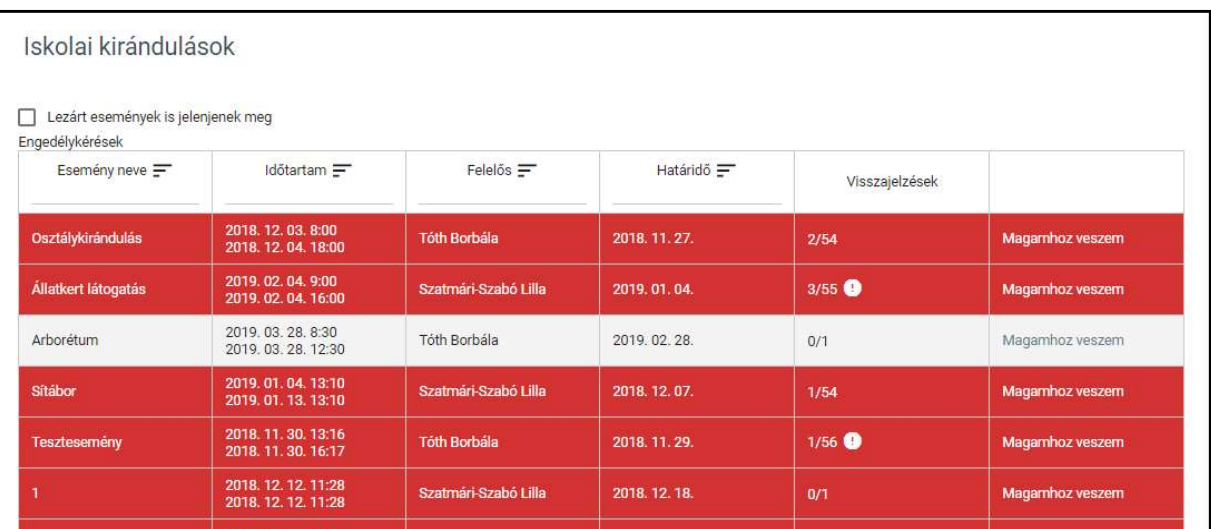

 A táblázatos formában megjelenő listát oszlopok szerint csökkenő és növekvő sorrendbe is rendezhetjük. Amikor a felhasználó rákattint a rendezés szerinti oszlop

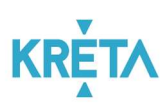

fejlécére vagy a szöveg végén lévő felfelé ("^")/ lefelé ("v") mutató nyílra, az adott oszlop szerint csökkenő vagy növekvő sorrendbe rendezi a lista elemeit.

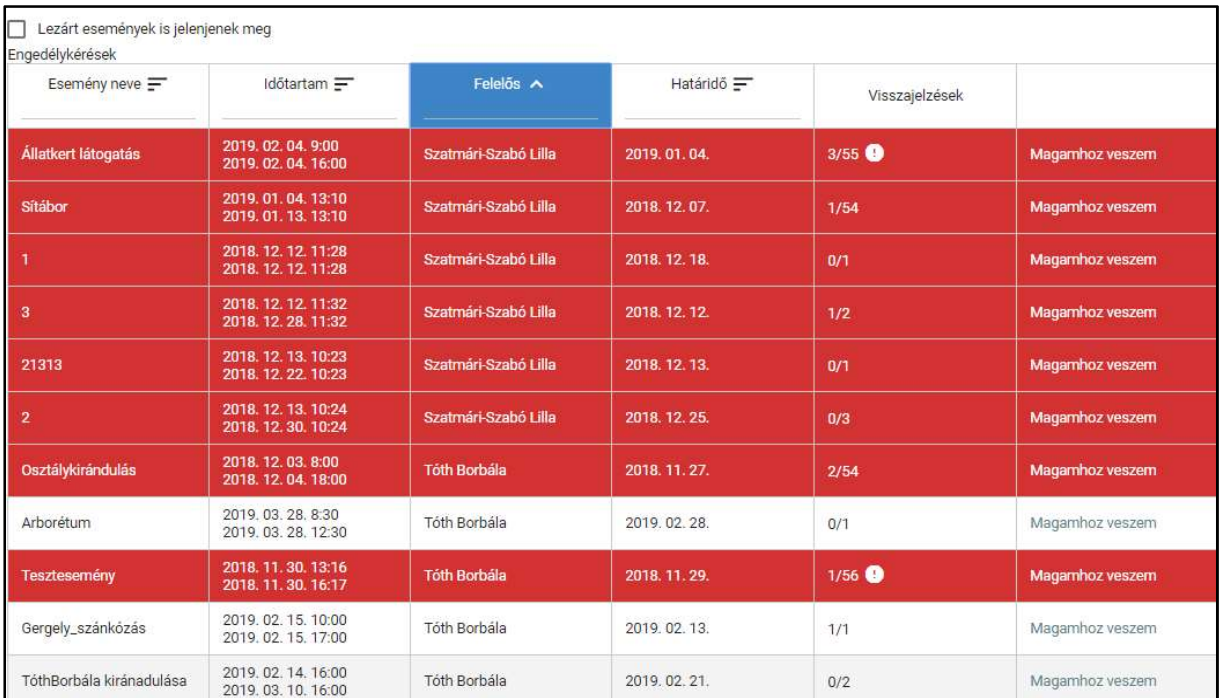

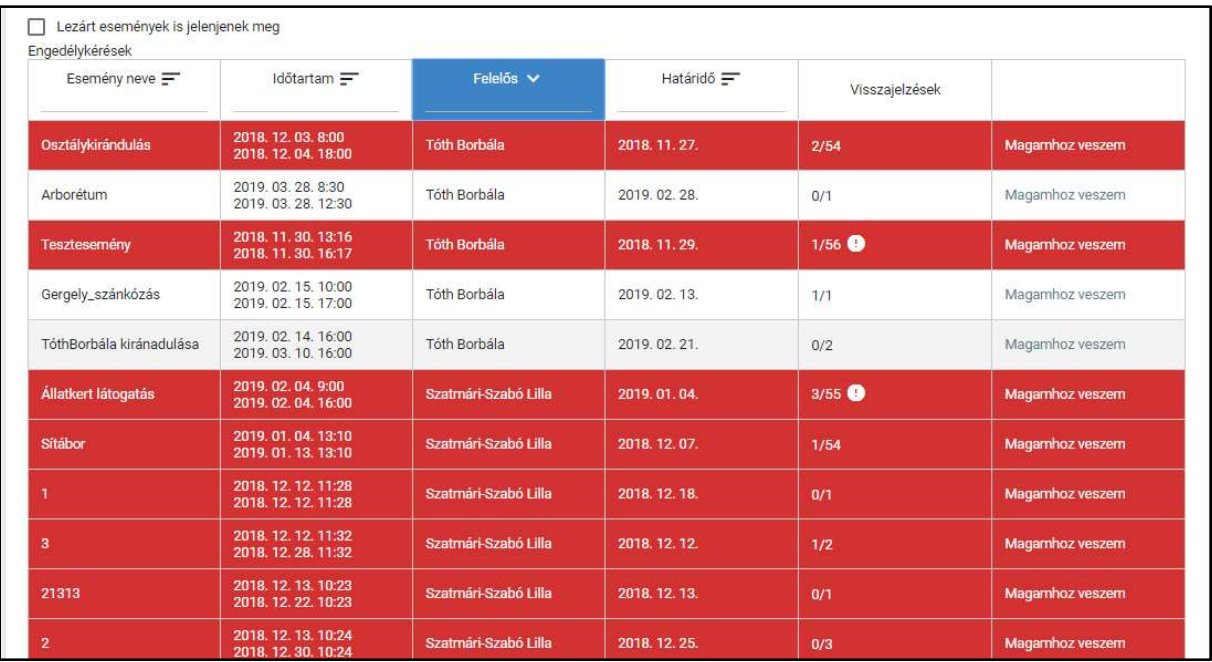

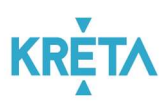

A lista fejlécébe írva lehetőség van szűrésre.

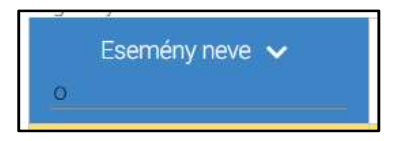

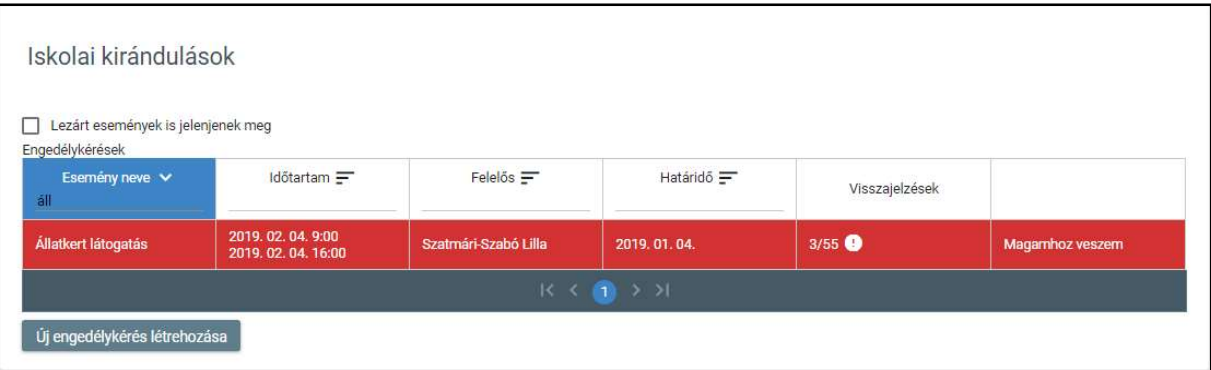

• A már lezárt események csak abban az esetben jelennek meg a listában, ha a "Lezárt események is jelenjenek meg" jelölőnégyzetbe kattintva kiválasztjuk ezt a lehetőséget.

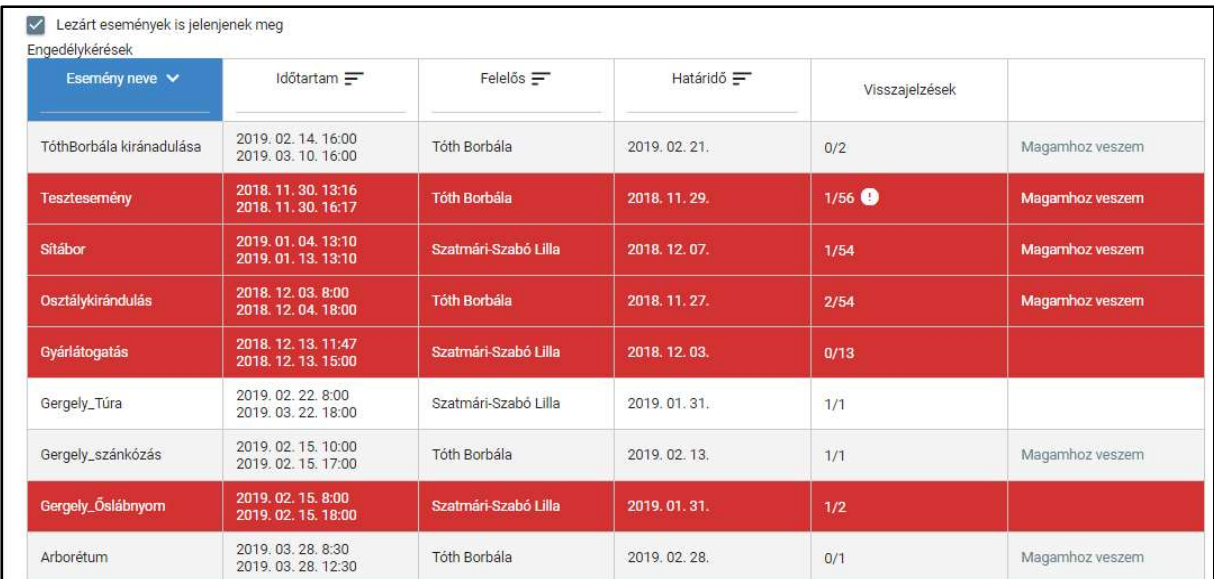

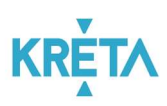

 Az esemény sorokra duplán kattintva a rendszer átnavigál az eseményhez tartozó felületre.

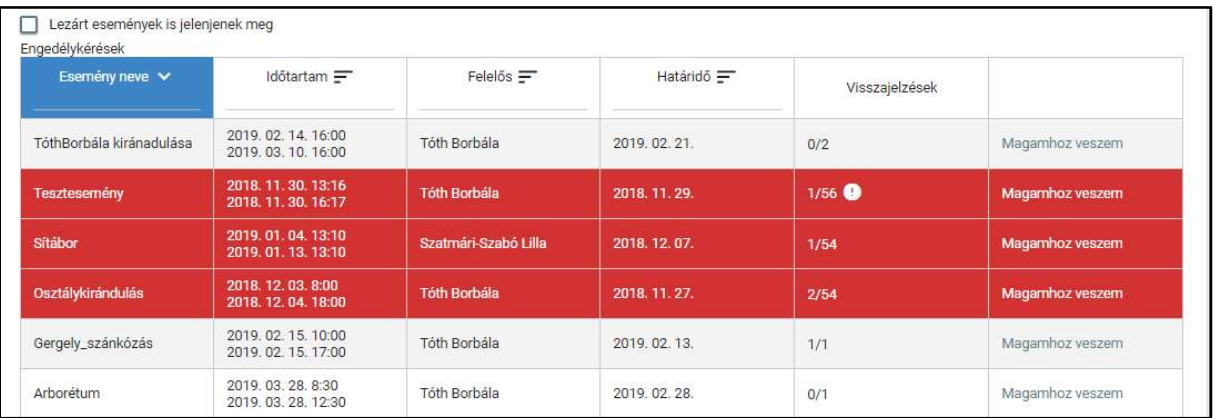

• Az események sorainak végén látható "Magamhoz veszem" linkre kattintva a felhasználóhoz rendeli a rendszer az adott eseményt.

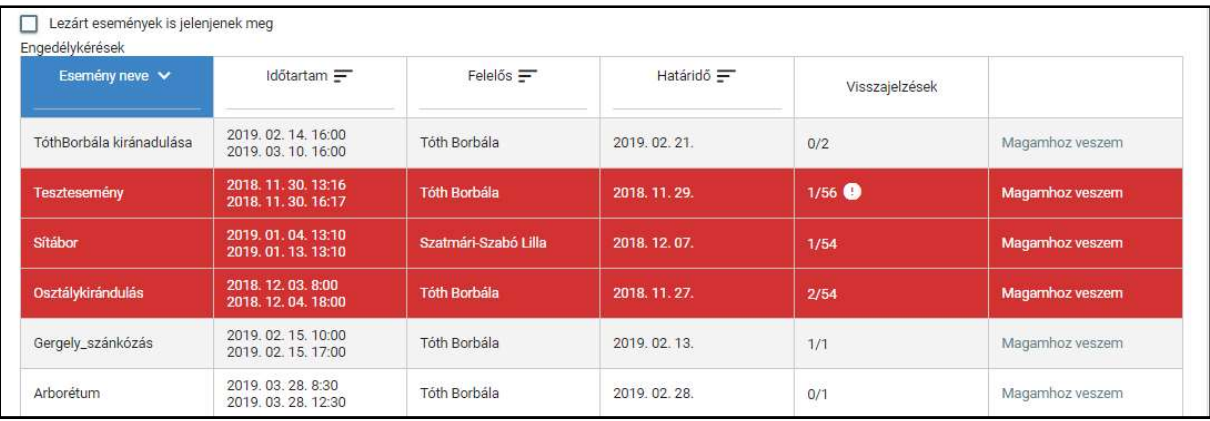

Ekkor az "Felelős" mezőben megjelenik a bejelentkezett felhasználó neve.

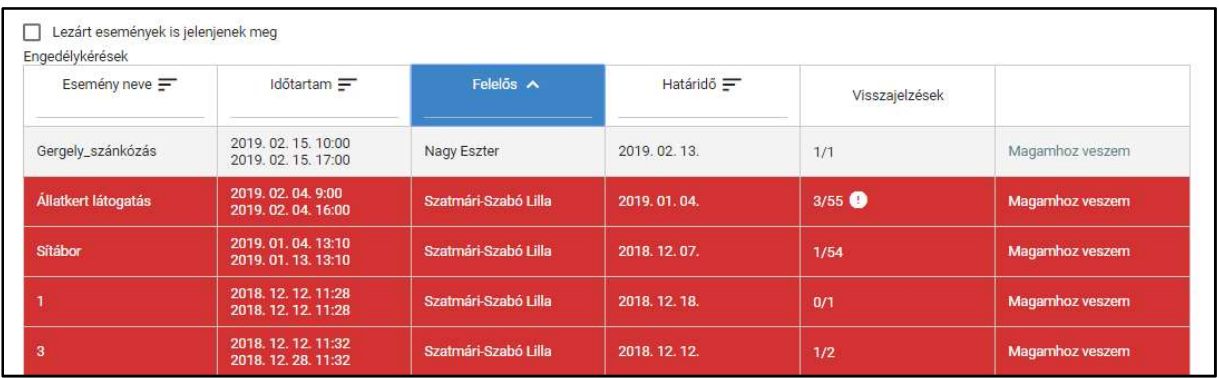

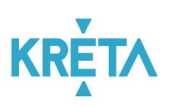

3. A felhasználó az "Új engedélykérés létrehozása" funkciógombra kattint.

Új engedélykérés létrehozása

• Megjelenik az "Iskolai kiránduláshoz gondviselői engedélykérés létrehozása" képernyő "Esemény adatai" füle.

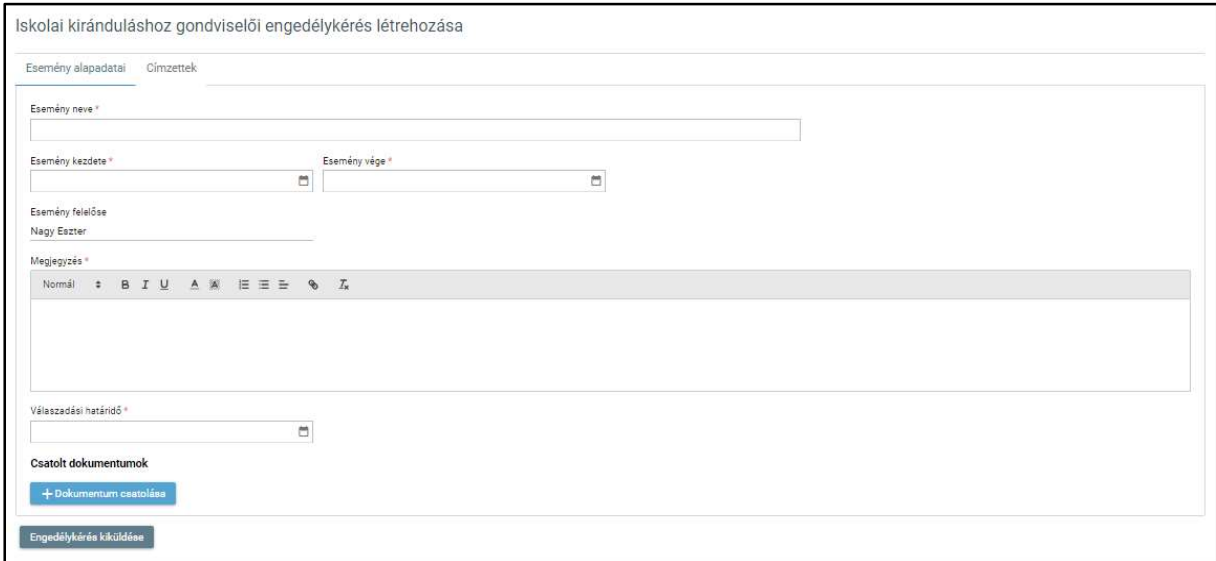

o A felhasználó kitölti az esemény nevét.

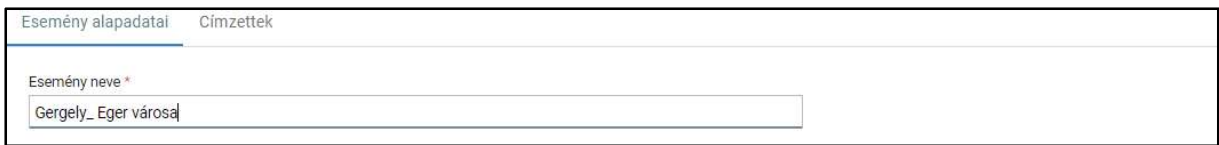

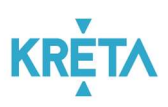

o A felhasználó megadja az "Esemény kezdete" dátumot.

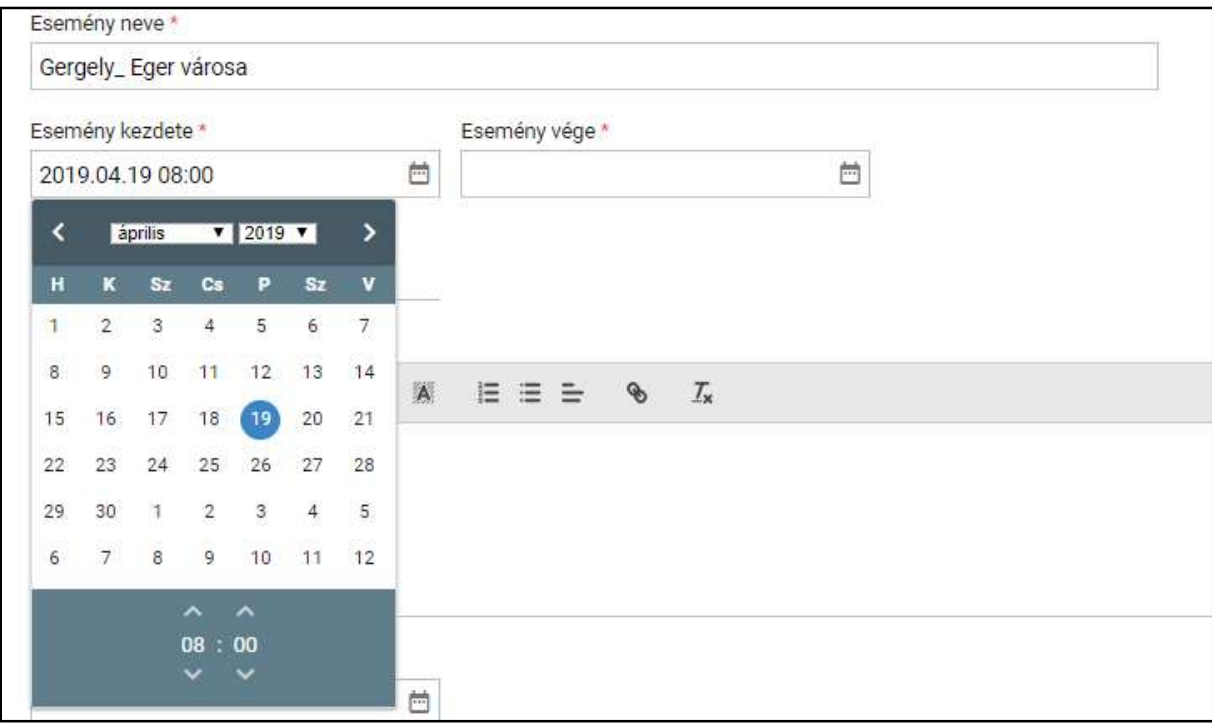

o Majd megadja az "Esemény vége" dátumot.

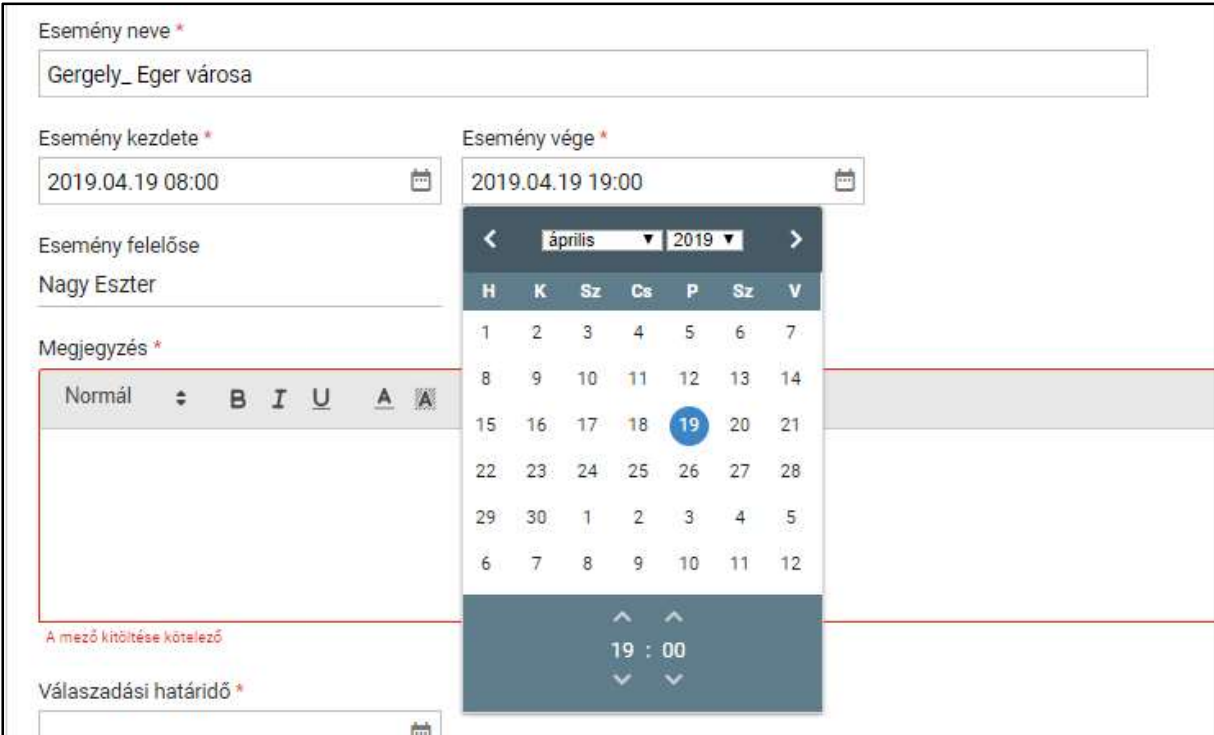

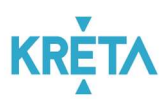

o Az esemény felelőse automatikusan a bejelentkezett felhasználó lesz.

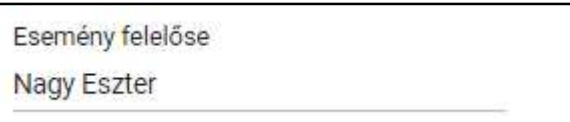

A felhasználó a "Megjegyzés" mezőbe írja az esemény részleteit.

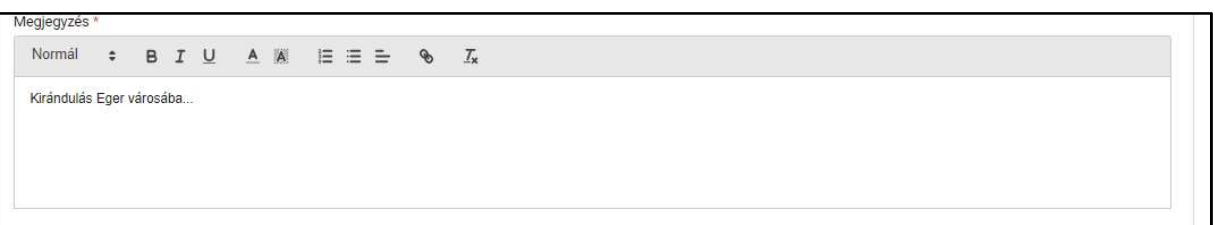

o A felhasználó megadja a "Válaszadási határidőt".

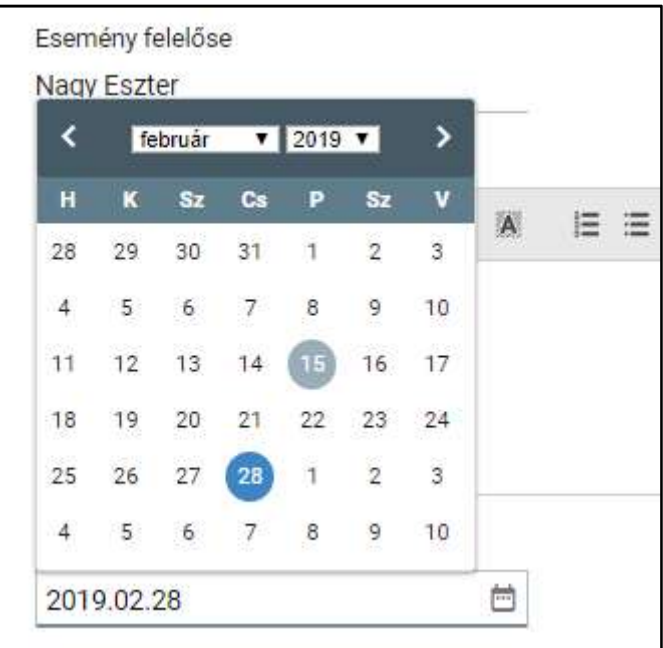

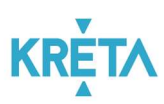

o A felhasználó a dokumentumok feltöltését az egyes dokumentumokhoz kapcsolódó "Dokumentum csatolása" funkciógomb választásával kezdeményezheti (részletesen lásd *Dokumentum csatolása* fejezetben).

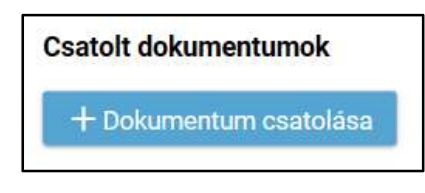

o A csatolt dokumentum neve (link) megjelenik a képernyőn, amelyre rákattintva letölthető a dokumentum (a részletes leírást lásd a **Dokumentum letöltése** fejezetben).

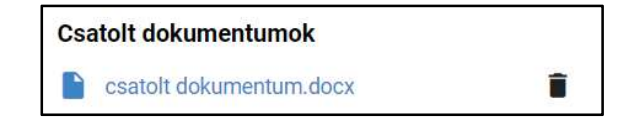

o A csatolt dokumentum neve melletti ikonra kattintva a dokumentum törölhető.

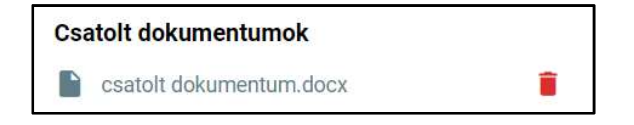

 Az engedély kéréshez szükség van címzettek megadására, ezért a felhasználó a "Címzettek" fülre kattint.

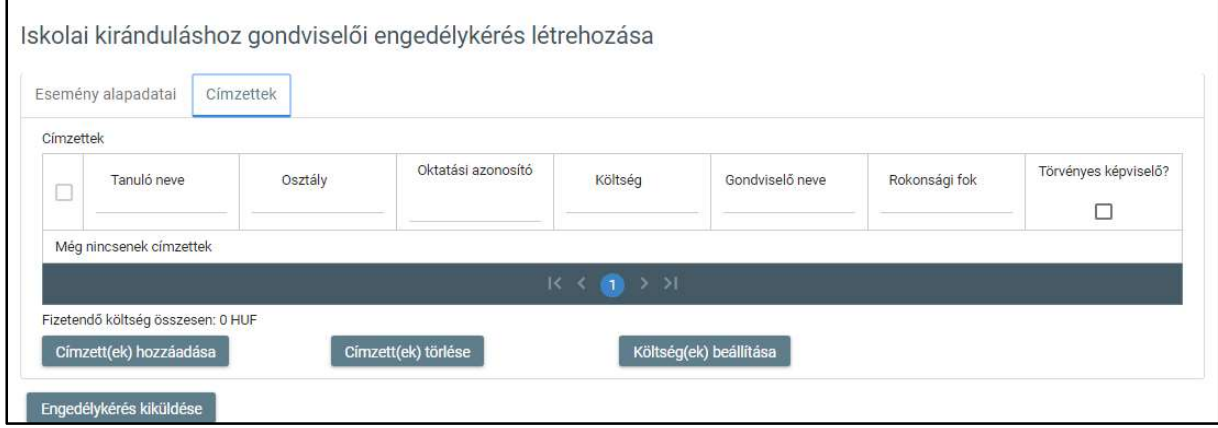

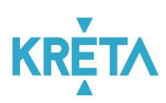

o A felhasználó a "Címzett(ek) hozzáadása" funkciógombra kattint.

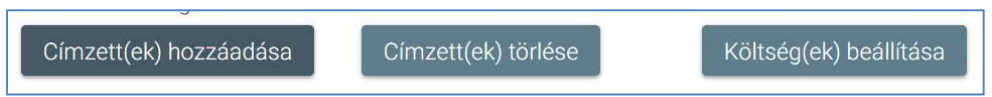

- Megjelenik a "Címzett gondviselők választása" felugró ablak.

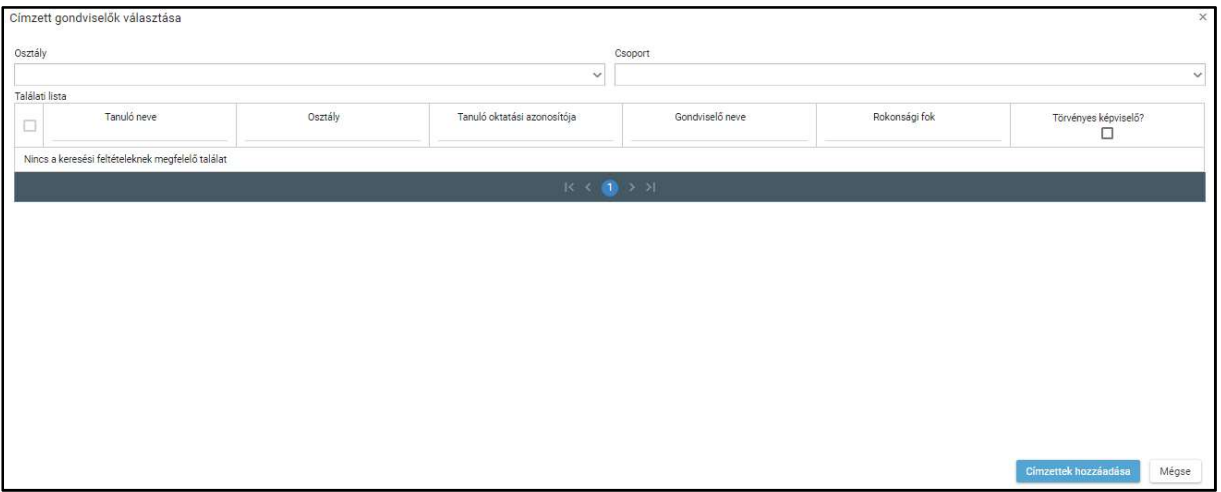

- Lehetőség van osztály kiválasztására az "Osztály" legördülő menüből.

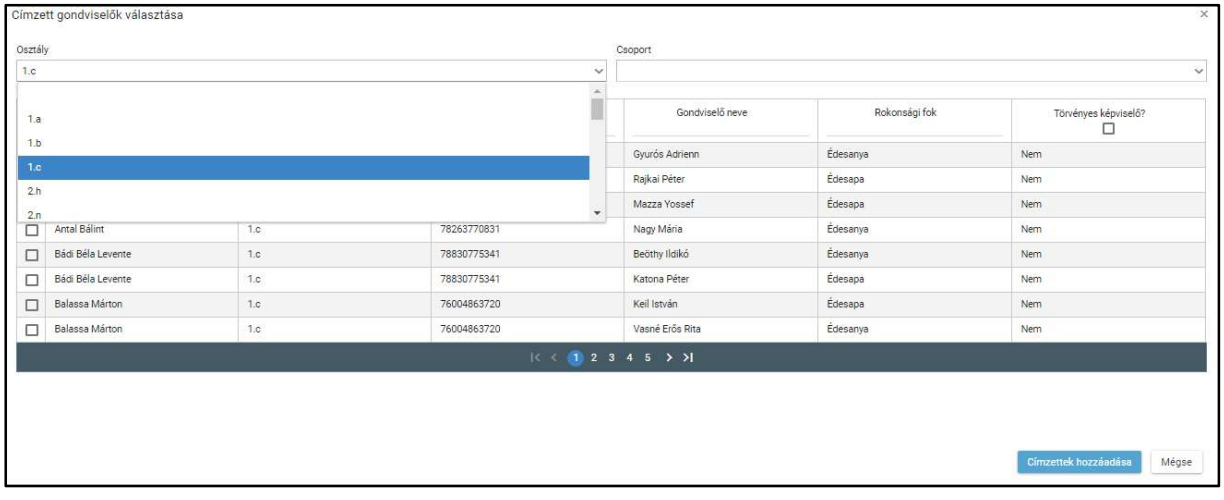

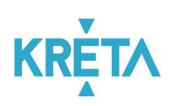

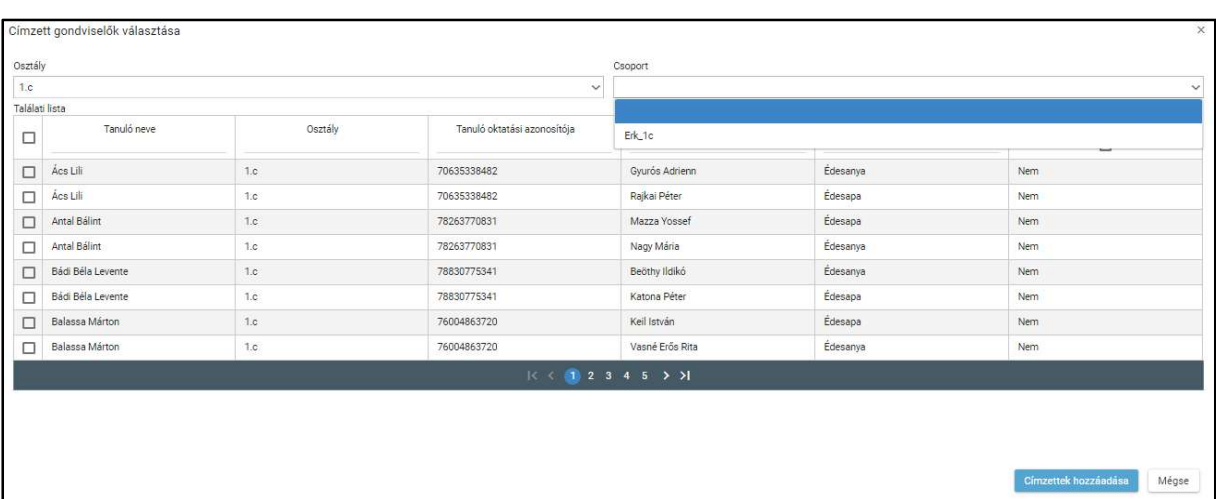

- Lehetőség van csoport kiválasztására az "Csoport" legördülő menüből.

 A táblázatos formában megjelenő listát oszlopok szerint csökkenő és növekvő sorrendbe is rendezhetjük. Amikor a felhasználó rákattint a rendezés szerinti oszlop fejlécére vagy a szöveg végén lévő felfelé ("^")/ lefelé ("v") mutató nyílra, az adott oszlop szerint csökkenő vagy növekvő sorrendbe rendezi a lista elemeit.

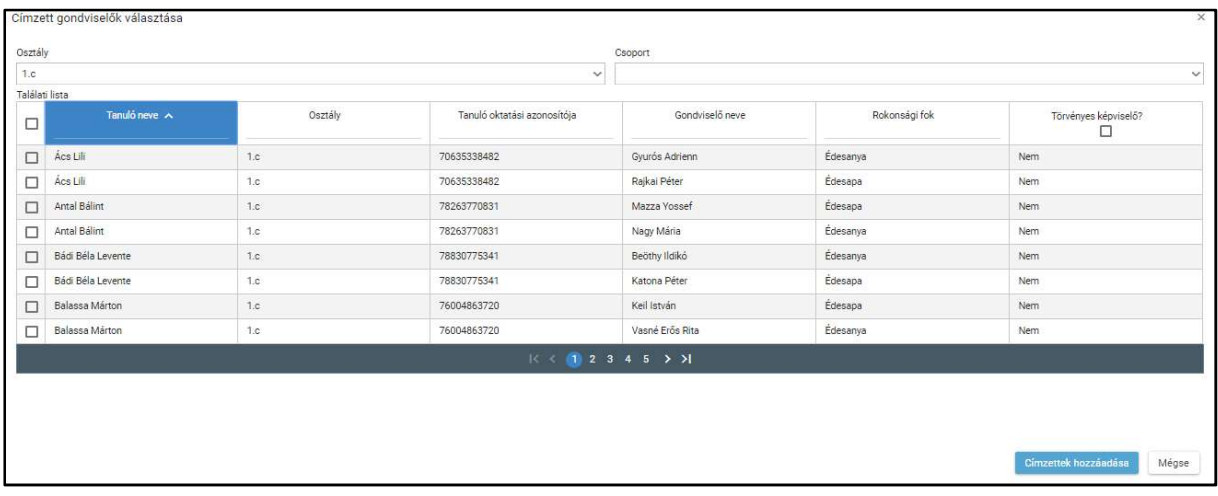

## **KRETA**

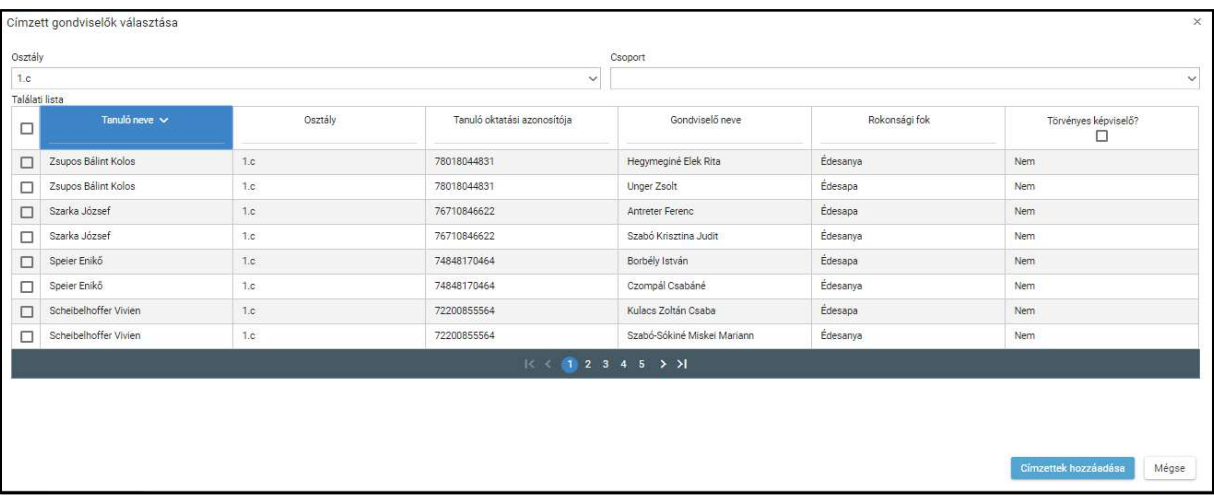

A lista fejlécébe írva lehetőség van szűrésre.

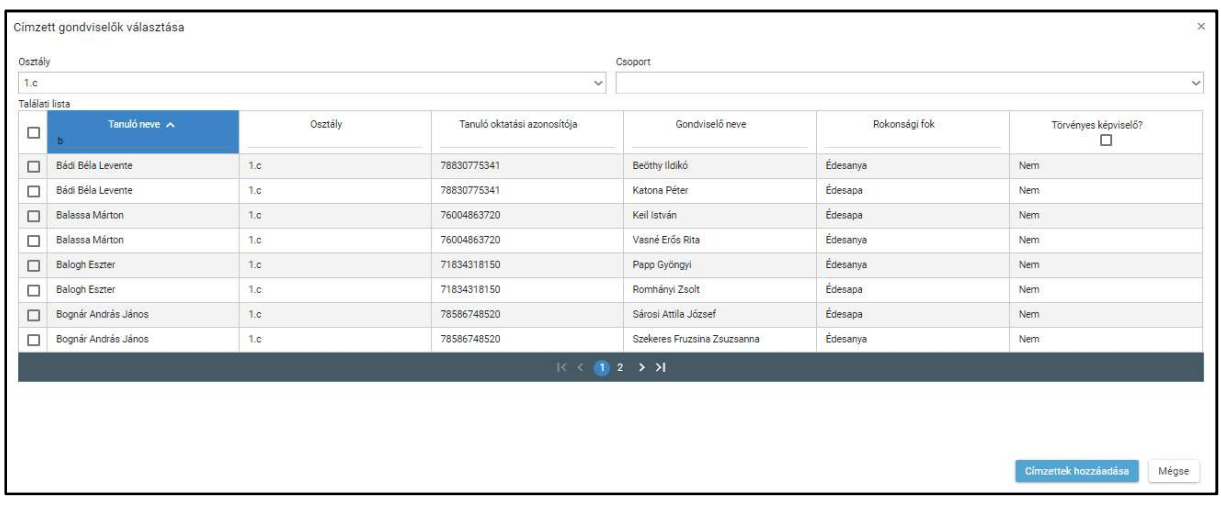

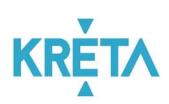

 Az egyes sorok előtt található jelölőnégyzet segítségével választható ki egy adott személy.

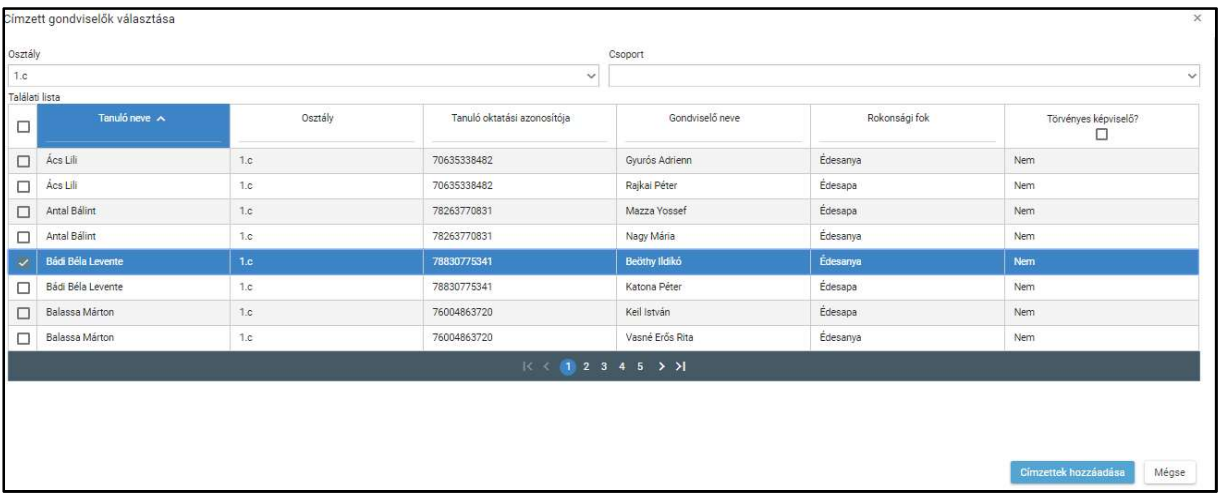

 A találati lista fejlécében található jelölőnégyzetbe kattintva az oldalon található összes személy kijelölhető.

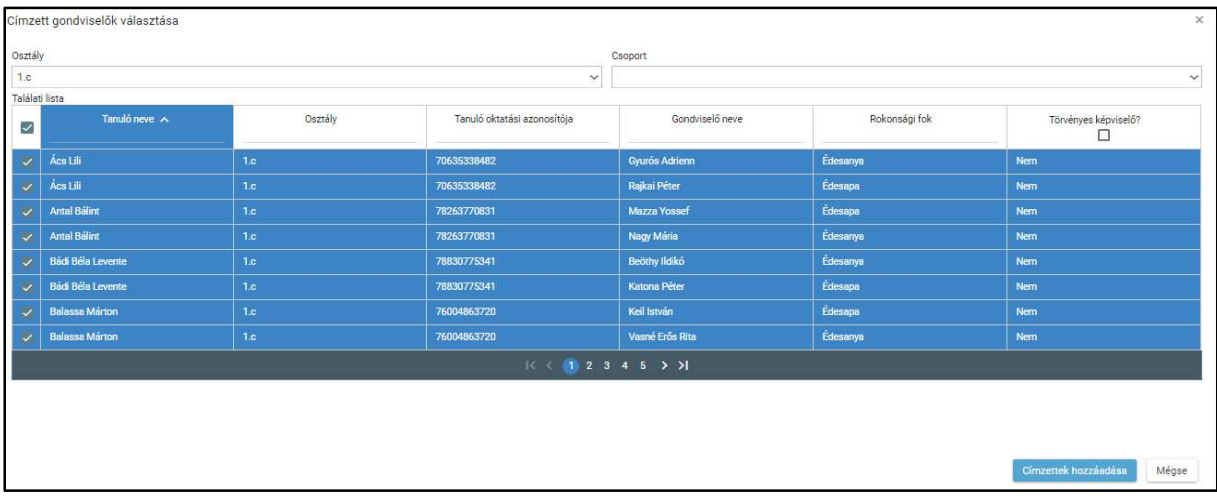

- A személyek kijelölése után a "Címzettek hozzáadása" funkciógombra kattintva a kiválasztottak megjelennek a "Címzettek" listában.
- **A** "Mégse" funkciógombra kattintva nem történik meg a címzettek hozzáadása, visszalépünk a kiválasztást indító képernyőre.

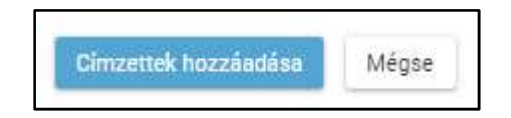

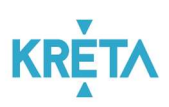

o Az "Iskolai kiránduláshoz gondviselői engedély kérés létrehozása" képernyő címzettek listájában pedig megjelennek a megadott címzettek.

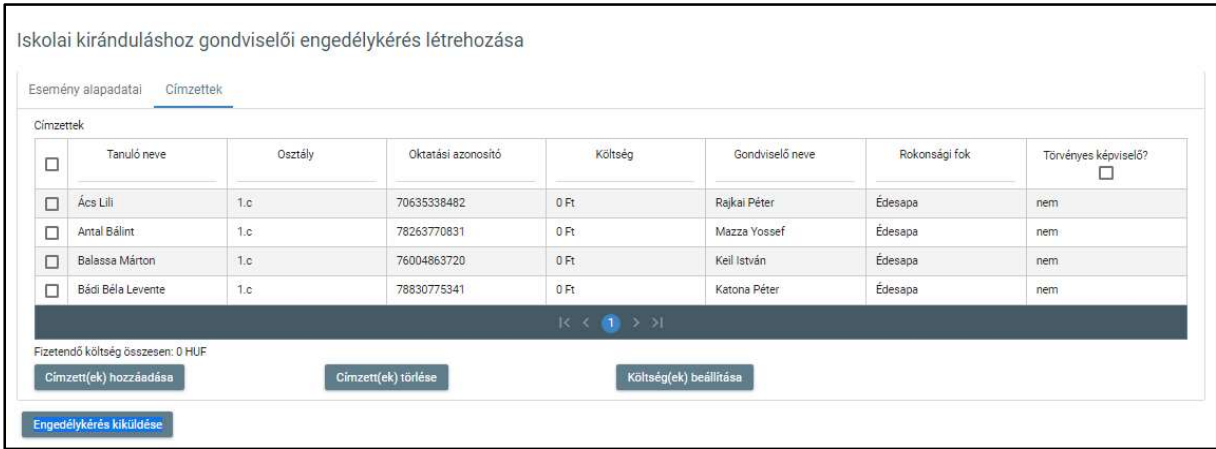

 A táblázatos formában megjelenő listát oszlopok szerint csökkenő és növekvő sorrendbe is rendezhetjük. Amikor a felhasználó rákattint a rendezés szerinti oszlop fejlécére vagy a szöveg végén lévő felfelé ("^")/ lefelé ("v") mutató nyílra, az adott oszlop szerint csökkenő vagy növekvő sorrendbe rendezi a lista elemeit.

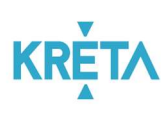

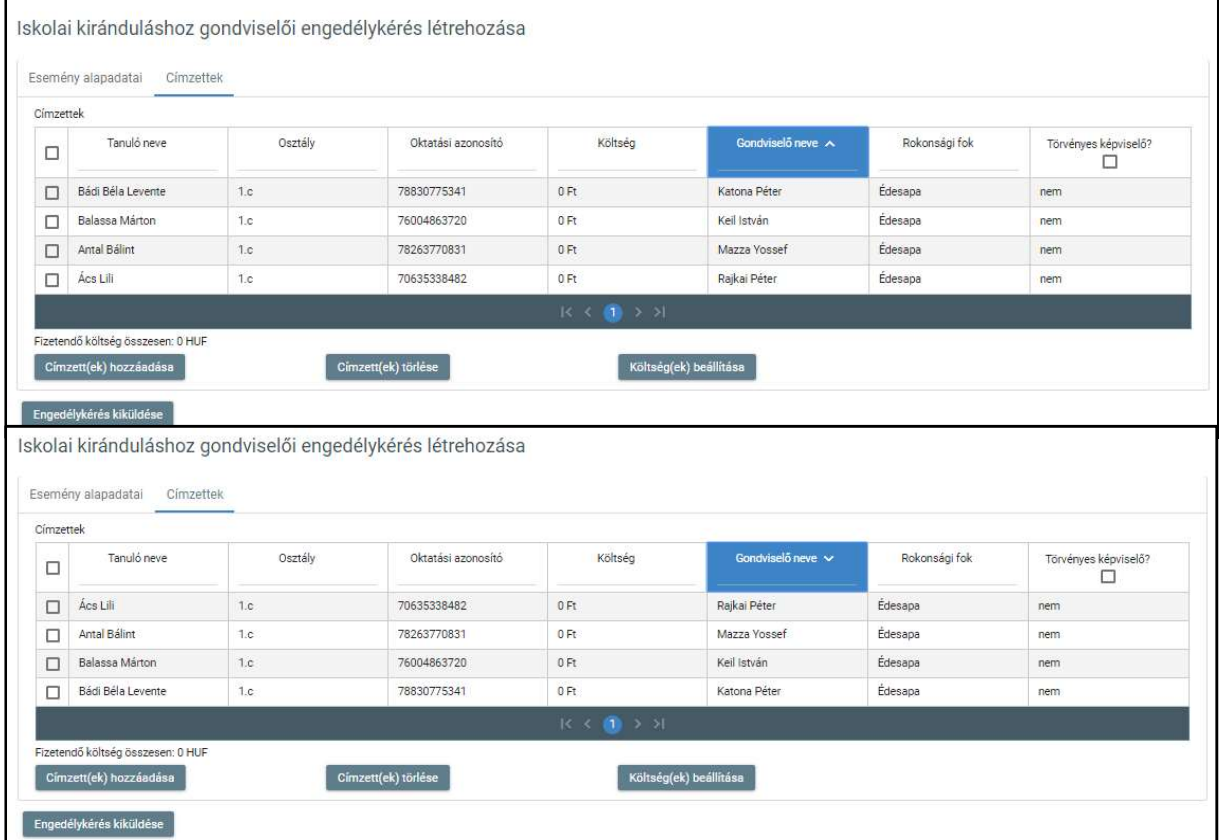

A lista fejlécébe írva lehetőség van szűrésre.

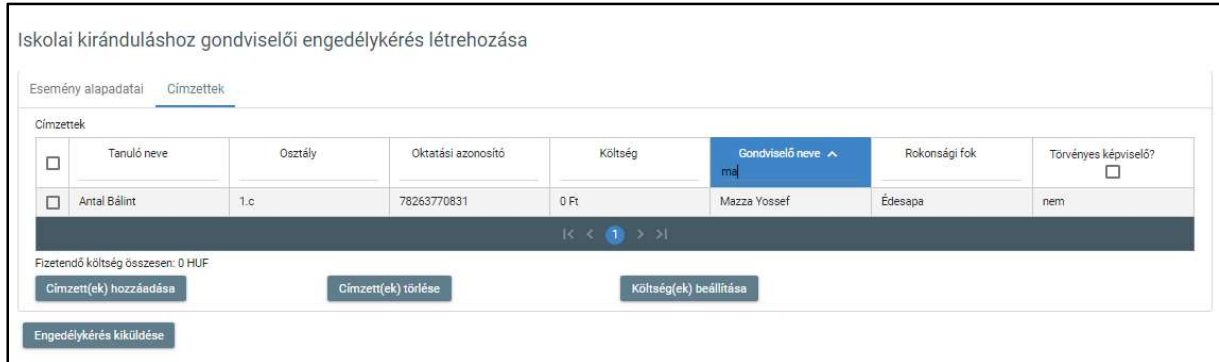

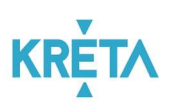

 Az egyes sorok előtt található jelölőnégyzet segítségével választható ki egy adott személy.

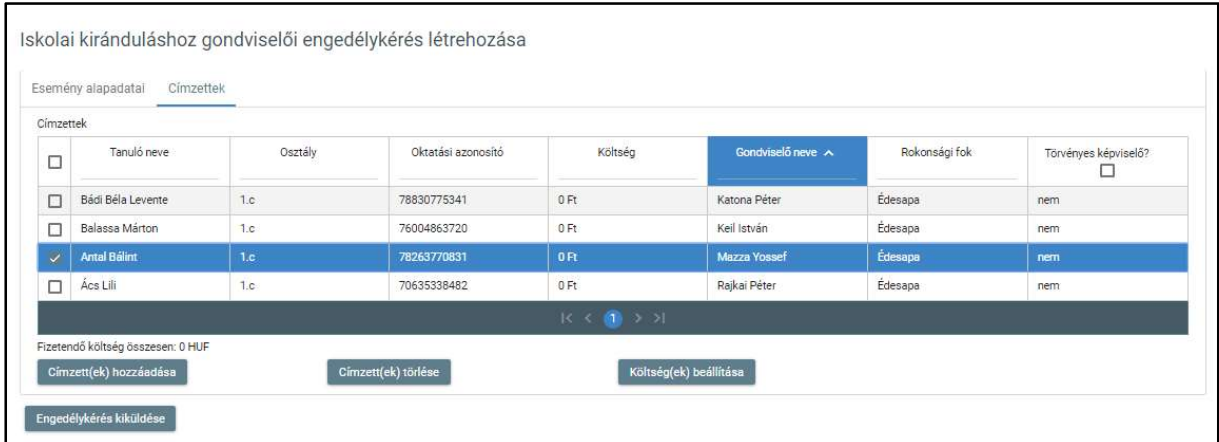

 A találati lista fejlécében található jelölőnégyzetbe kattintva az oldalon található összes személy kijelölhető.

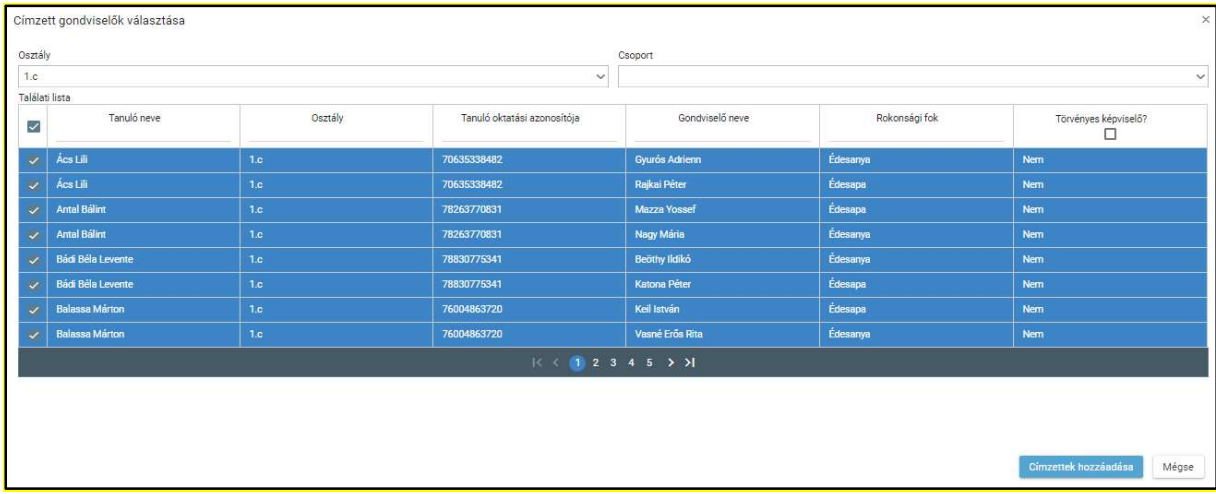

o A "Címzett(ek) törlése" funkciógombra kattintva a kijelölt gondviselők törlődnek a címzettek listájából.

Címzett(ek) hozzáadása Költség(ek) beállítása Címzett(ek) törlése

o A "Költség(ek) beállítása" funkciógombra kattintva megjelenik a "Költség(ek) beállítása" segédablak.

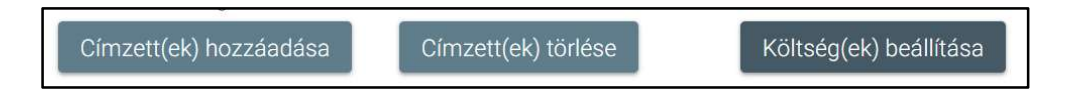

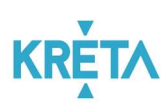

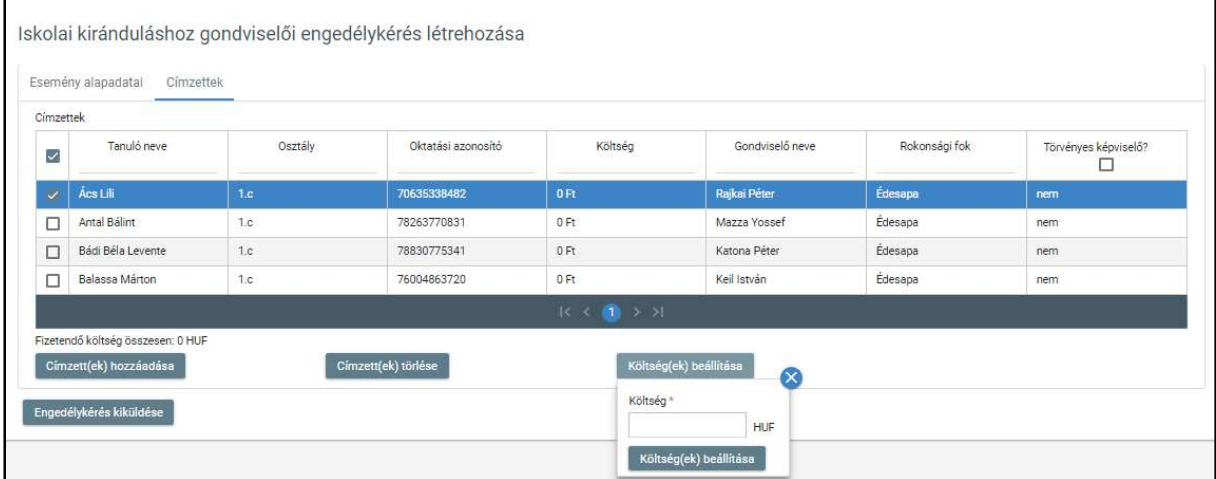

A felhasználó a "Költség" mezőben megadja az esemény egy főre jutó költségét.

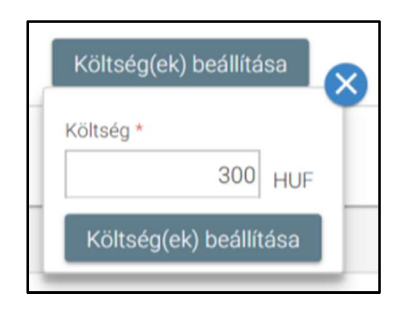

**-** A "Költség(ek) beállítása" funkciógombra kattintva a segédablak eltűnik, és a megadott költség megjelenik a címzettek listájában kijelölt gondviselőinek "Költség" oszlopában.

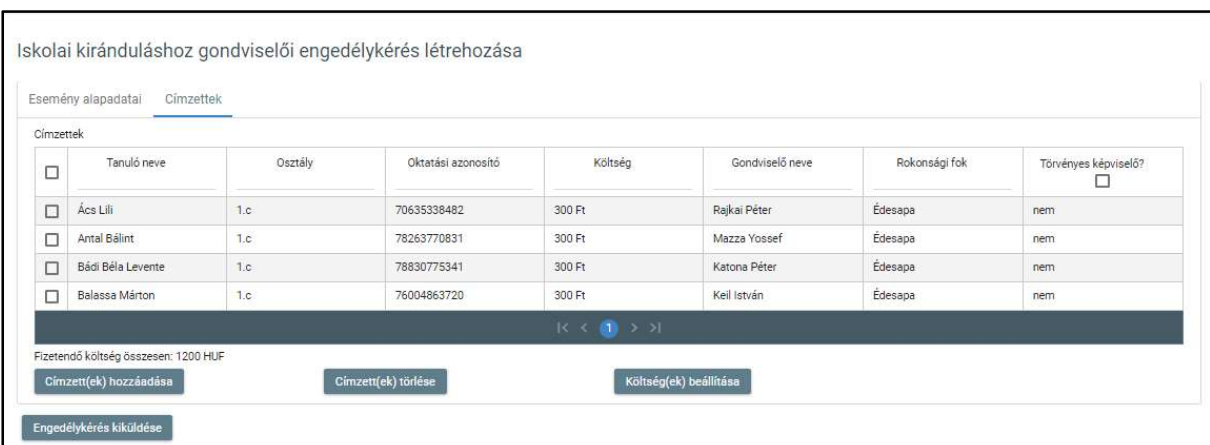

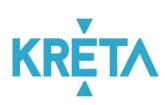

o Ha az esemény minden kötelező adatát megadta a felhasználó, akkor az "Engedélykérés kiküldése" funkció választásával elküldi a címzett gondviselők részére az eseményre vonatkozó engedélykérést.

Engedélykérés kiküldése

Az esemény megjelenik az "Iskolai kirándulások" képernyőn található "Engedélykérések" listában.

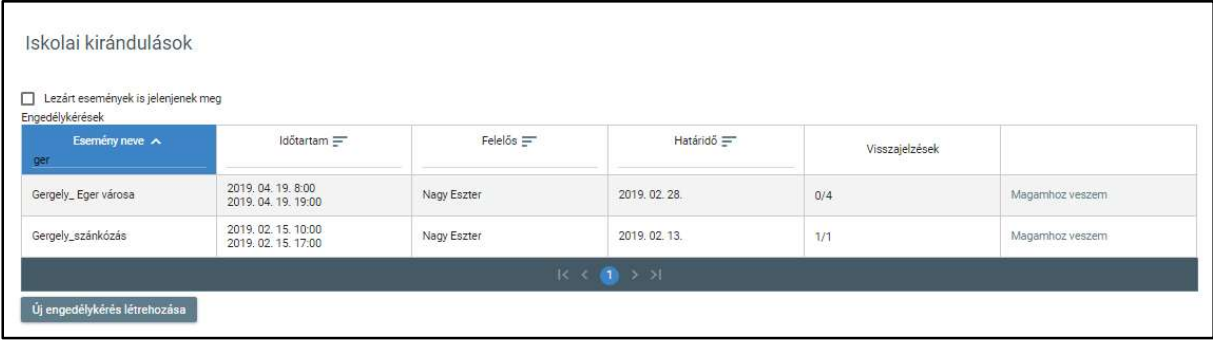

4. Egy – az "Iskolai kirándulások" képernyőn – található "Engedélykérések" listában szereplő eseményre duplán kattintva megtekinthetők a már korábban létrehozott esemény adatai. A "Visszajelzések" oszlop celláiban látható piros ikon az eseményre érkezett visszautasítást jelzi.

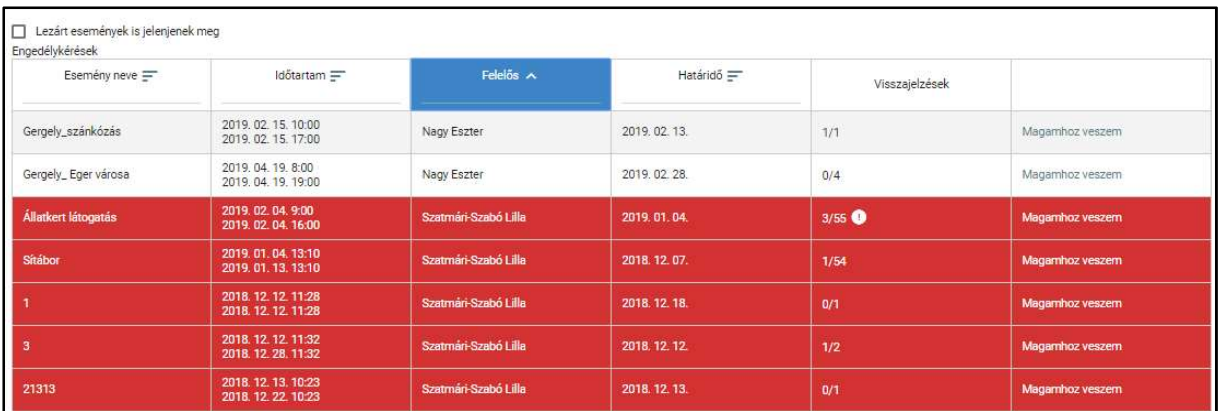

• Az esemény felelőse szerkesztheti az "Iskolai kiránduláshoz gondviselői engedély kérés létrehozása" képernyő "Esemény alapadatai" fülön található adatokat (kivéve

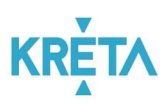

az esemény nevét), illetve a "Címzettek" fülön a címzettek listáját. (részletesen lásd a 3. pontban).

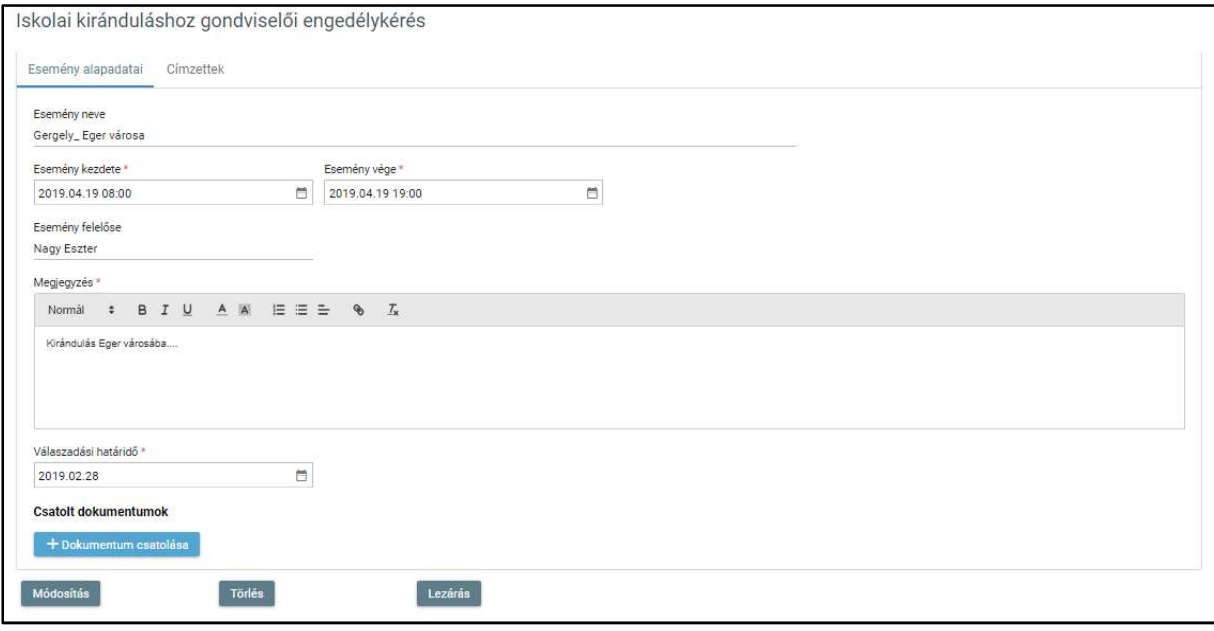

• A felhasználó a "Címzettek" fülre kattint. A gondviselői visszajelzések a "Címzettek" fül címzettek listája "Visszajelzés" oszlopában láthatók.

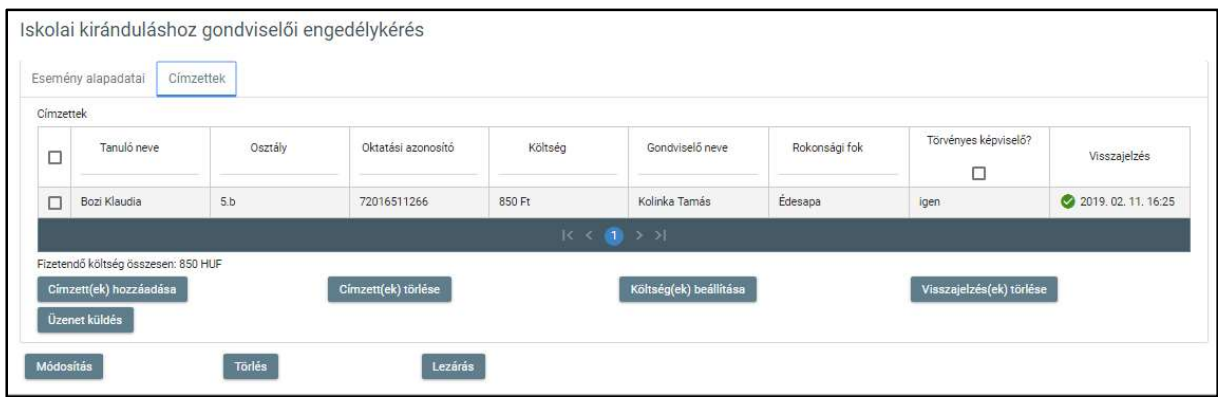

o Egy vagy több címzett kijelölése után a felhasználó a "Visszajelzések törlése" funkciógombra kattint.

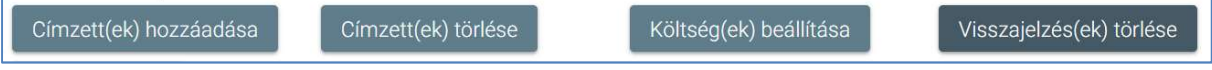

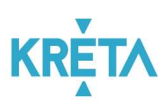

A kijelölt gondviselők visszajelzése(i) törlődik (törlődnek).

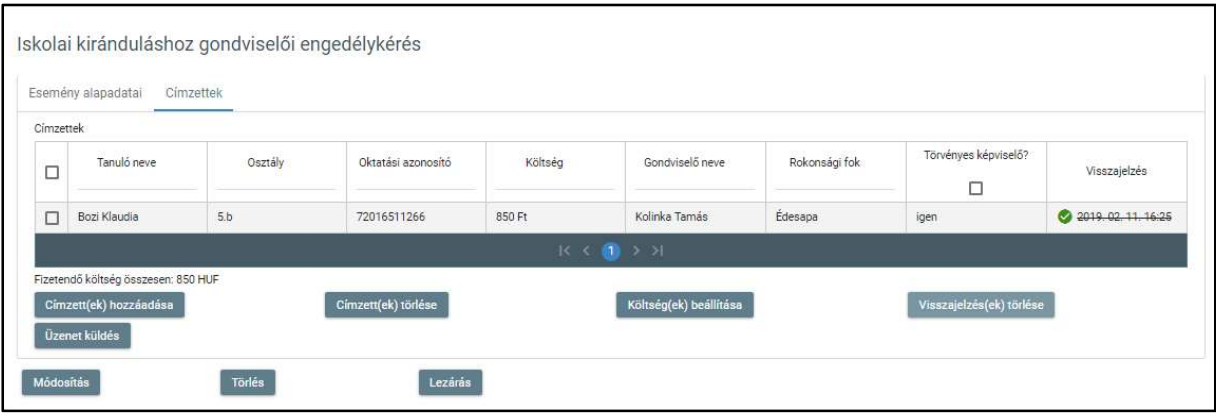

o Egy vagy több címzett kijelölése után a felhasználó az "Üzenetküldés" funkciógombra kattint.

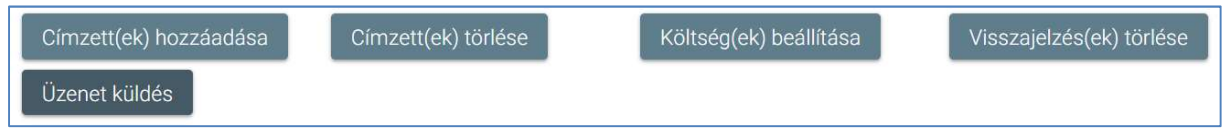

■ Megjelenik az "Új üzenet" képernyő, ahol a felhasználónak lehetősége van üzenetet küldeni a kijelölt gondviselők részére. Ez a funkció a Köznevelési Elektronikus Ügyintézési Rendszer (e-Ügyintézés) alapfunkciója, ezért itt már nem kerül részletes bemutatásra.

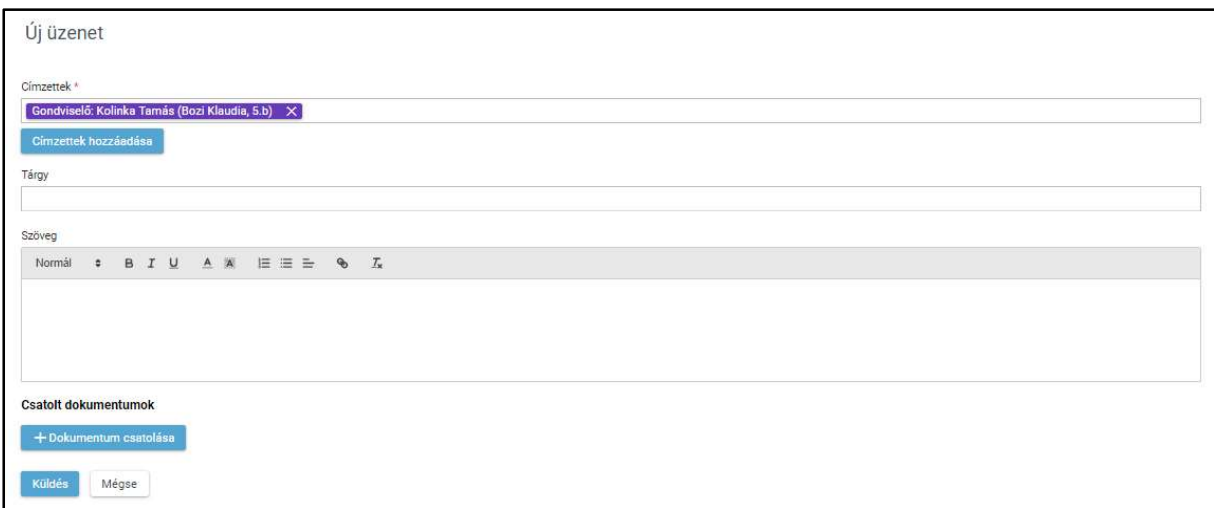

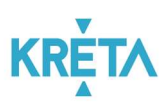

• A "Módosítás" funkciógombra kattintva a rendszer elmenti az eseményt a módosított adatokkal.

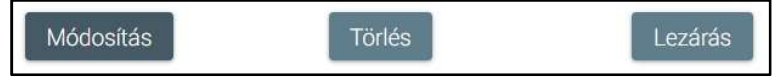

• A "Törlés" funkciógombra kattintva az esemény törölhető.

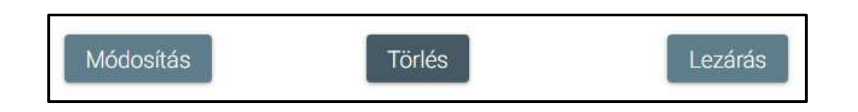

• A "Lezárás" funkciógombra kattintva az esemény lezárható.

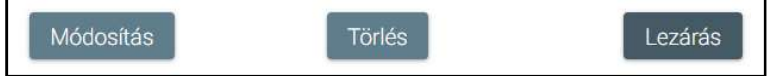

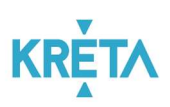

o A továbbiakban a kirándulás az eseménylistán csak a "Lezárt események is jelenjenek meg" jelölőnégyzet bepipálásakor jelenik meg.

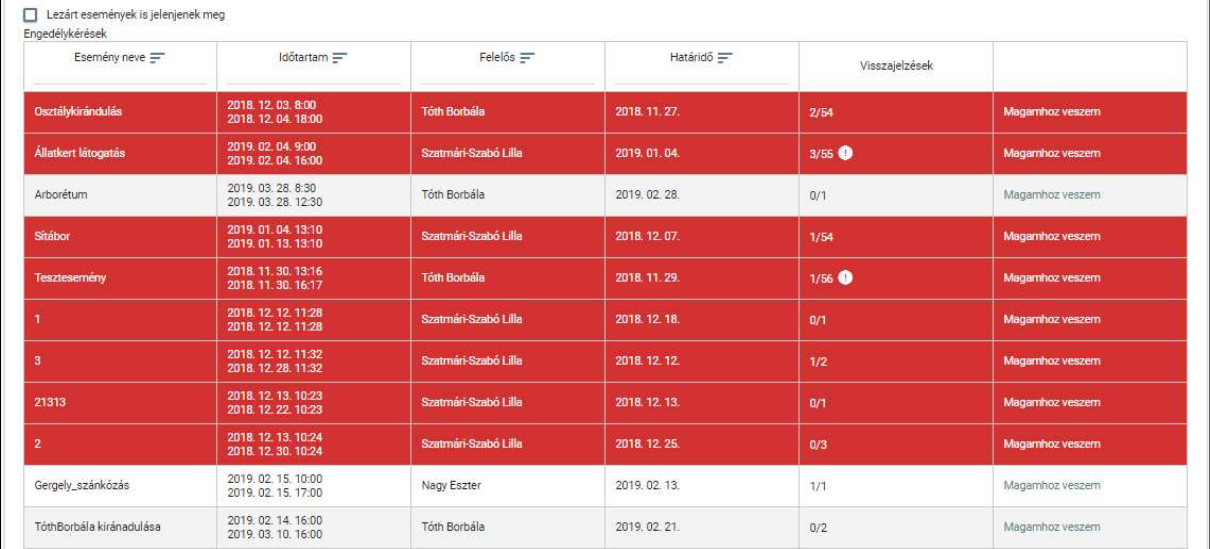

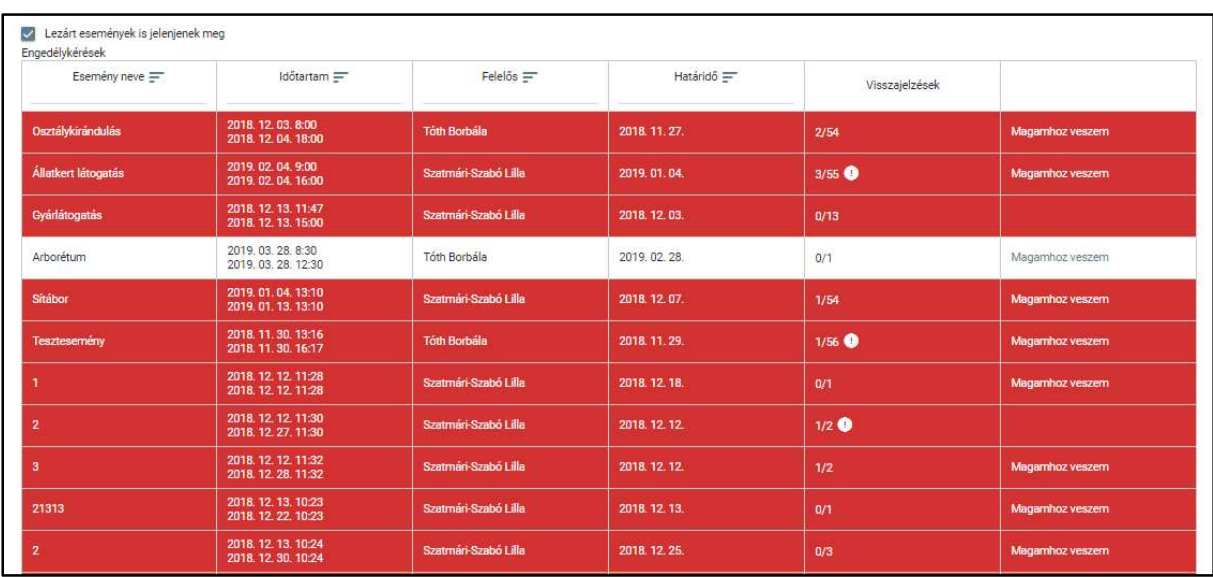

A szülők a jóváhagyott kirándulás összegét rendezhetik a Tanulmányi pénzügyi modulon keresztül. Jelen folyamat nem tartalmaz jóváhagyási lépéseket, csak díjfizetésből áll, amely manuálisan létrehozott előírás alapján történik.

A manuális előírás létrehozásának menete részletesen a Manuális előírás létrehozásának alfolyamata pontban található.
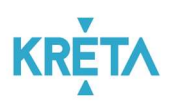

# 5.1.3 Intézménynek történő rendszeres befizetések pénzügyi teljesítése

Az illetékes felhasználó (intézményi felhasználó, pénzügyi adminisztrátor) a képzéshez kapcsolódó díjak kezelésének folyamatát a baloldali menüpontból indítható "Intézménynek történő rendszeres befizetések pénzügyi teljesítése" menüpontból indítja.

A rendszer az alap információk, egyéni támogatások és az egyéb szociális / speciális helyzetre vonatkozó információk megadásával kikalkulálja az esedékes térítési- és tandíjakat. A kalkuláció jóváhagyás céljából a fenntartó részére továbbításra kerül.

A jóváhagyást követően a kalkuláció véglegesítésre kerül, majd a határozatokat és az előírásokat a rendszer elkészíti.

A határozat elkészültéről és az új előírásról a gondviselők köre automatikus e-mail üzenetben értesül, illetve a saját felületükre belépve megtekinthetik azokat, valamint a díjakat rendezhetik.

Az intézmény pénzügyi adminisztrátora nyomon követi a befizetéseket, és annak esetleges hiánya esetén az SZMSZ-ben foglaltaknak megfelelően eljár.

Jelen folyamat nem tartalmaz jóváhagyási lépéseket, csak díjfizetésből áll, amely manuálisan létrehozott előírás alapján történik. A manuális előírás létrehozásának menete részletesen a Manuális előírás létrehozásának alfolyamata pontban található.

# 5.1.4 Köznevelési intézmény létesítményeinek bérbeadásához kapcsolódó pénzügyi teljesítések

A Köznevelési intézmény létesítményei bérbeadása a bal oldali menüsávban a "Terembérlet" menüpontra kattintva érhető el. Egy terem bérbeadási adatainak szerkesztése során a felhasználó megadja a bérbeadás adatait, bérleti díjat, a terem részleteit és a foglalható időszakot, továbbá feltölthet a fényképet, szerződés mintát és általános szerződési feltételeket tartalmazó dokumentumot. Szabad terem keresésekor lehetőség van városra, teremtípusra, időtartamra, a terem befogadóképességére és alapterületére szűrni. A találati listából indítható a foglalás, ahol megtekinthetők a terem részletei, letölthető a teremhez kapcsolódó szerződési sablon, illetve egy naptárban befoglalhatók a kívánt időpontok, majd kitöltendők a bérbevevő adatai.

A beküldött kérelmek elbírálása után, a bérlő által a bérleti feltételek elfogadását és az aláírt bérleti szerződés feltöltését követően automatikusan elkészül az előírás. Az új előírásról a bérlő automatikus e-mail üzenetben értesül, melyet a saját felületére belépve megtekinthet és rendezhet.

Az intézmény pénzügyi adminisztrátora nyomon követi a befizetéseket, és annak esetleges hiánya esetén a szerződésben foglaltaknak megfelelően eljár.

A szerződés (bérlés) lejártával a pénzügyi adminisztrátor által lezárásra kerül az ügy a rendszerben a "Lezár" funkcióval, melyet követően további módosításra nincs lehetőség.

#### KÖFOP-1.0.0-VEKOP-15-2017-00054 73/92

TANULMÁNYI PÉNZÜGYI RENDSZER FELHASZNÁLÓI KÉZIKÖNYVE, INTÉZMÉNYI FELHASZNÁLÓ

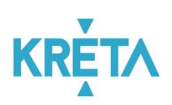

## 5.1.4.1 Intézményi teremfoglalások

1. A felhasználó az "Intézményi teremfoglalások" menüpontra kattint a bal oldali menüsávban.

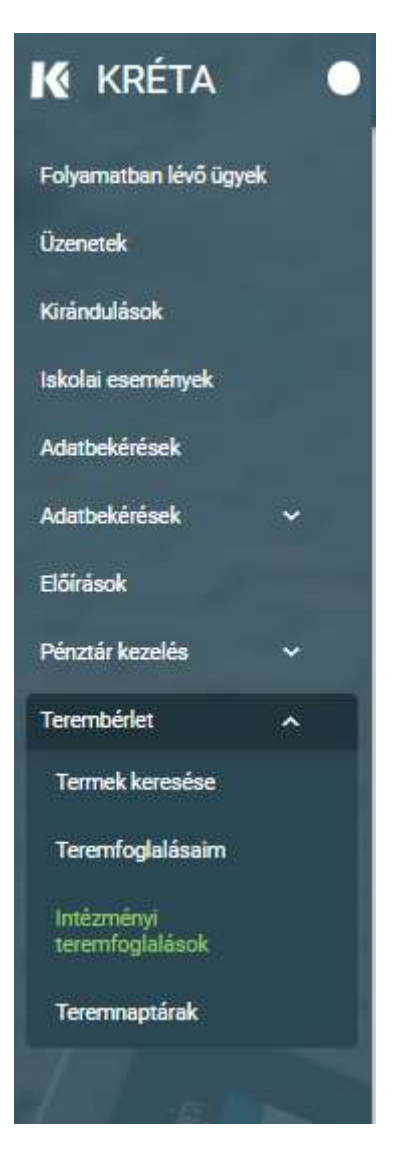

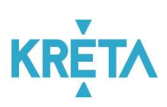

2. Megjelenik az "Intézményi teremfoglalások" képernyője az "Intézményi teremfoglalások" listával, ahol a felhasználó megtekintheti, megnyithatja és kezelheti az egyes foglalásokat.

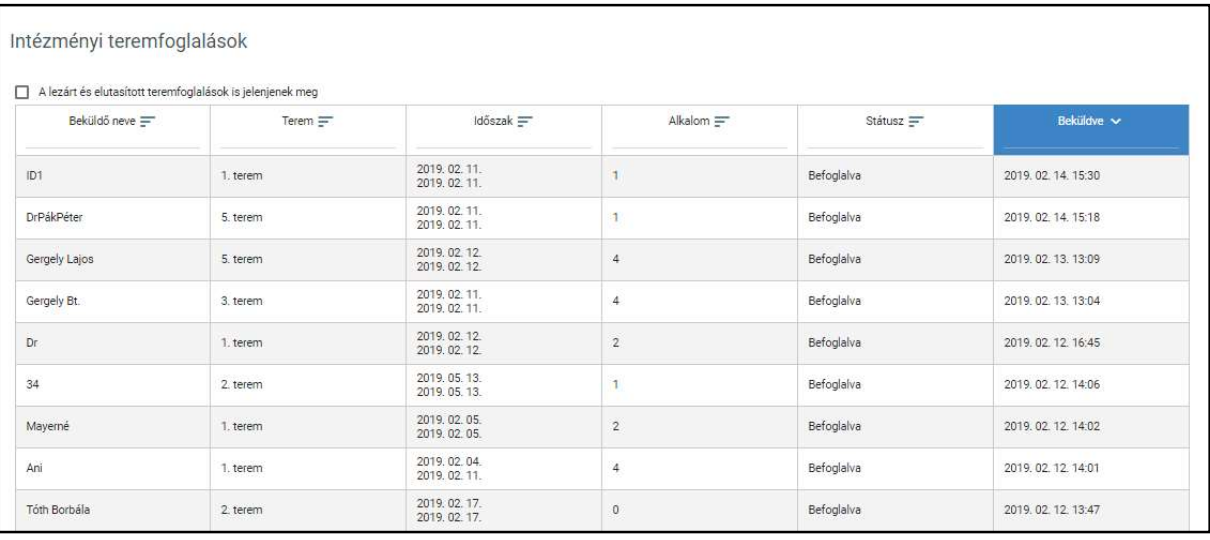

 A táblázatos formában megjelenő listát oszlopok szerint csökkenő és növekvő sorrendbe is rendezhetjük. Amikor a felhasználó rákattint a rendezés szerinti oszlop fejlécére vagy a szöveg végén lévő felfelé ("^")/ lefelé ("v") mutató nyílra, az adott oszlop szerint csökkenő vagy növekvő sorrendbe rendezi a lista elemeit.

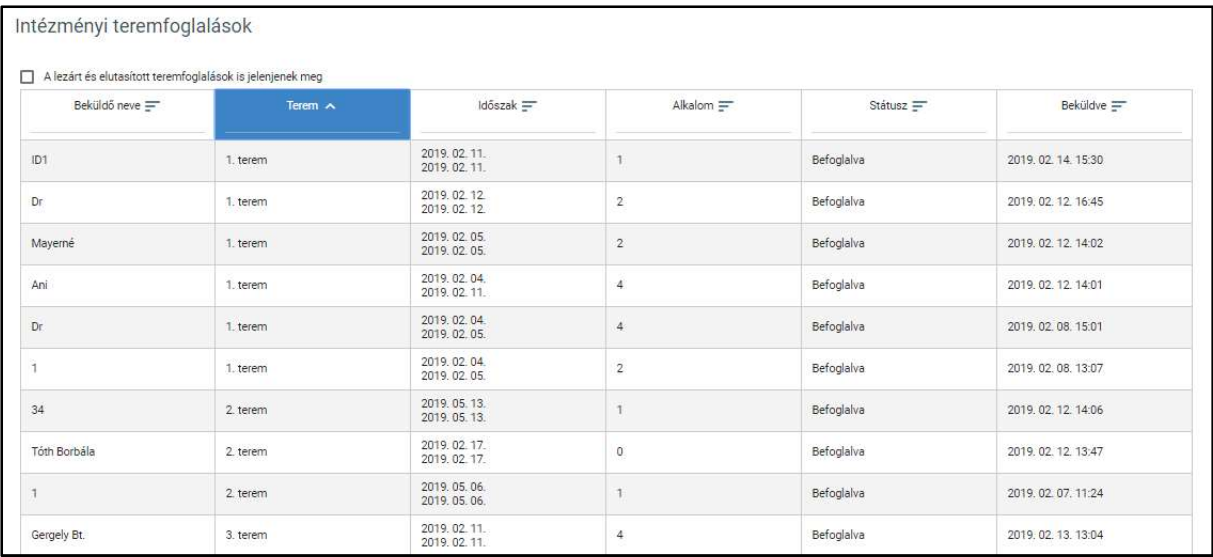

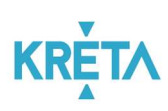

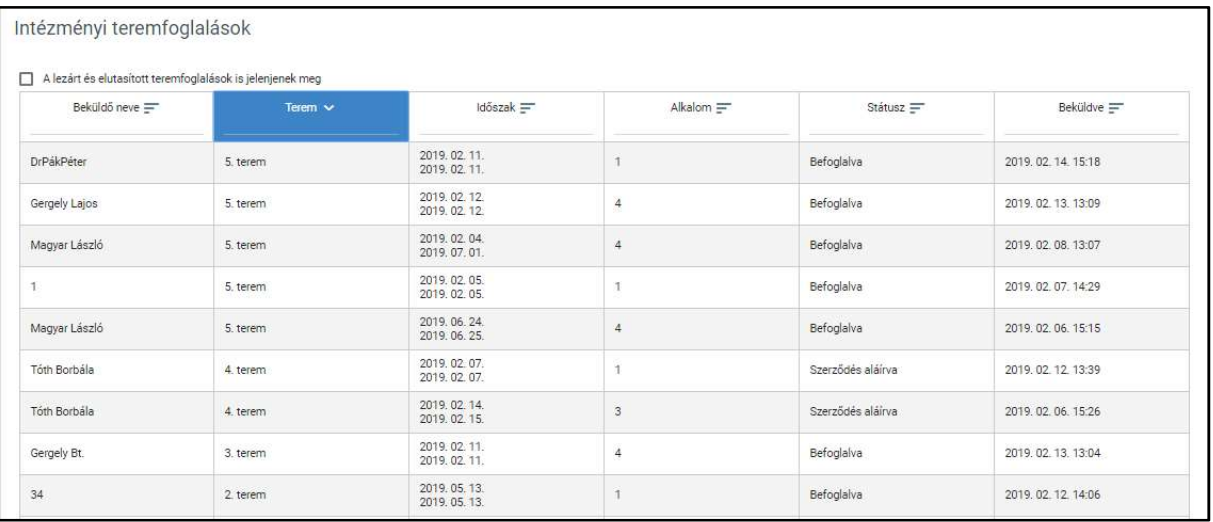

A lista fejlécébe írva lehetőség van szűrésre.

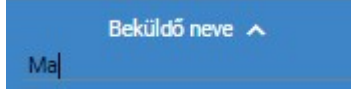

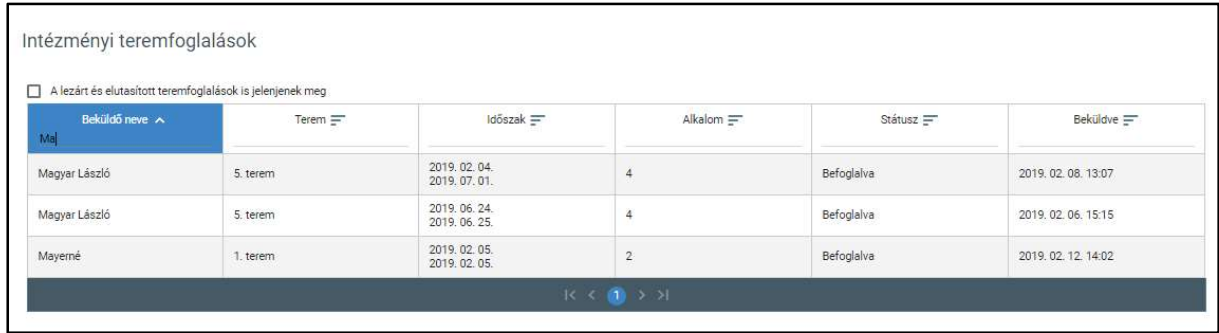

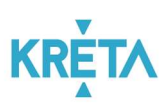

• A már lezárt események csak abban az esetben jelennek meg a listában, ha a "Lezárt események is jelenjenek meg" jelölőnégyzetbe kattintva kiválasztjuk ezt a lehetőséget.

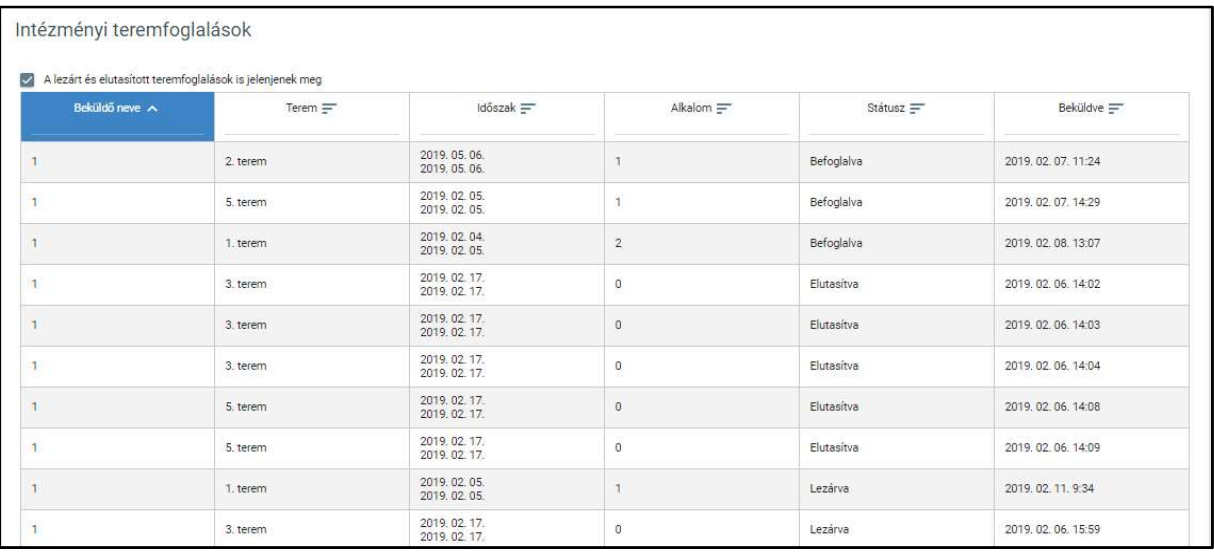

• Az egyes tételt dupla kattintással megnyitva a "Terem befoglalása" nézeten megjelennek a teremfoglalás részletei.

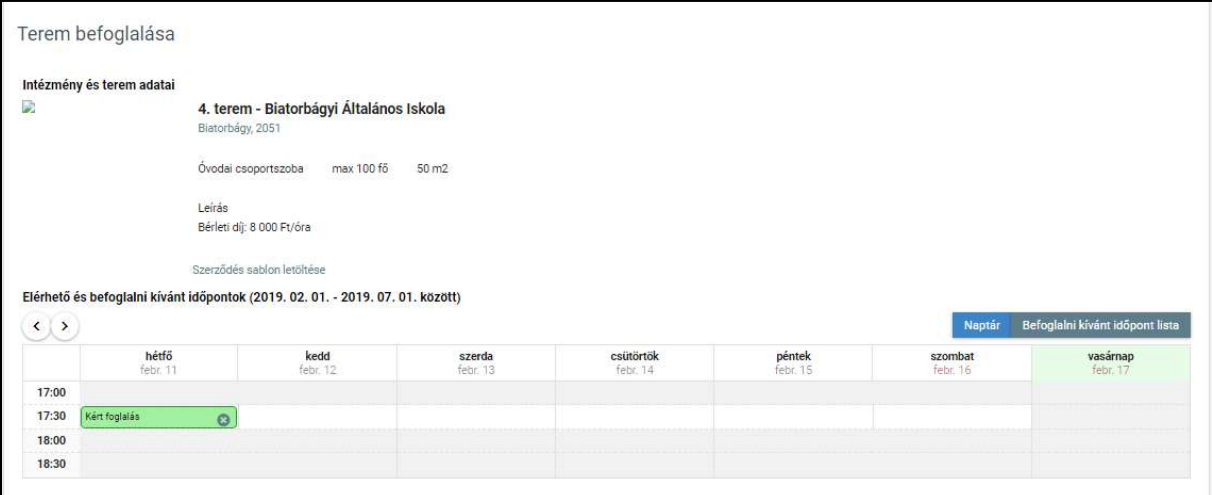

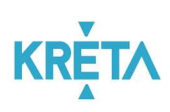

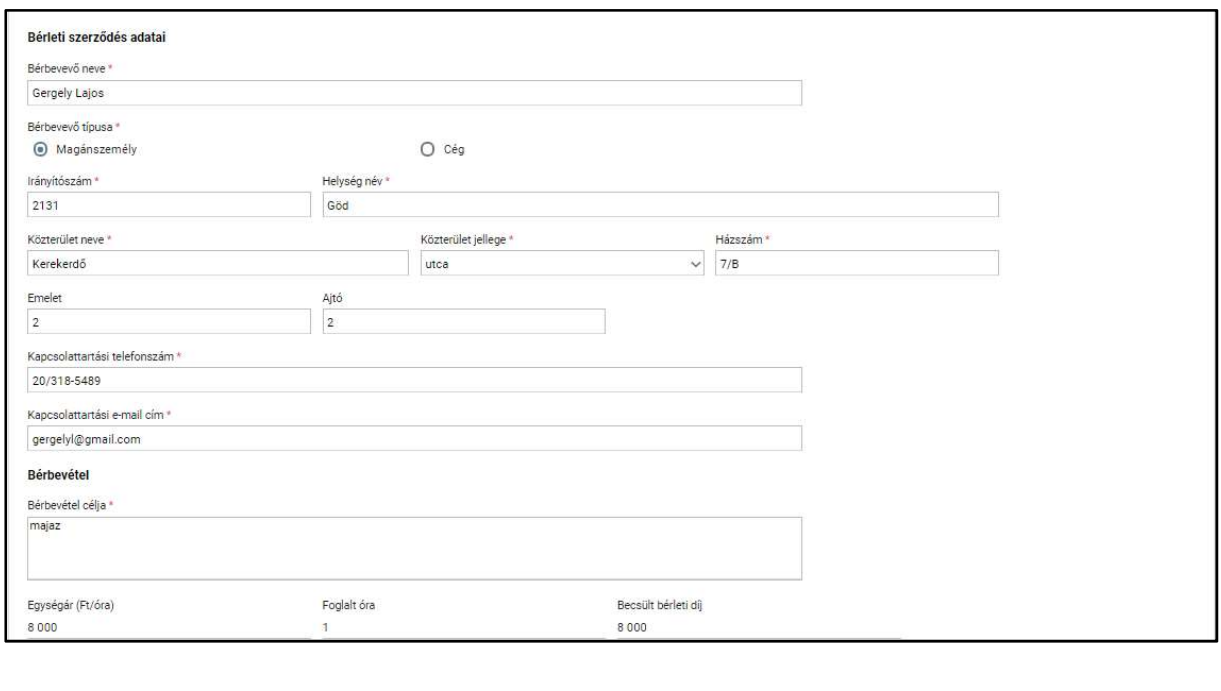

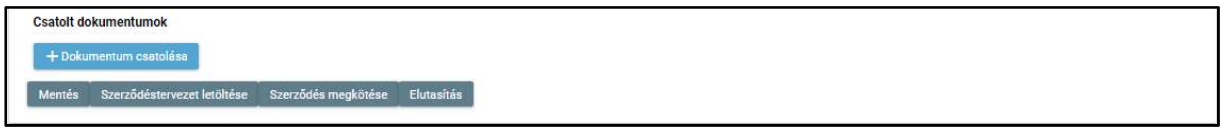

• A felületen megjelenő adatok szerkeszthetők, a módosítás a "Mentés" funkciógomb megnyomását követően érvényre jut.

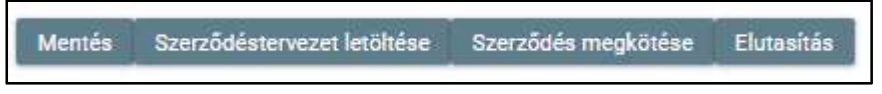

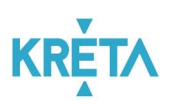

A "Szerződés megkötése" funkciógomb megnyomását követően az azábbi figyelmeztetés jelenik meg.

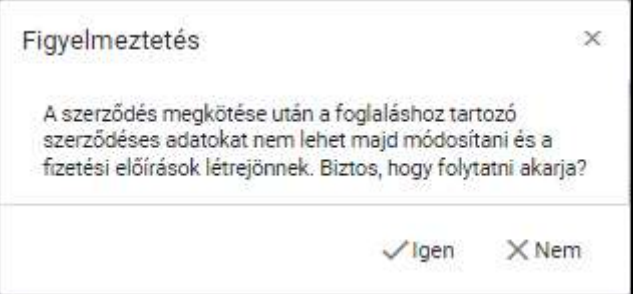

• A jóváhagyást követően a szerződés "Szerződés aláírva" státuszba kerül, így jelenik meg a listában is.

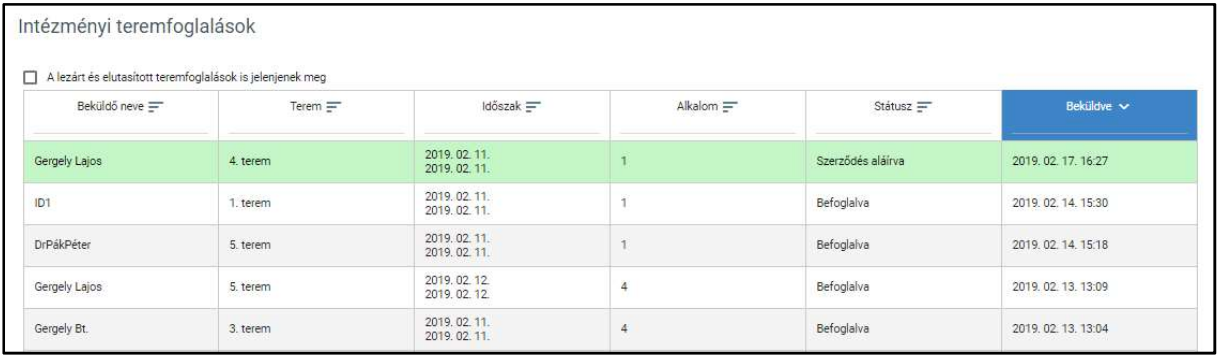

• A "Elutasítás" funkciógomb megnyomását követően az azábbi figyelmeztetés jelenik meg.

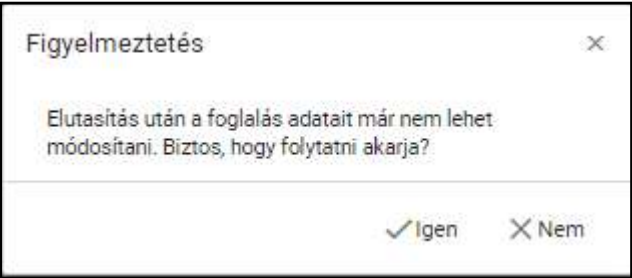

• A jóváhagyást követően a szerződés "Elutasítva" státuszba kerül, így jelenik meg a listában is.

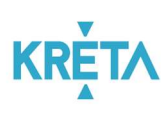

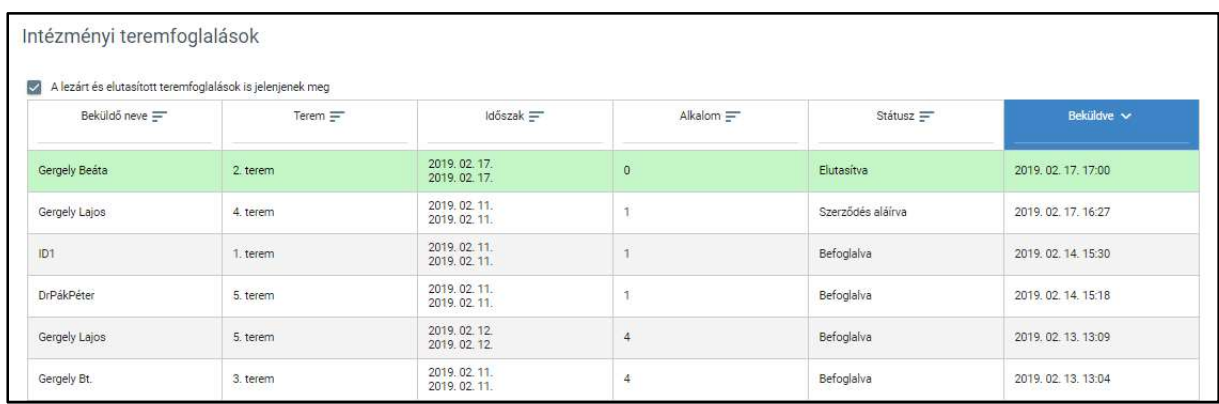

A bérlők megkötött szerződések esetén a bérleti díj összegét rendezhetik a Tanulmányi pénzügyi modulon keresztül, amely manuálisan létrehozott előírás alapján történik.

A manuális előírás létrehozásának menete részletesen a Manuális előírás létrehozásának alfolyamata pontban található.

### 5.1.4.2 Teremnaptárak

1. A felhasználó a "Teremnaptárak" menüpontra kattint a bal oldali menüsávban.

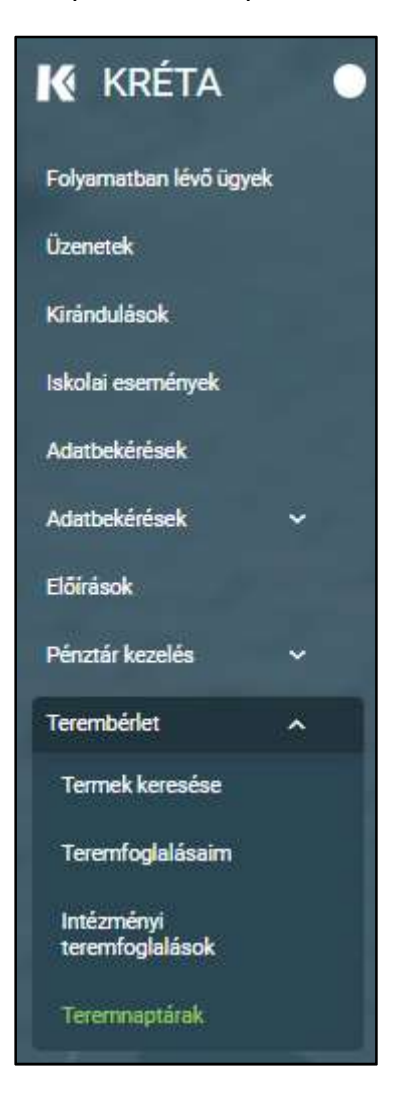

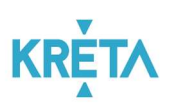

1. Megjelenik a "Teremnaptárak kezelése" képernyő, ahol az intézményi teremfoglalások kezelhetők.

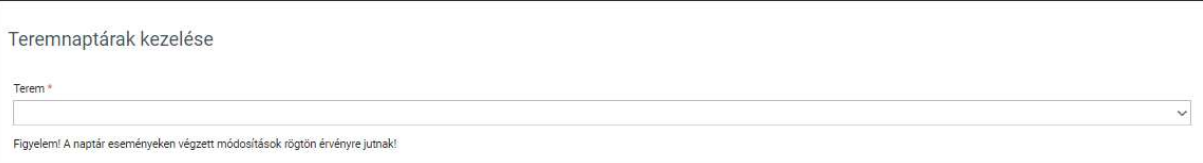

Az adott terem listából választható.

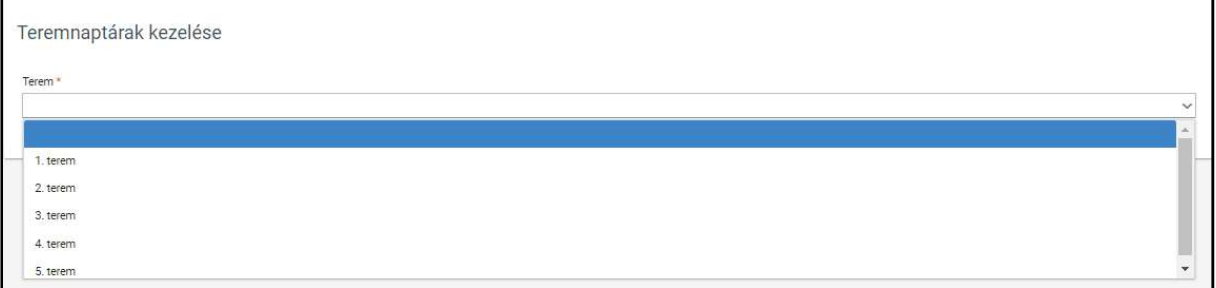

A terem kiválasztását követően megjelenő naptárban jelölhető az intézményi foglalás.

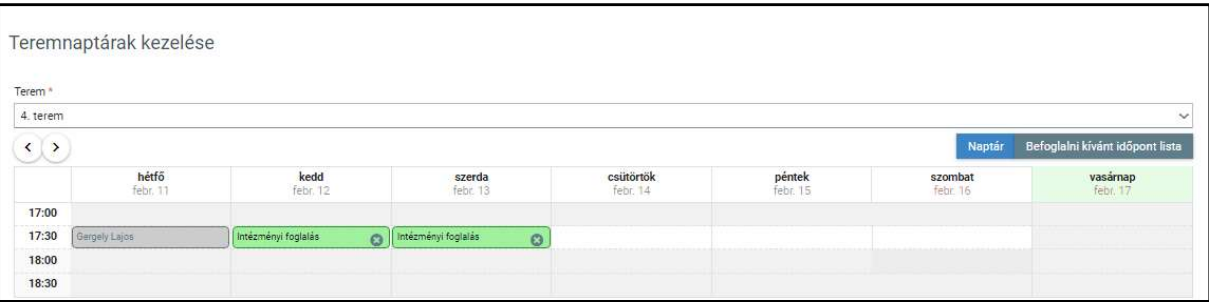

 Innentől kezdve a teremfoglalásnál az intézményi foglalás során befoglalt időpont nem választható, azaz foglalt.

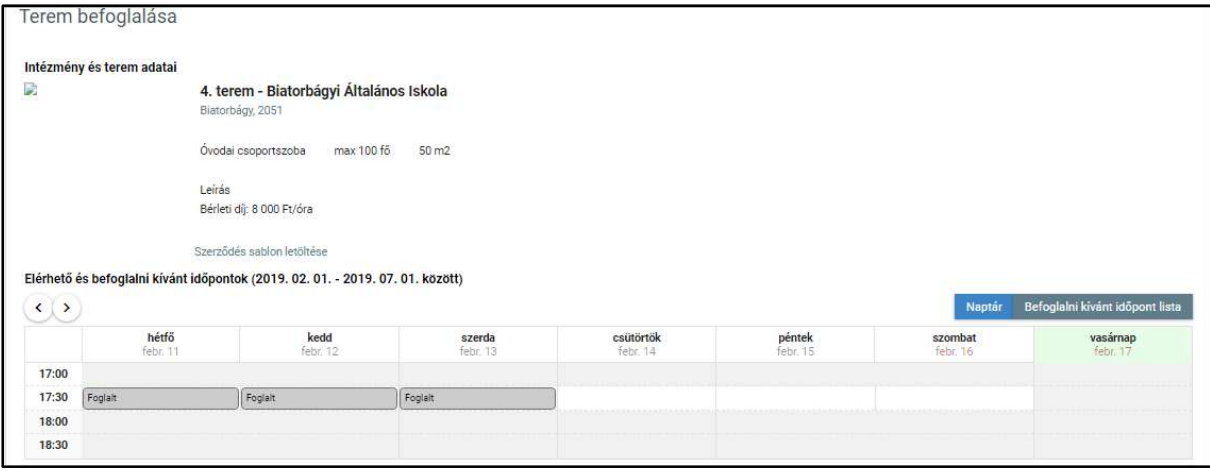

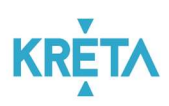

# 5.1.5 Osztálypénz kezelése

A folyamatnak intézményi résztvevője nincs, csupán az SZMK képviselő és a gondviselő vesz részt benne.

A gondviselők megállapodhatnak a tanulmányokhoz szorosan nem kapcsolódó, de az aktív iskolai életben előforduló költségek rendezéséhez osztálypénz gyűjtésében. A befizetés minden esetben önkéntes alapon történik. Az ezzel kapcsolatos feladatok elvégzésére egy, a szülők által közösen választott SZMK képviselőt bíznak meg.

### 5.1.6 Leszerelés pénzügyi teljesítése

Az illetékes felhasználó (intézményi felhasználó, pénzügyi adminisztrátor, pénztáros) a tanulmányok bármely okból történő megszűnése során megállapított díjfizetési kötelezettséghez előírást kell létrehozzon, hogy a leszerelő tanuló gondviselője azt rendezni tudja. Ezt a baloldali menüsávból indítható "Előírások" menüpontban tudja megtenni.

Az új előírásról a gondviselő automatikus e-mail üzenetben értesül, illetve a saját felületére belépve megtekintheti és rendezheti azt.

Az intézmény pénzügyi adminisztrátora nyomon követi a befizetéseket, és annak esetleges hiánya esetén az SZMSZ-ben foglaltaknak megfelelően eljár.

Jelen folyamat nem tartalmaz jóváhagyási lépéseket, csak díjfizetésből áll, amely manuálisan létrehozott előírás alapján történik. A manuális előírás létrehozásának menete részletesen a Manuális előírás létrehozásának alfolyamata pontban található.

# 5.1.7 Étkezési térítési díj

A köznevelésben résztvevő diákok közétkeztetésben részesülnek, erről a beiratkozáskor, valamint minden tanév kezdetén gondviselőjük nyilatkozik (napi hány alkalom, illetve normál, vagy diétás menü). Jelen a folyamat a költségek rendezéséről szól, amennyiben azokat az intézmény szedi be. Minden egyéb esetben a pénzügyi rendezés az étkezési szolgáltató felé kell megtörténjen.

Az illetékes felhasználó (intézményi felhasználó, pénzügyi adminisztrátor, pénztáros) a megállapított étkezési díjról előírást kell létrehozzon, hogy az étkezési szolgáltatást igénybe vevő tanuló gondviselője azt rendezni tudja. Ezt a baloldali menüsávból indítható "Előírások" menüpontban tudja megtenni.

Az új előírásról a gondviselő automatikus e-mail üzenetben értesül, illetve a saját felületére belépve megtekintheti és rendezheti azt.

Az intézmény pénzügyi adminisztrátora nyomon követi a befizetéseket, és annak esetleges hiánya esetén az SZMSZ-ben foglaltaknak megfelelően eljár.

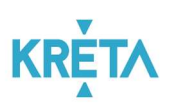

Jelen folyamat nem tartalmaz jóváhagyási lépéseket, csak díjfizetésből áll, amely manuálisan létrehozott előírás alapján történik. A manuális előírás létrehozásának menete részletesen a Manuális előírás létrehozásának alfolyamata pontban található.

### 5.1.8 Kapcsolódó alfolyamatok

- 5.1.8.1 Azonosítatlan befizetések kezelésének alfolyamata
- 1. A csekkes befizetések / banki átutalások során esetlegesen keletkező, nem összepontozható tételek listája az "Azonosítatlan befizetések letöltése" funkciógomb megnyomásával kérhető le.

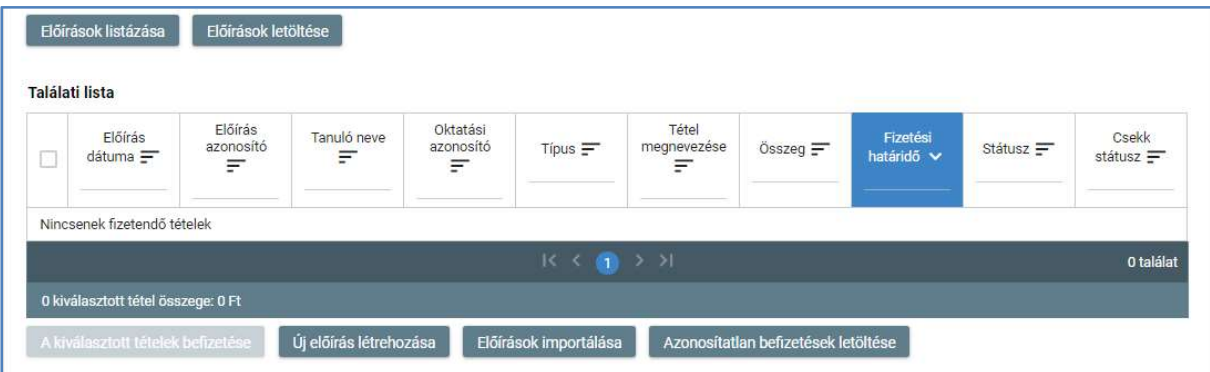

2. A listában szereplő tételek manuálisan dolgozhatók fel, a beazonosítást követően manuálisan rögzíteni kell a befizetést, a Bevételek és kiadások rögzítése pont szerint. Sikeres rögzítés esetén a tétel lekerül a listáról.

### 5.1.8.2 Manuális előírás létrehozásának alfolyamata

1. Intézményi felhasználó / pénzügyi adminisztrátor / pénztáros a baloldali menüpont "Előírások" menüpontjában az "Új előírás létrehozása" funkciógombbal indítja a folyamatot.

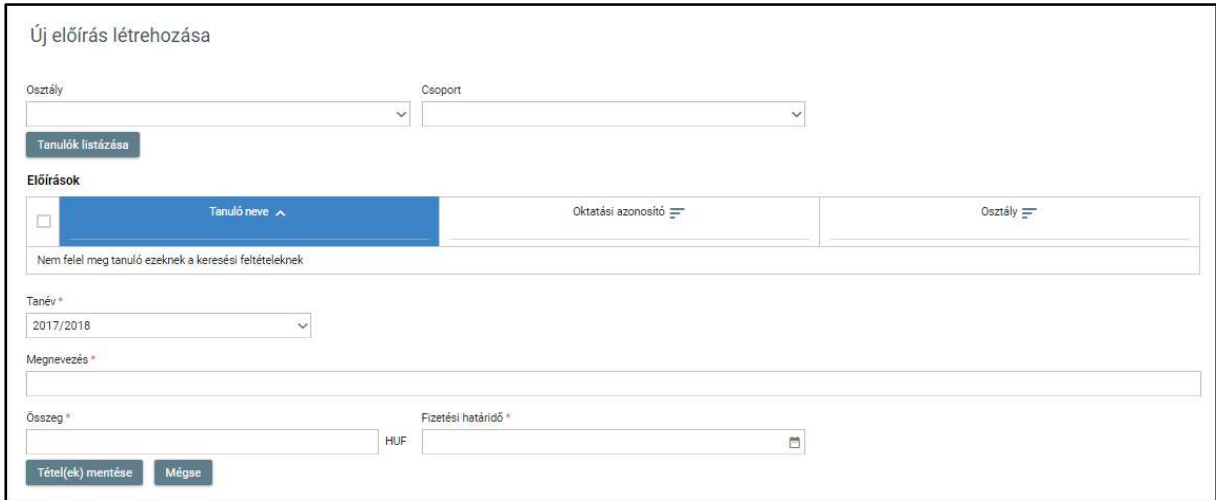

TANULMÁNYI PÉNZÜGYI RENDSZER FELHASZNÁLÓI KÉZIKÖNYVE, INTÉZMÉNYI FELHASZNÁLÓ

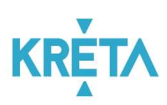

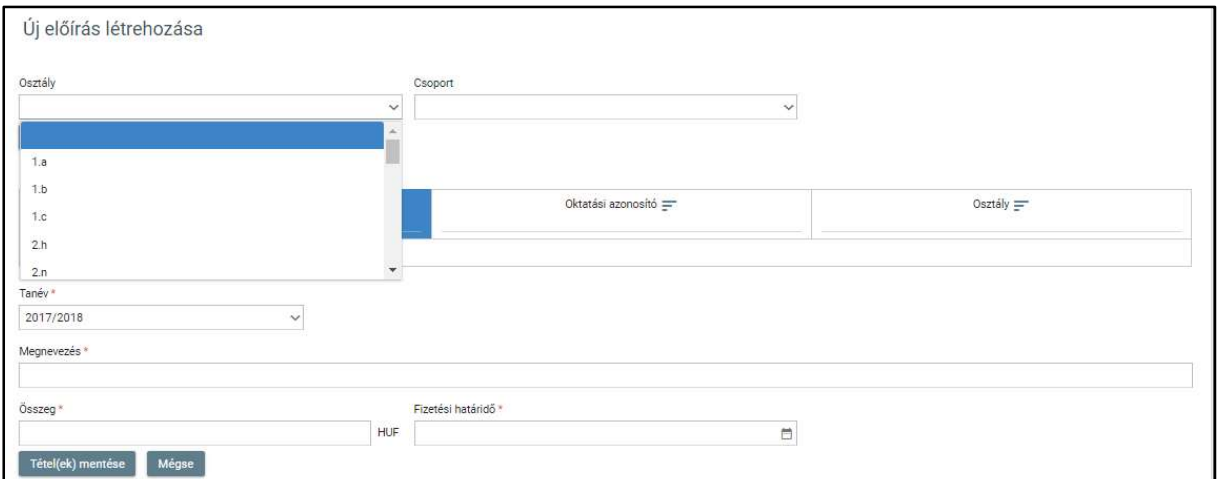

# - Lehetőség van osztály kiválasztására az "Osztály" legördülő menüből.

# - Lehetőség van csoport kiválasztására az "Csoport" legördülő menüből.

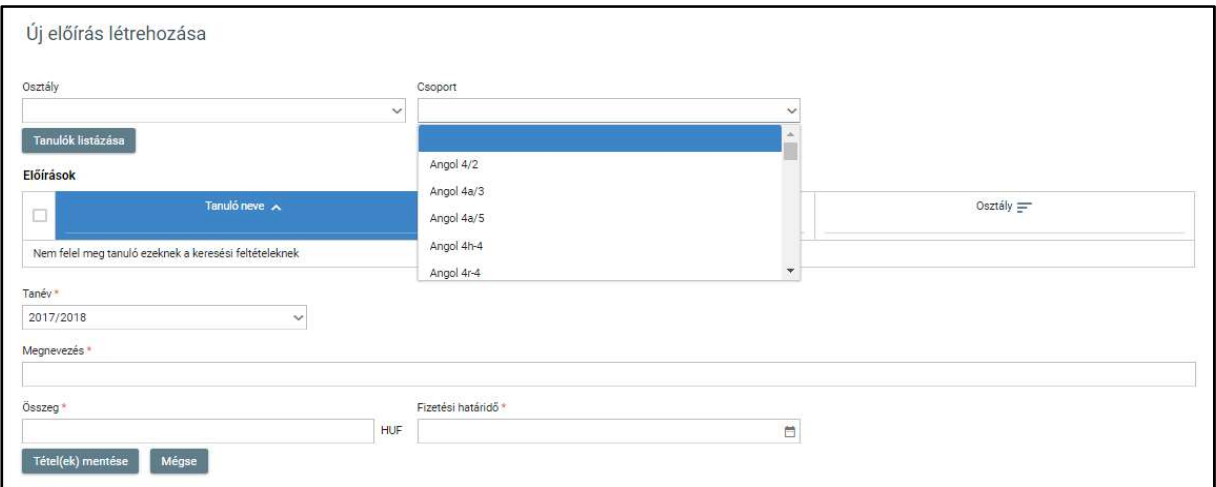

 A "Tanulók listázása" funkciógombbal lekérhető a kiválasztott osztály vagy csoport tanulói névsora.

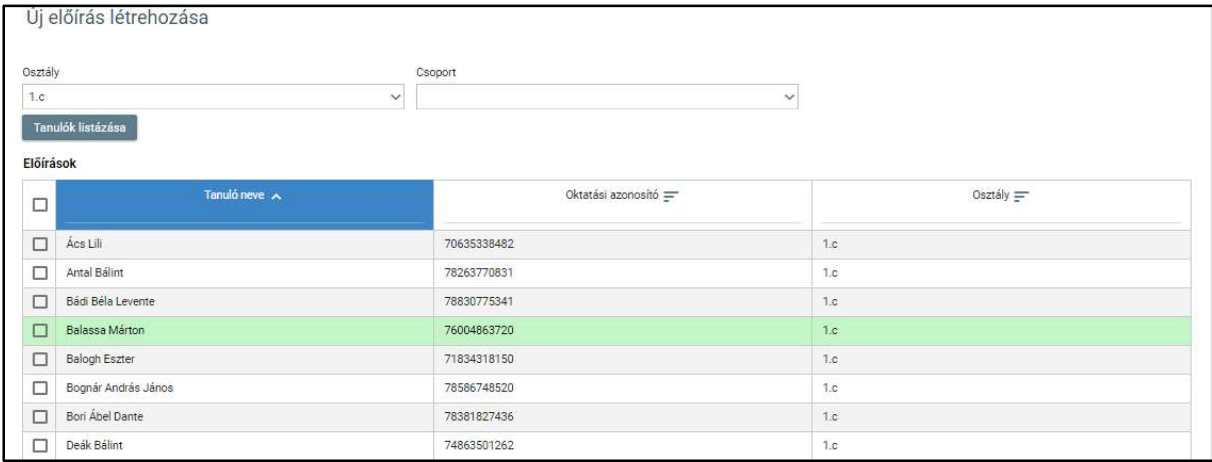

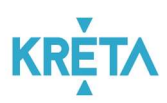

 Az egyes sorok előtt található jelölőnégyzet segítségével választható ki egy adott személy.

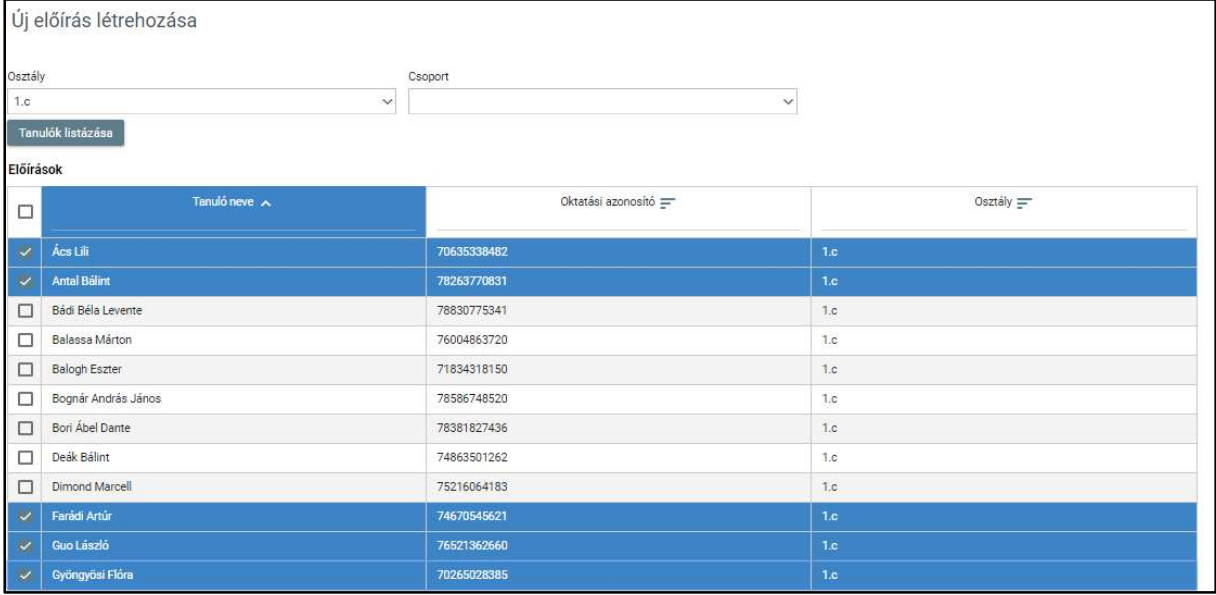

 A találati lista fejlécében található jelölőnégyzetbe kattintva az oldalon található összes személy kijelölhető.

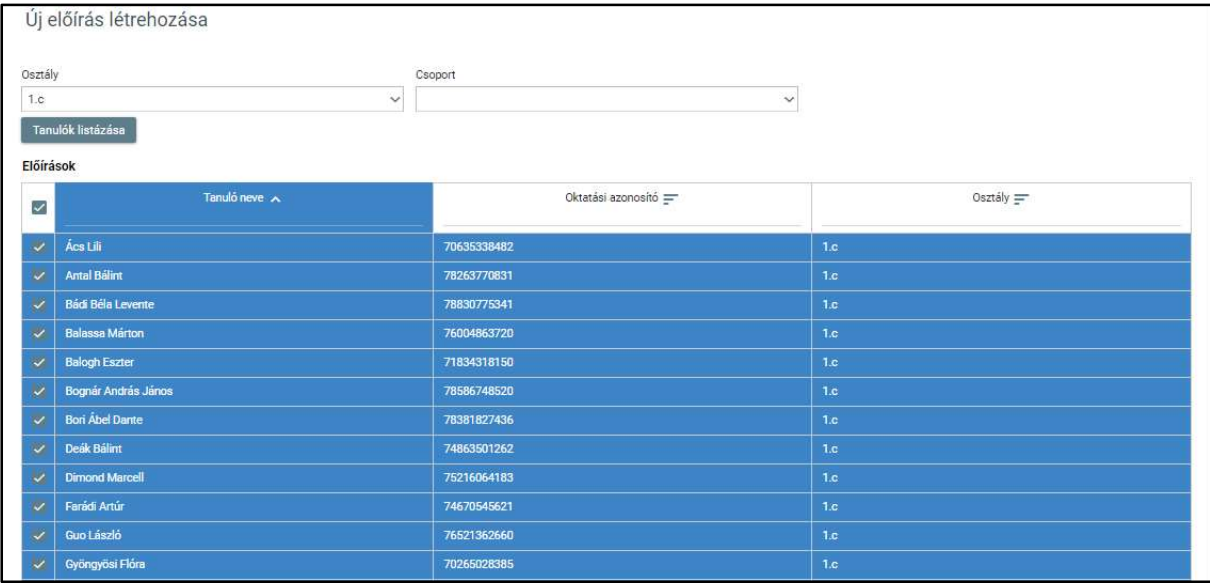

Ki kell választani az adott tanévet.

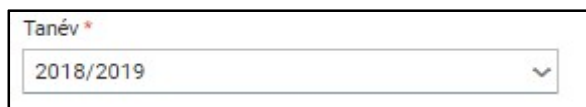

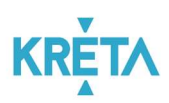

A "Megjegyzés" mezőben rögzíthető a befizetés jogcíme.

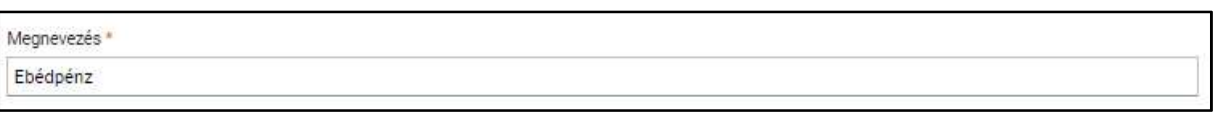

Meg kell adni a befizetés összegét és fizetési határidejét.

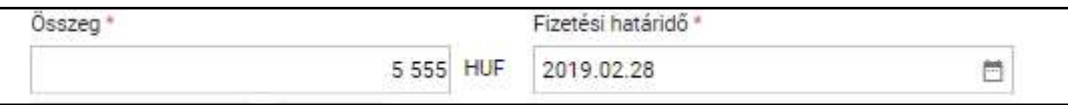

A "Tétel(ek) mentése" funkciógombbal hozható létre az új előírás. A "Mégse" gombbal visszajutunk az előírás képernyőre.

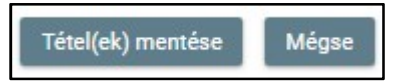

Az előírás megjelenik az "Előírások" képernyőn található találati listában.

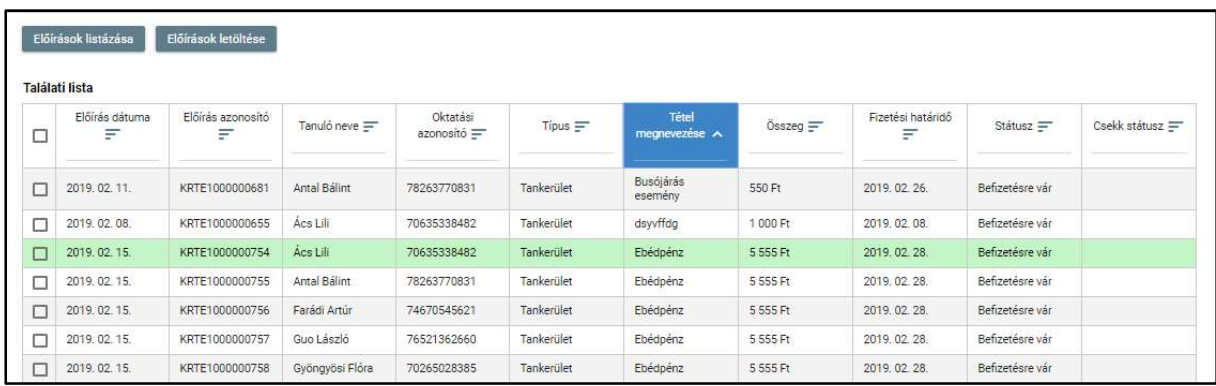

# 5.1.8.3 Pénztár zárásának alfolyamata

#### 5.1.8.3.1 Bevételek és kiadások rögzítése

1. A Bal odali menüpont "Pénztárkezelés / Nyitott pénztári nap" pontjában van lehetőség bevételek és kiadások rögzítésére.

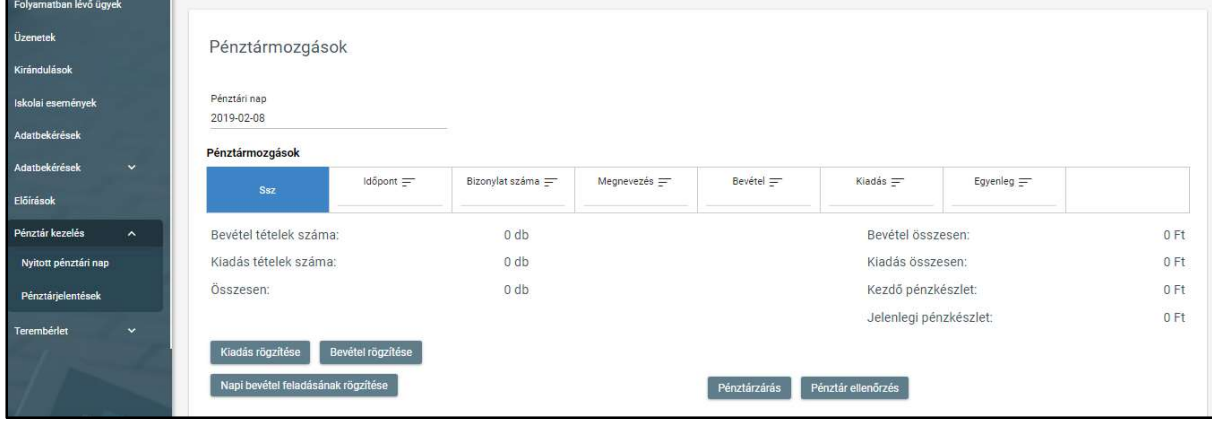

TANULMÁNYI PÉNZÜGYI RENDSZER FELHASZNÁLÓI KÉZIKÖNYVE, INTÉZMÉNYI FELHASZNÁLÓ

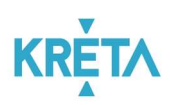

2. A "Bevétel rögzítése" funkció gombbal indítható befizetés rögzítése.

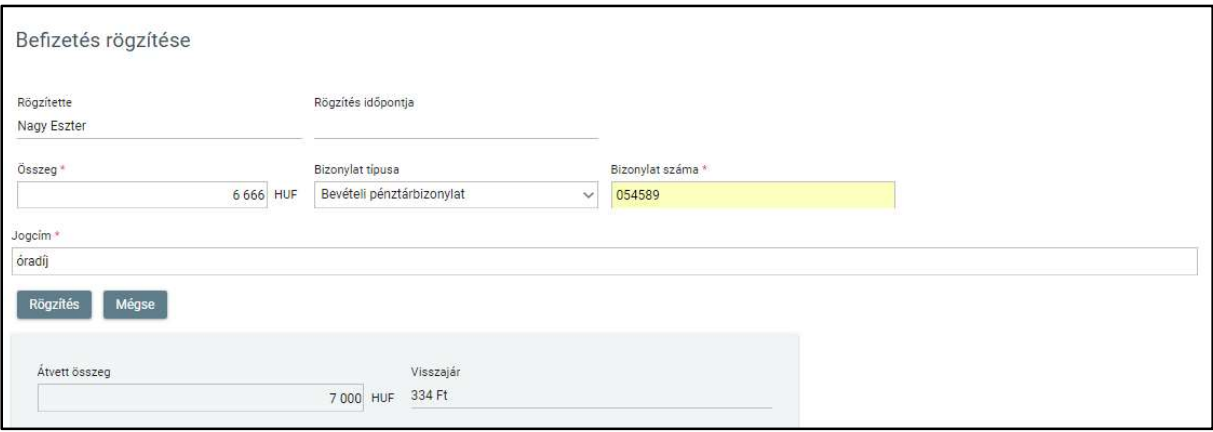

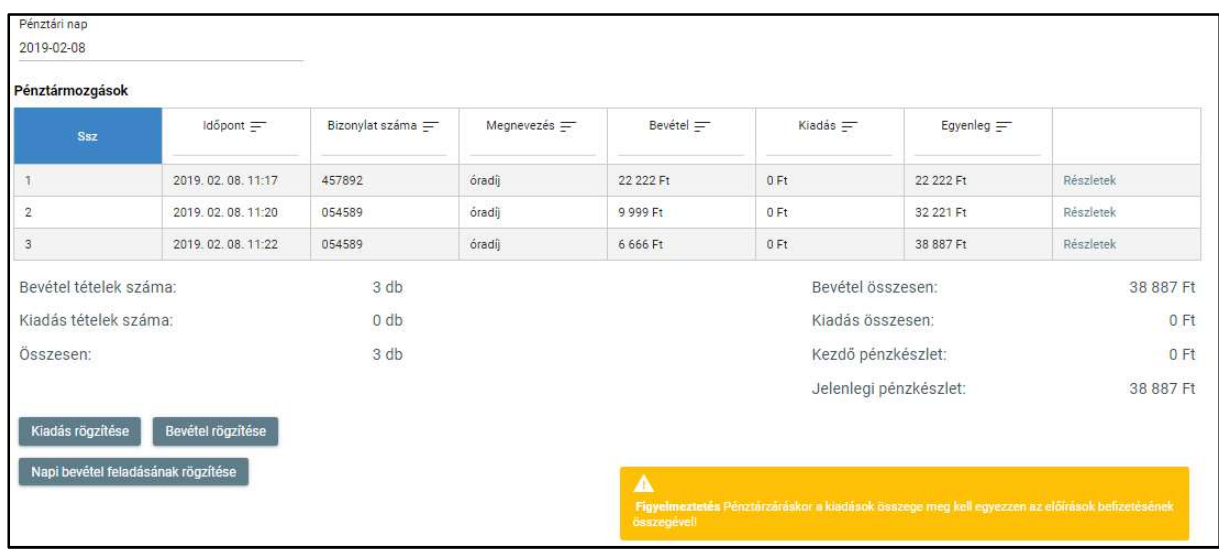

3. A "Kiadás rögzítése" funkció gombbal indítható kifizetés rögzítése.

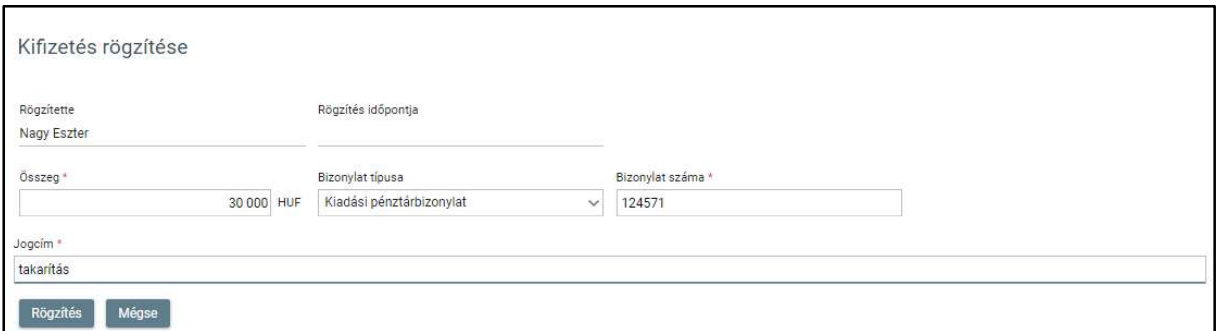

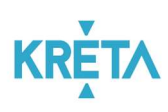

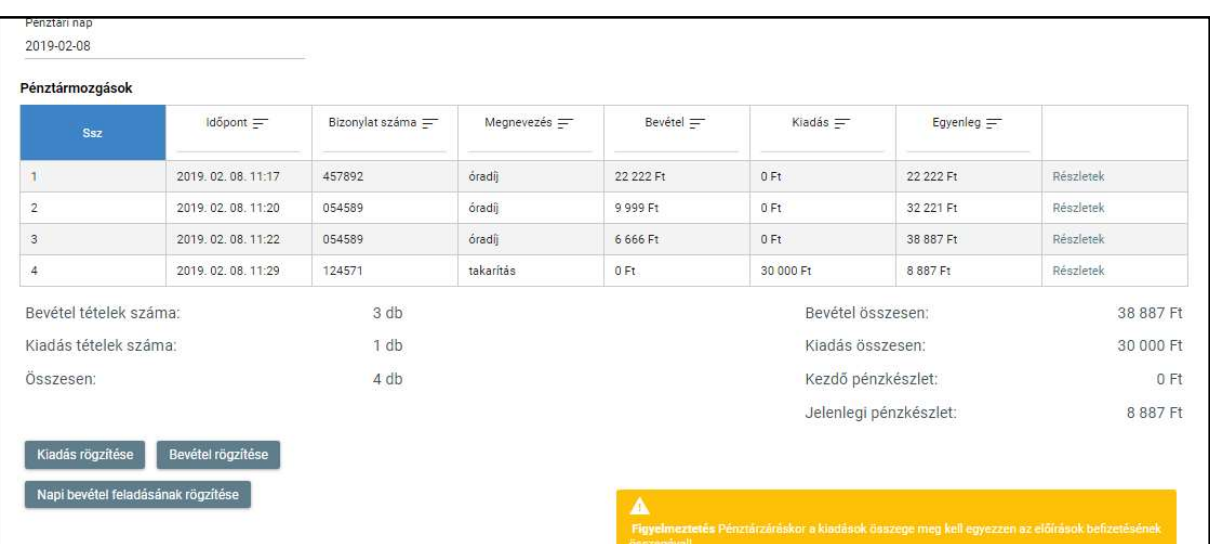

### 5.1.8.3.2 Pénztárzárás és pénztárzárás ellenőrzése

1. A "Pénztárzárás" funkciógomb megnyomását követően van lehetőség a pénztárban szereplő összeg címlet szerinti rögzítésének.

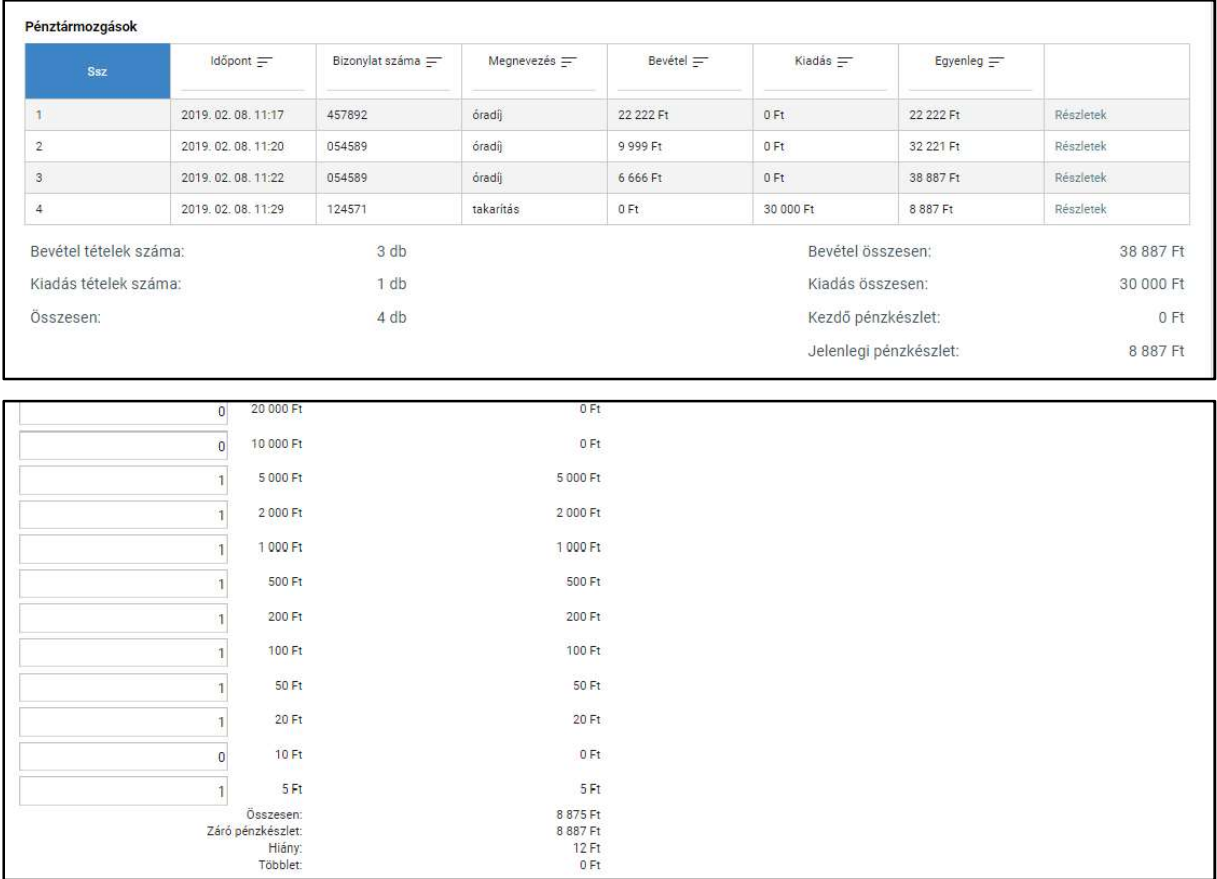

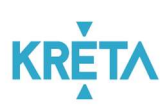

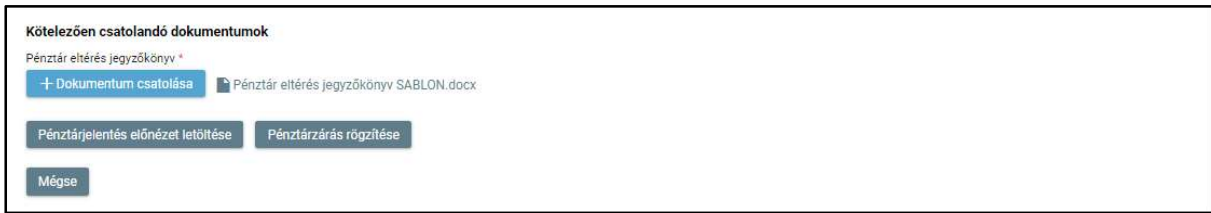

2. Ezt követheti a "Pénztárjelentés előnézet letöltése".

#### ..\Pénztárjelentés\_20190208.pdf

3. Ha az előnézet egyezést mutat, akkor indítható a "Pénztárzárás rögzítése".

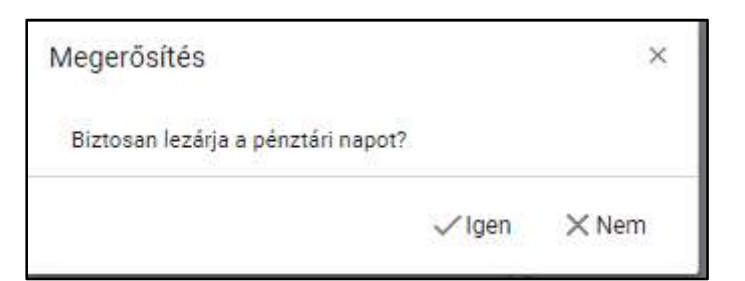

"Igen" opció választása esetén a rendszer visszanavigál a "Pénztárjelentés" panelre, amely már lezárt.

Itt van lehetőség az "Iktatott pénztárjelentés letöltésére".

4. Ha eltérés van, akkor az eltérés jegyzőkönyv csatolása szükséges a pénztárzáráshoz.

#### 5.1.8.4 Pénztárjelentések

1. A Bal odali menüpont "Pénztárkezelés / Pénztárjelentések" pontjában van lehetőség lezárt pénztári napok lekérdezésére.

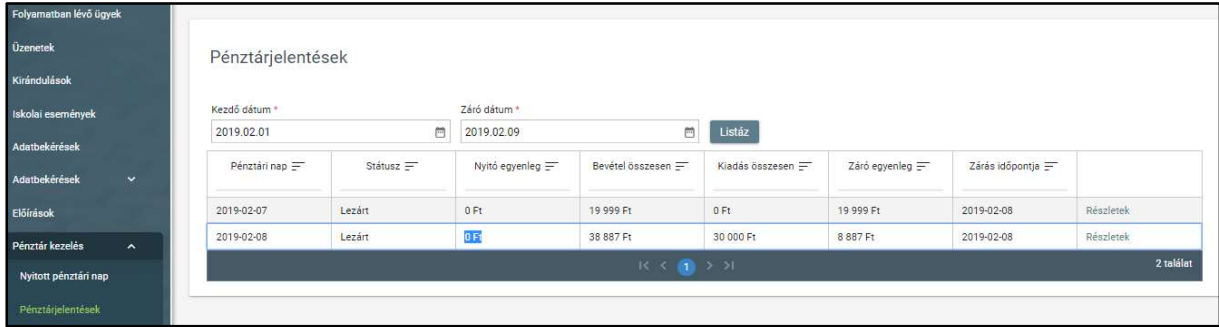

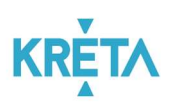

# 5.2 Egyes fő rendszerfunkciók használatának részletes bemutatása

Ebben a fejezetben azon fő rendszerfunkciók használatának részletes bemutatása található, amelyek folyamat-függetlenek, azaz bármely ügy esetén hasonlóképp működnek.

## 5.2.1 Dokumentumok letöltése funkció

A felhasználó a letölthető dokumentum nevének linkjére kattint. Például:

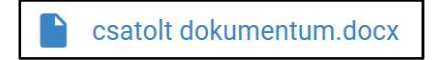

#### 1. Google Chrome

A rendszer automatikusan elmenti a dokumentumot a Letöltések mappába és a böngésző ablak alsó részén megjeleníti a letöltött dokumentum nevét.

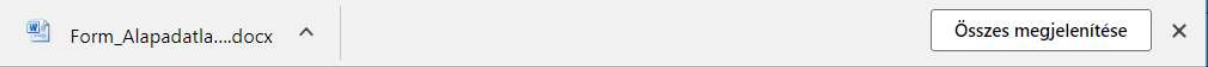

### 2. Microsoft Edge

A böngészőablak alsó részén megjelenő panelen kell kiválasztani, hogy mi történjen a kiválasztott dokumentummal.

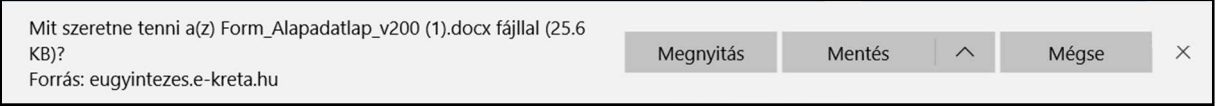

### • A felhasználó választhatja a "Mentés másként" funkciót is.

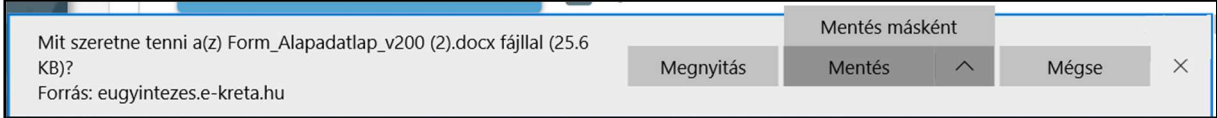

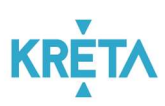

• Ez esetben megjelenik a "Mentés másként" ablak, amelyben megadható a letöltés (mentés) helye, a letöltendő dokumentum neve és a fájl típusa, majd a "Mentés" gombra kattintva menti a rendszer a fájlt.

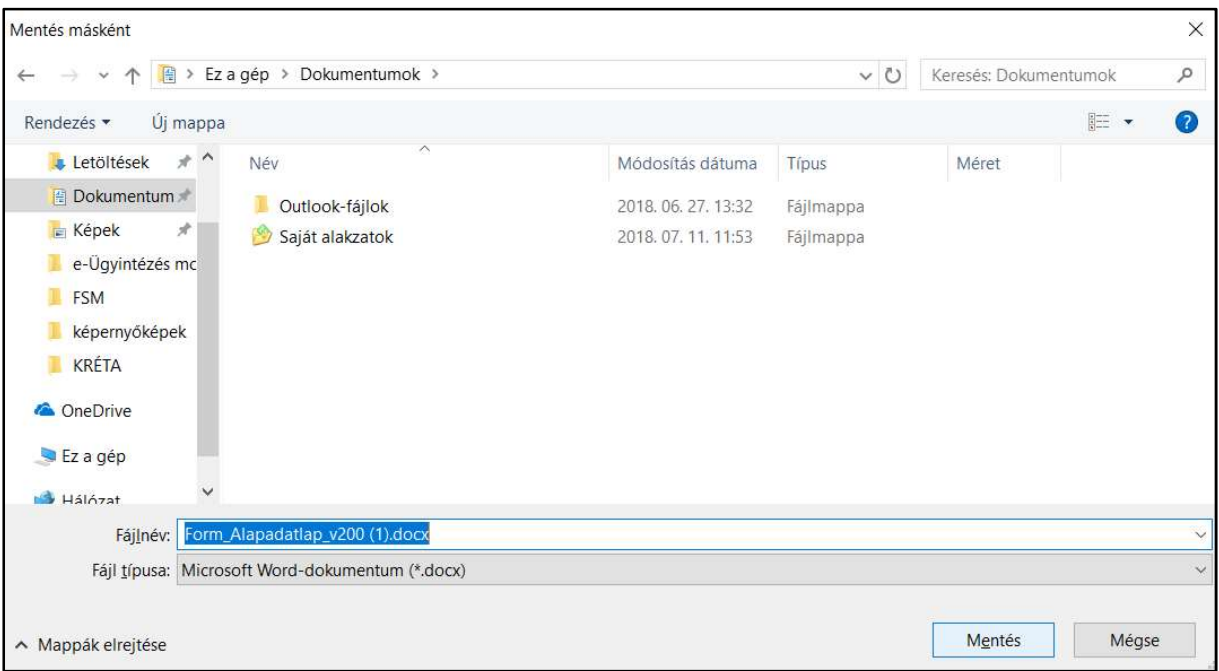

### 3. Mozilla Firefox

A fájl megnyitása felugró ablakon kiválaszthatja a felhasználó, hogy csak megnyitja vagy el is menti a dokumentumot, majd az "OK" gombra kattint.

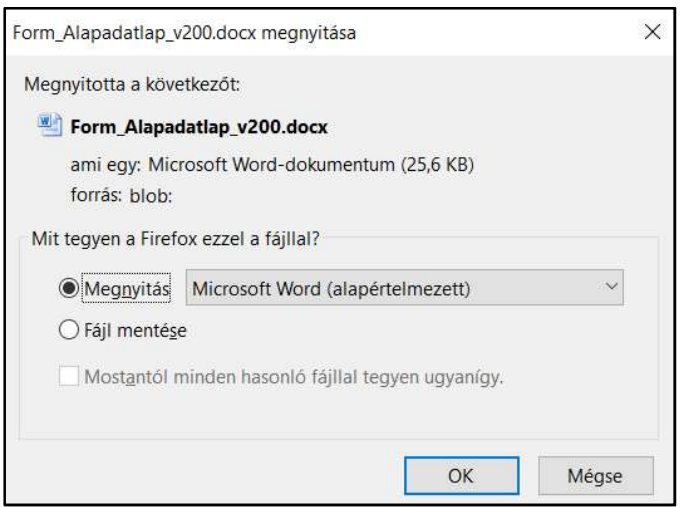

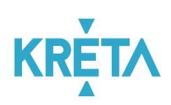

# 5.2.2 Dokumentum csatolása funkció

1. A felhasználó a "Dokumentum csatolása" funkciógombra kattint.

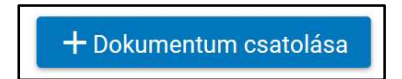

2. A felhasználó kiválasztja a csatolandó dokumentumot, majd a "Megnyitás" funkciógombra kattintva csatolja az ügyhöz a kiválasztott dokumentumot.

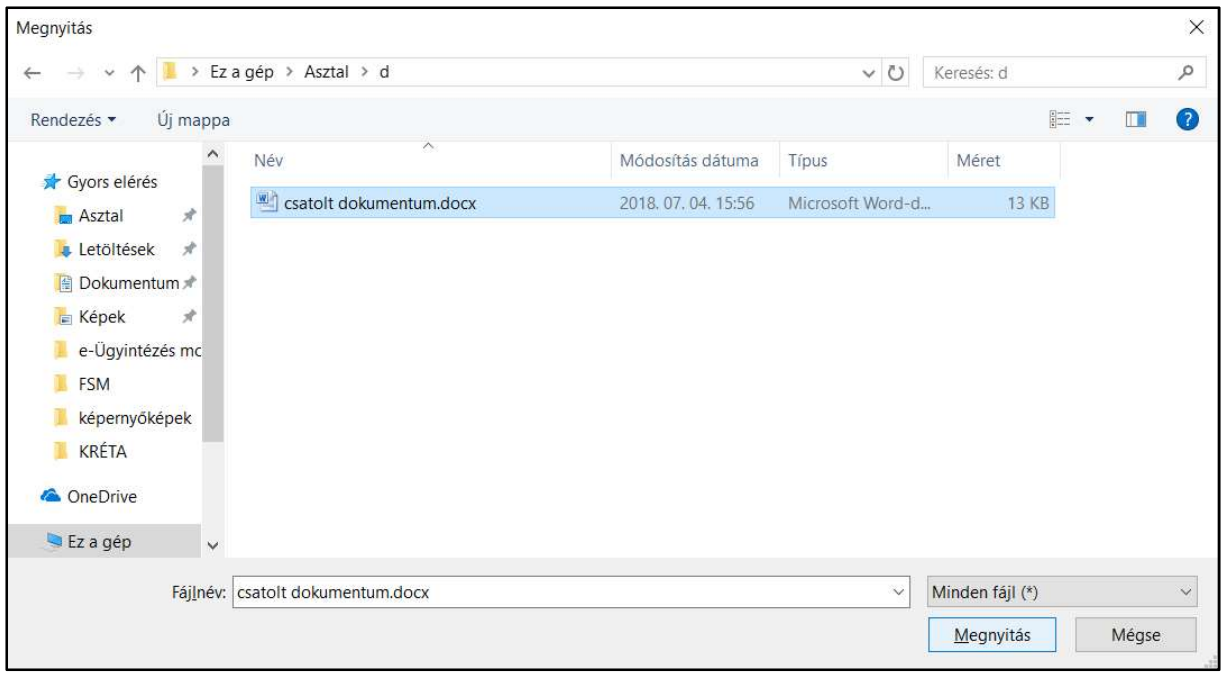

3. A csatolt dokumentum neve és kiterjesztése linkként (lásd Dokumentumok letöltése fejezet) megjelenik az űrlapon.

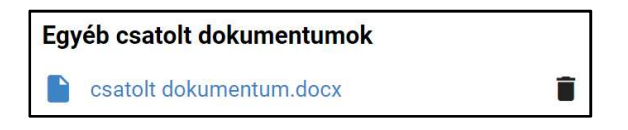

4. A csatolt dokumentum melletti "Kuka" ikonra kattintva törölhető a fájl.

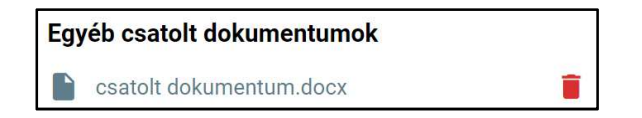